# Installation and Operation Manual

# Blackmagicdesign

# **ATEM Production Switchers**

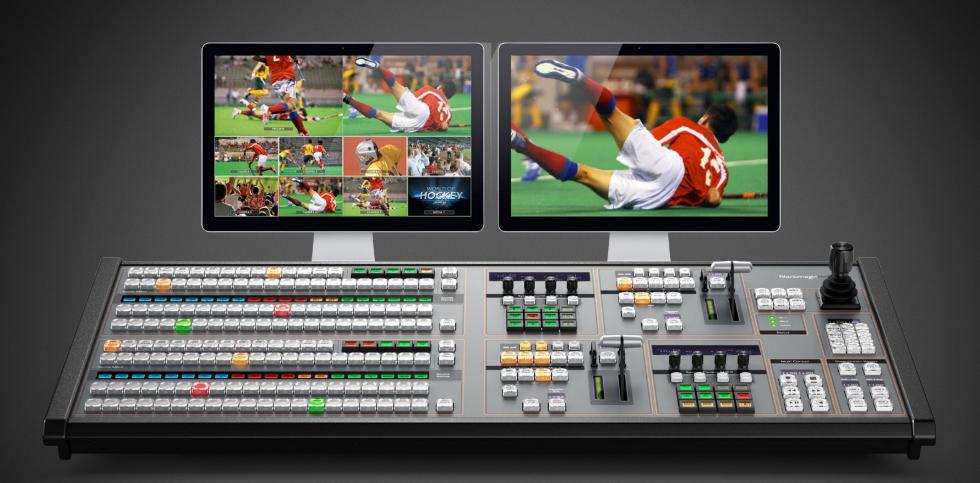

Mac OS X<sup>™</sup>

Windows™

June 2013

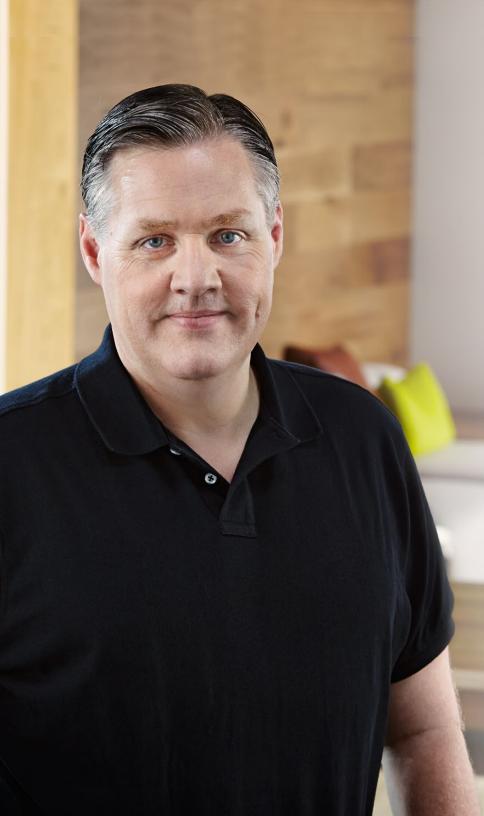

## Welcome to ATEM Live Production!

Thank you for purchasing an ATEM switcher for your live production work!

If you're new to live production switchers, then you're about to become involved in the most exciting part of the television industry and that's live production! There is nothing like live production and it's so easy to become addicted to the adrenaline rush of editing in real time while the live event unfolds before your eyes. It's real television the way it should be!

Previously broadcast quality live production has always been way too high in cost for most people to afford, while affordable switchers lacked broadcast features and quality. The new ATEM switchers change this, and you can use them for the most amazing professional live production results. We hope you get years of use from them and have lots of fun with your live production!

Not only does this ATEM switcher include all the features and SDI connections that broadcasters demand but you also get loads of HDMI connections so you can get started with low cost HDMI HD cameras and televisions. This really reduces cost and lets you build your business while adding additional equipment as you grow.

This instruction manual should contain all the information you'll need for installing your ATEM Production Switcher. The ATEM switcher includes a software control panel which you can run on your computer or you can purchase a hardware based broadcast control panel separately. The computer and control panels connect to your ATEM switcher via a network cable and you can directly connect them together without any extra equipment!

Please check the support page on our web site at www.blackmagicdesign.com for the latest version of software for your ATEM switcher. Simply connect your computer to the ATEM switcher and the ATEM broadcast control panel via USB to update software so you get all the latest features! When downloading software, please register with your information so we can keep you updated when new software is released. We are constantly working on new features and improvements, so we would love to hear from you!

Grant Petty

**Grant Petty**CEO Blackmagic Design

# **ATEM Production Switchers**

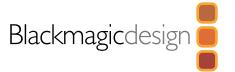

| 6  | Getting Started                                              |    | 25 | Connecting Video Outputs               |    |
|----|--------------------------------------------------------------|----|----|----------------------------------------|----|
|    | Introducing ATEM                                             | 6  | 27 |                                        |    |
|    | What is an M/E Switcher?                                     | 6  | 2/ | Using ATEM Software Control            |    |
|    | What is an A/B Direct Switcher?                              | 9  |    | Interface Overview                     | 27 |
|    | Understanding the ATEM Processor Chassis                     | 10 |    | Switcher Control Panel                 | 27 |
|    | Plugging in Multi View Monitoring                            | 11 |    | Audio Mixer                            | 28 |
|    | Plugging in a Control Panel                                  | 12 |    | Media Manager                          | 29 |
|    | Installing Blackmagic ATEM Software on Mac OS X              | 13 |    | Switcher Settings                      | 30 |
|    | Installing Blackmagic ATEM Software on Windows               | 14 |    | Using the Software Control Panel       | 30 |
|    | Plugging in your Computer                                    | 15 |    | Mix Effects                            | 30 |
|    |                                                              |    |    | Program Bus Source Select Buttons      | 31 |
|    | Settings You Need To Check!                                  | 15 |    | Preview Bus Source Select Buttons      | 31 |
|    | Plugging in Cameras and Other Video Sources                  | 17 |    | Transition Control and Upstream Keyers | 31 |
|    | Plugging in Audio and Other Audio Sources                    | 18 |    | Downstream Keyers                      | 33 |
|    | Connecting to a Network                                      | 19 |    | Fade to Black (FTB)                    | 33 |
|    | Changing the Switcher Network Settings                       | 20 |    | Processing Palettes                    | 33 |
|    | Understanding the Broadcast Panel Network Settings           | 20 |    | Capture Palette                        | 35 |
|    | Setting the Broadcast Panel to Find the Switcher IP Location | 21 |    | Using the Media Manager and Media Pool | 37 |
|    | -                                                            |    |    | Navigating the Browse Window           | 38 |
|    | Changing the Broadcast Panel Network Settings                | 22 |    | Changing Switcher Settings             | 39 |
| 73 | Updating the Software                                        |    |    | Controlling Auxiliary Outputs          | 43 |
|    |                                                              |    |    | Button Mapping                         | 44 |
|    | How to update the ATEM Software!                             | 23 |    | Transition Control                     | 44 |
|    | Updating the Switcher Chassis Software                       | 23 |    | Saving and Restoring Switcher Settings | 44 |
|    | Updating the Broadcast Control Panel Software                | 24 |    | Saving your Startup State              | 45 |

# **ATEM Production Switchers**

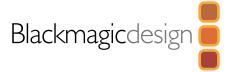

| 46         | Using the ATEM 1 M/E Broadcast Panel   |     | Downstream Keyers                        | 55  |
|------------|----------------------------------------|-----|------------------------------------------|-----|
| <b>TO</b>  | _                                      | • . | Fade to Black                            | 56  |
|            | Control Panel Overview                 | 46  | System Status                            | 56  |
|            | Using the Control Panel                | 46  | System Control                           | 56  |
|            | Mix Effects                            | 46  | Menu Buttons                             | 57  |
|            | Source Names Display                   | 46  | Joystick and M/E Pattern and Key Buttons | 57  |
|            | Program Bus                            | 46  | Joystick and Numeric Keypad              | 57  |
|            | Preview Bus                            | 47  | Button Mapping                           | 58  |
|            | SHIFT                                  | 47  | · · · ·                                  |     |
|            | Destination Display and Select Bus     | 47  | Controlling Two ATEM Switchers           | 58  |
|            | Transition Control and Upstream Keyers | 48  | <b>60</b> Operating your ATEM Switcher   |     |
|            | Downstream Keyers                      | 49  |                                          |     |
|            | Fade to Black                          | 49  | Internal Video Sources                   | 60  |
|            | System Status                          | 50  | Black                                    | 60  |
|            | System Control                         | 50  | Color Bars                               | 60  |
|            | Menu Buttons                           | 50  | Color Generators                         | 60  |
|            | Joystick and Numeric Keypad            | 50  | Media Players                            | 60  |
|            | Button Mapping                         | 51  | Cut Transitions                          | 62  |
| <b>F</b> 2 |                                        |     | Auto Transitions                         | 64  |
| 52         | Using the ATEM 2 M/E Broadcast Panel   |     | Manual Transitions                       | 80  |
|            | Control Panel Overview                 | 52  | Preview Transition                       | 81  |
|            | Using the Control Panel                | 52  | Keying on ATEM Switchers                 | 82  |
|            | Mix Effects                            | 52  | Understanding Keying                     | 82  |
|            | Source Names Display                   | 52  | DVE Key                                  | 92  |
|            | Program Bus                            | 52  | Adding DVE Borders                       | 94  |
|            | Preview Bus                            | 53  | Using Adobe Photoshop with ATEM          | 100 |
|            | SHIFT                                  | 53  | Setting up Plug-in Switcher Location     | 100 |
|            | Destination Bus and Select Bus         | 53  | Preparing Graphics for Download          | 100 |
|            | Auxiliary Outputs                      | 54  | Using Auxiliary Outputs                  | 101 |
|            | Transition Control and Upstream Keyers | 54  | Using SuperSource (Picture in Picture)   | 105 |

# **ATEM Production Switchers**

Blackmagic UltraScope Interface

Understanding Blackmagic UltraScope Views

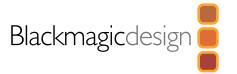

| 108 | Using Tally                                         |     | 136 | USB 3.0 Frequently Asked Questions  |
|-----|-----------------------------------------------------|-----|-----|-------------------------------------|
|     | Sending Tally Signals via a GPI and Tally Interface | 108 | 138 | ATEM Television Studio Power Supply |
| 110 | Using Audio                                         |     | 420 |                                     |
|     | Plugging in Audio and Other Audio Sources           | 110 | 139 | Help                                |
|     | Making Your Own Audio Breakout Cable                | 111 | 140 | Warnings                            |
|     | Using Embedded SDI and HDMI Audio Sources           | 113 | 140 | waitiiigs                           |
|     | Using a Third Party Audio Mixer Control Surface     | 114 | 141 | Warranty                            |
| 116 | Working with USB 3.0                                |     |     |                                     |
| 117 | Using Blackmagic Media Express                      |     |     |                                     |
|     | What is Media Express?                              | 117 |     |                                     |
|     | Capturing Video and Audio Files                     | 118 |     |                                     |
|     | Playing Back Video and Audio Files                  | 122 |     |                                     |
|     | Browsing Media                                      | 123 |     |                                     |
| 125 | Using Blackmagic UltraScope                         |     |     |                                     |
|     | What is Blackmagic UltraScope?                      | 125 |     |                                     |

126

127

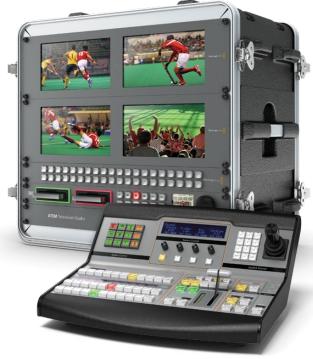

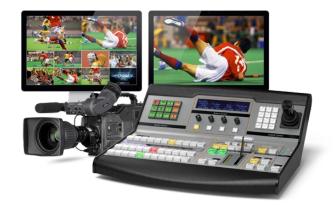

# Introducing ATEM

The ATEM M/E Production Switcher is a professional broadcast grade digital production switcher capable of switching and creatively processing a variety of video sources in live video production and broadcast environments. The switcher uses a current and familiar M/E (Mix Effects) based design with software and hardware control options that provides a familiar, fast and easy to use workflow for program/preview switching! If you're used to the older A/B direct switcher style, ATEM switchers also support A/B direct switching which makes it easy to get started!

An ATEM production switcher only requires an ATEM production switcher chassis and the included software control panel to get started. Then you can optionally add one or more hardware control panels if you need a more advanced solution.

Multiple control panels can be connected to control the same switcher chassis by simple ethernet connections. The ATEM software control panel can be installed on as many computers as you like at no extra cost.

## What is an M/E Switcher?

If you have used low cost switchers before, then these might not have used the mix effects style of operation that's commonly called an M/E style of operation. If you have used an M/E style switcher, then you might want to skip ahead to install and get working with your new ATEM switcher!

When you're starting out with a switcher for the first time, the ATEM can look a little intimidating with all its buttons and knobs, however it's all very logically laid out so it's very simple to use!

ATEM is a true high-end broadcast switcher that operates using the M/E workflow standards used in the broadcast industry. This means once you get familiar with how it works, you will feel instantly at home on virtually any switcher used in broadcast today.

The M/E style of operation has been developed over decades to help eliminate errors when switching live events and is a broadcast standard. It's extremely easy to see what's going on at any time so you don't get confused and make mistakes. The M/E style of operation lets you check the sources you are about to switch on air, as well as try effects before using them on air. You can see buttons for each keyer and transition, so you instantly know what's going on and what's about to happen.

The best way to learn about how your ATEM works is to grab your switcher and play with it while referencing this manual! You might want to jump ahead and install your switcher before reading the rest of this section!

To start, the most visible part of an M/E based control panel is the fader bar, and the program and preview rows of source buttons!

The program bus source select buttons are used to hot switch sources to the program output. The source currently on air is indicated by a button that is illuminated red. Be careful when selecting sources on this row, as they will instantly be switched on air!

A better and more orderly way to do transitions is to select them on the preview row, and then use a transition to cut or transition them on air.

The bottom row of buttons is the preview bus source selection. This is where you will spend most of your time selecting sources about to go on air. This selected source is sent to the program output when the next transition occurs. The next transition can be triggered by pushing the cut button, the auto button, or by toggling the fader bar. You can select between a mix, dip, wipe, DVE or other transition depending what you have selected in the transition control section.

This is a very powerful way to use a switcher, because you can select your source on the preview row, and see it on the preview video output to confirm that you have the correct source before you select the transition you want. You can see what's happening at all stages so it's hard to make mistakes. Only the M/E style of operation allows you to keep track of what's going on.

You also might notice that once your transition is complete, the sources selected on the preview and program rows swap over. This is because the source you selected on the preview row is now the new on air source, so it becomes selected on the program row once the transition is complete. Remember the program row always shows what's on air.

You will also see both the program and preview buttons illuminate red when doing an auto transition, as for a short time, they are both on air while the transition occurs.

There are multiple types of transitions available, and they can be selected in the transition control. On the ATEM 1 M/E Broadcast Panel there are two transition type buttons. One is labeled mix/dip and the other is labeled DVE/wipe. Selecting these buttons selects mix and wipe transitions, however pressing shift and then selecting mix or wipe allows more types of transitions, dip and DVE. You can also select both buttons for a stinger transition. On the ATEM 2 M/E Broadcast Panel there are four transition type buttons. One is labeled mix/dip and the others are labeled wipe, stng and DVE. Selecting these buttons selects mix, wipe, stinger and DVE transitions. However pressing shift and then selecting mix allows for dip transitions. If you are using the ATEM software control panel on your computer, all transition types have their own button, and no shifting is necessary to select any of them. Extra details on how all these transitions work are provided later in this instruction manual.

The other concept that is important to know about M/E style switchers, including ATEM, is the video on the program and preview rows is technically called the background video. This is because the upstream (effects) keyers and downstream keyers will overlay on top of this source. So you can load graphics into the keyers and see them with the preview video and when keys are turned on, you will see the overlay on top of the program video. This is very powerful and allows multiple layers to be built up.

Another great advantage of the ATEM M/E style of operation is you can tie keyers to the transition. This means when you do a mix transition, you can also fade on or off keyers at the same time. This allows you to build up a composition, and then bring the whole lot on air at the same time. This is what the next transition buttons do, and you can select background for normal transitions, or select one or more keyers to transition them on air.

You can even press multiple buttons on the hardware control panel to tie multiple keys and the background at the same time. There are also dedicated downstream key tie buttons to tie downstream keyers to the transition. Downstream keys also have dedicated cut and mix buttons and so are very flexible. Downstream keyers are always layered over the top of everything including the transition, so are a great place to key bugs and logos!

Finally, when your live production is finishing, it's nice to have a dedicated fade to black (FTB) control to fade everything to black! You can see the dedicated fade to black control on the right side of the keyboard. This lets you fade everything to black, and helps make sure you don't miss a layer. Fade to black is at the extreme end of the processing chain so you get a clean fade of all sources.

The last part of an M/E style switcher is the select bus. This is above the program row, and simply allows sources to be selected for effects processing and other purposes, and there is a label above this to show what you're switching. The select bus is commonly used to select key inputs, and aux outputs. It's a clean switch, so when used to select aux outputs, you get a clean cut.

As you can see by this quick overview, M/E style of operation allows confident live production with good feedback on what's going on and the state of your switcher and programming at any point in your production. Once you learn M/E style of operation, you can move between models of production switchers with little retraining as they all work the same!

## What is an A/B Direct Switcher?

If you have been using video switchers for a long time, then you might be used to older-style A/B direct switchers and you can easily set your ATEM switcher to A/B direct switching in the ATEM software preferences. See the Transition Control section of this instruction manual for details about where to change this setting.

A/B direct switchers have an A bus and a B bus. One bus is the program bus which shows a red button for the current program output. The other is the preview bus which has a green button for the preview video. As you move the fader bar up and down, the buses switch so that the red program button follows the fader handle. This is where A/B direct switching is really easy to use as the buttons stay lit in the same positions and just switch color between green and red.

A/B direct switching becomes a little more confusing when the fader bar is not used to make the switch. If you use a cut or auto transition button to bring your preview source on air, or if you use more than one control panel connected to your switcher, the fader bar won't have moved on the control panel that you are using. The red program output always follows the fader bar handle and, as you haven't moved it, the red program light has to move to another button on the same row and the green preview light has to move to another button in its row.

This can become quite confusing when sometimes using the fader bar to make switches, and sometimes not, as the rows containing your preview and program buttons will sometimes switch and sometimes stay where they are which has the potential to lead to mistakes.

This is why modern M/E style switching is preferable because you'll always find your green preview button in the row labelled Preview, and the red program button in the row labelled Program. It's always consistent and there are no surprises with M/E style switching.

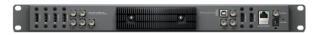

ATEM Television Studio

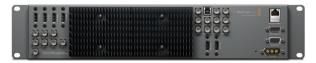

ATEM 1 M/E Production Switcher Chassis

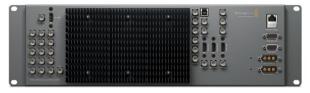

ATEM 2 M/E Production Switcher Chassis

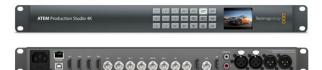

ATEM Production Studio 4K

# **Understanding the ATEM Processor Chassis**

The ATEM processor chassis provides all the video processing as well as all video input and output connectors, connection for control panels and power connections. You use the ATEM switcher by connecting and using various types of control panels. This allows the switcher to be located remotely, such as in machine rooms where it's closer to the connected video devices, while the control panel can be placed in a location from where it is easier to run production.

The ATEM Television Studio supports SD and HD video and is capable of switching 6 external inputs from its SDI and HDMI input connectors. Input 3 and 4 are selectable between HDMI and SDI, which can be set in the ATEM software control panel settings tab.

The ATEM Production Studio 4K supports SD, HD and Ultra HD 4K video and is capable of switching 8 external inputs from its SDI and HDMI connectors. The front panel keypad lets you select instantly between auxiliary output sources and the small LCD gives you instant feedback on the status of the auxiliary output.

The ATEM 1 M/E model of switcher supports SD and HD video and is capable of switching 8 external inputs from its analog, SDI and HDMI input connectors. Input 1 is selectable between the HDMI Input 1 connector and the analog component Input 1 connector and is set in the ATEM software control panel settings tab.

The ATEM 2 M/E model of switcher supports SD and HD video and is capable of switching 16 external inputs from its SDI and HDMI input connectors. Input 1 is selectable between the HDMI Input 1 connector and the SDI Input 1 connector and is set in the ATEM software control panel settings tab.

The ATEM chassis mounts in a standard 19" rack. The Television Studio and Production Studio 4K models are only 1 rack unit high while the 1 M/E is just 2 rack units and the 2 M/E is 3 rack units high. The ATEM chassis is very thin and so is ideal for either fixed installation or portable use. You can mount at the front or back of a rack to save space.

When running an ATEM model with an external heat sink, you might notice the ATEM processor chassis feels warm to the touch. This is because the internal microprocessors are connected to the rear mounted heat sink via the metal chassis. This causes heat to spread out over the metal chassis, however your ATEM chassis is not overheating. The Production Studio 4K model has a deeper chassis with internal cooling fans rather than an external heat sink.

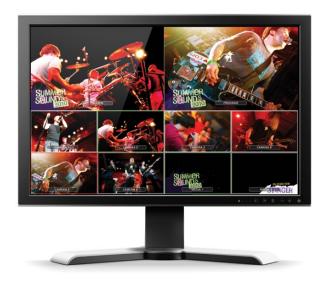

# Plugging in Multi View Monitoring

The ATEM switcher chassis can be a little intimidating when first seen, because most models have no controls to access, just lots of connectors! So the first step is to plug in the power, and a monitor, to see it working! The ATEM Production Studio 4K has a built-in LCD on its front panel so you only need to connect power to see it working!

A fantastic way to check that your ATEM is powered on and working correctly is to plug a HDMI television into the Multi View output on the right side of the rear panel. You should see 8 video boxes at the bottom, and two larger boxes at the top, all bound by white borders. Each box will have a label.

If you see this video output, then your ATEM switcher is powered on and running fine! All you need to do now is plug in some control panels and video sources so you can start using your switcher!

If you don't see the multi view output on your television, then check the connections and cables are correct. You need to plug into the multi view connector on the rear of the ATEM chassis. Next check your television is compatible with 1080 59.94i video, as your ATEM defaults to that video standard when new. If your television is not compatible with 1080 59.94i, then don't worry, as it's easy to change once we connect your computer to the ATEM chassis.

If you still don't see the multi view on your television, then double check your power connection to make sure your ATEM is powered on.

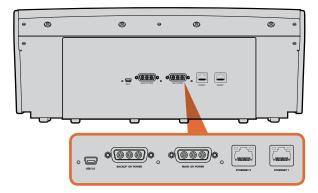

ATEM 1 M/E Broadcast Panel rear connectors

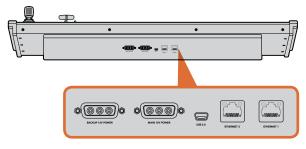

ATEM 2 M/E Broadcast Panel rear connectors

# Plugging in a Control Panel

If you have purchased an ATEM Broadcast Panel, then you won't want to wait to plug in your computer, as it's much more fun to plug in the hardware panel first!

Plugging in the ATEM Broadcast Panel is simple, because it's already set to the correct network settings to plug into your ATEM processor chassis without any changes required.

- **Step 1.** Plug in the power to the ATEM Broadcast Panel. If you want redundant power supplies, then you can purchase a second power supply and plug that into the second power connector.
- **Step 2.** Plug one end of an ethernet cable into one of the control panel's ethernet ports. Either of the ports will do, as there is an ethernet switch inside the panel, so both ports work the same.
- **Step 3.** Plug the other end of the same cable into the ethernet port on the ATEM processor chassis labeled switcher control.

If everything is working fine, you should see the lights on the ethernet port start to flicker, and the panel should come alive with buttons illuminated, and the main display on the panel should say ATEM Production Switcher.

If you don't see this appear, then check the ATEM processor chassis and the control panel are powered correctly and the cables are screwed in tight.

If things are still not working, then you should make sure you are not plugged into a network, and that your panel is connected directly to your ATEM switcher processor chassis. If this is correct, then the most likely cause of the problem is the switcher and the chassis have IP addresses in different ranges to each other. In this case, you will need to check and set these as described later in this manual.

If you need to manually set the network settings, then you might need to get the assistance of a technically minded friend who understands how to set IP addresses. By default, the ATEM processor chassis is set to a fixed IP address of 192.168.10.240, and the ATEM Broadcast Panel is set to fixed IP of 192.168.10.10, so when connected directly they should communicate without any problems. Go to the connecting to the network section in this manual to see how to check and set your switcher to these addresses. Then it should work OK with a direct connection between the panel and the switcher processor chassis.

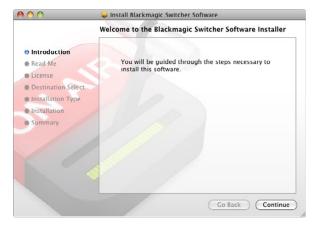

Follow install prompts.

# Installing Blackmagic ATEM Software on Mac OS X

Before installing any software you will need administrator privileges.

- Step 1. Ensure you have the very latest driver. Visit www.blackmagicdesign.com/support
- **Step 2.** Open the "Blackmagic ATEM Switchers" folder from the disc or downloaded disk image and launch the "Blackmagic ATEM Switchers Installer".
- Step 3. Click Continue, Agree and Install buttons and the software will be installed on your system.
- **Step 4.** Now restart your computer to enable the new software drivers.

## Plugins and Applications that are Installed

The ATEM Switchers software installs the following components which are used by ATEM Switchers:

- ATEM Software Control
- ATEM Setup Utility
- Blackmagic Desktop Video drivers
- Blackmagic Media Express

The ATEM Switchers software also installs additional Blackmagic Desktop Video components which are used by other Blackmagic Design capture products when installed on the same computer:

On Mac OS X, all the files needed to run your ATEM switcher will be installed into a folder called Blackmagic ATEM Switchers in the Applications folder.

In this Blackmagic ATEM Switchers folder, you will see ATEM Software Control, which is the software control panel for your switcher, and also allows loading graphics into the switcher media pool and changing settings. The ATEM Setup Utility allows you to change the switcher IP address, or update the switcher and panel software via USB. Also included in this folder is this instruction manual and some example graphics. Use the example graphics to explore the internal media pool and keying functionality.

In the Applications folder, you will see Blackmagic Media Express which allows you to capture the Program Output of ATEM Television Studio to H.264 files.

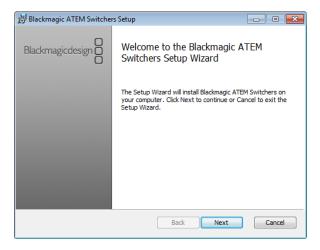

Follow install prompts.

# Installing Blackmagic ATEM Software on Windows

- **Step 1.** Ensure you have the very latest driver. Visit www.blackmagicdesign.com/support
- **Step 2.** Open the "Blackmagic ATEM Switchers" folder and launch the "Blackmagic ATEM Switchers Installer".
- **Step 3.** The software will now be installed on your system. An alert will appear: "Do you want to allow the following program to install software on this computer?" Click Yes to continue.
- **Step 4.** You will see a dialog bubble saying "found new hardware" and the hardware wizard will appear. Select "install automatically" and the system will find the required Desktop Video drivers. You will then receive another dialog bubble saying "your new hardware is ready for use."
- **Step 5.** Now restart your computer to enable the new software drivers.

## Plugins and Applications that are Installed

The ATEM Switchers software installs the following components which are used by ATEM Switchers:

- ATEM Software Control
- ATEM Setup Utility
- Blackmagic Desktop Video drivers
- Blackmagic Media Express
- Blackmagic UltraScope

The ATEM Switchers software also installs additional Blackmagic Desktop Video components which are used by other Blackmagic Design capture products when installed on the same computer:

Once the computer has restarted, all the ATEM software applications will be installed and can be accessed from Start > Programs > Blackmagic Design.

In the ATEM Switchers folder, you will see the ATEM Software Control, which is the software control panel for your switcher, which also allows loading graphics into the switcher media pool and changing settings. The ATEM Setup Utility allows you to change the switcher IP address, or update the switcher and panel software via USB. Also included in this folder is this instruction manual and some example graphics. Use the example graphics to explore the internal media pool and keying functionality.

In the Media Express folder, you will see Blackmagic Media Express which allows you to capture the Program Output of ATEM Television Studio to H.264 files. Media Express also allows you to capture the uncompressed Aux 1 output of ATEM 1 M/E Production Switcher via USB 3.0, which is perfect for post production. In the UltraScope folder, you will see Blackmagic UltraScope which allows you to perform live waveform monitoring of the Aux 1 output of ATEM 1 M/E Production Switcher via USB 3.0.

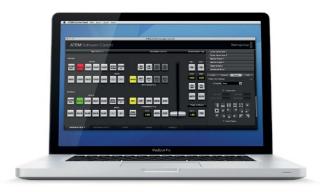

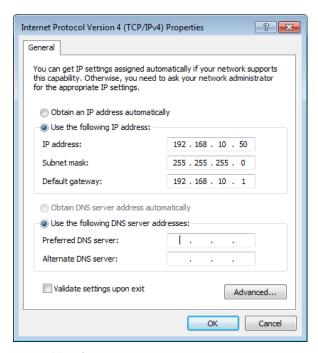

Set IP Address for your Computer

# Plugging in your Computer

You can plug your computer directly into the ATEM switcher so you can control the switcher, load the media pool with graphics and clips, and change switcher settings.

You will need to connect a computer otherwise you cannot change settings such as the switcher video standard, as well as downconversion modes, input video connections and labels, as well as customizing the multi view.

Connecting your computer is easy and after installing the ATEM Switcher Software simply follow the directions below:

Step 1. Connect an Ethernet cable from the chassis ethernet port labeled Switcher Control to the Ethernet port of your computer.

If you have a hardware panel installed, and already have this connected to your ATEM, then plug your computer into the second ethernet port on your hardware panel instead. Now the computer will talk via your panel to the switcher, and both the hardware panel and this software control panel can be operated in parallel.

- **Step 2.** Ensure your ATEM switcher is powered on.
- Step 3. In the network settings on your computer, enable ethernet, and set the IP address setting to manual. Then enter the IP address 192.168.10.50.

Now when you run your ATEM Software Control you should see the buttons on the control tab light up and show the switcher state after a slight pause.

If you're more technically minded and want to connect your ATEM switcher to your existing network, then you will need to change the network settings on your ATEM switcher and control panel. Information on how to do this is available in the next section. You will need to manually set the IP address for the switcher chassis as well as all control panels to match your network IP address range. Your ATEM switcher defaults to a fixed IP address of 192.168.10.240 when shipped and, by using the ATEM Setup Utility, you can customize the IP address for your custom network configuration.

# **Settings You Need To Check!**

Now you have the software control working, you need to change some settings to use your ATEM switcher. The changes are made in the settings tab of the ATEM Software Control and the most critical settings are listed on the following page.

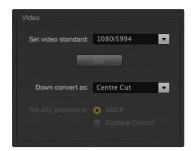

Set Video Standard

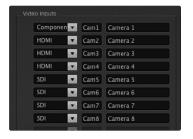

Set Video Inputs and Labels

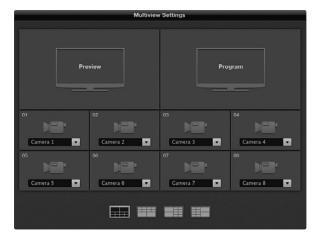

Customize the Multi View

#### Check 1. Set the switcher video standard

ATEM defaults to 1080 59.94i when purchased, however you might want to select another video standard if you're working in Europe or Asia. 1080 59.94i, 720 59.94p and NTSC is common in the US and Japan, while in Europe and Asia, 1080 50i, 720 50p, or PAL is more common.

If you're working with standard definition video equipment in the widescreen anamorphic 16:9 video format, select 525 59.94i 16:9 for anamorphic NTSC or 625 50i 16:9 for anamorphic PAL.

You need to make sure all your cameras and any connected HDMI devices are also set to the same video standard, or they won't be visible on the switcher video inputs. This means you need to standardize on a specific video standard for all your equipment. This is generally quite easy, as countries have standards for their HD broadcasts and all equipment sold in these countries matches this standard or at the very least can be switched between standards. When all video standards are matched, you should see connected devices show up in the multi view video input windows.

#### Check 2. Set and label the video input settings

Different models of ATEM switchers allow some inputs to change between multiple connections on the rear panel. For example on the ATEM 1 M/E Production switcher model, input 1 can be switched between HDMI and analog component.

While you're setting inputs, you might also want to change the input labels. These labels appear on the multi view and the hardware panel. There are two labels to change: a long label used in software, and the short label that's limited to 4 digits and used in the hardware control panel.

#### Check 3. Customize the multi view

There are 8 input views in the multi view, and you can select from a range of external and internal sources to display on these views. Simply click the menus to select what you want on each view. If you don't have 8 cameras on your job, then you can even select media players, color generators, or aux outputs on these views. It's extremely flexible, and you can also change the multi view layout to suit your preference.

#### Check 4. Select the Control Panel

You can use the M/E 1 Control Panel with any ATEM switcher. The panel is compact enough to fit on smaller displays including on notebooks. If you have an ATEM 2 M/E Production Switcher and a 1920 x 1080 or larger computer display, you can use the full size M/E 2 Control Panel to see the full set of buttons at once. Simply select your preferred panel from the Window menu.

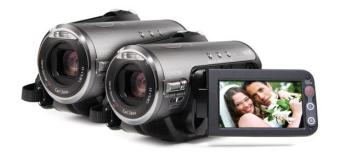

# Plugging in Cameras and Other Video Sources

Now you're ready to plug in cameras! All you need to do is connect a cable from the camera video output, either HDMI or SDI, and then connect it to an input on the ATEM switcher chassis.

Each connector on the rear chassis has an input label so you can see what camera is what input when viewed on the multi view and the control panel. If all your cameras are using the same video standard as set in your switcher, you will see each camera appear as you plug them in.

You don't need to worry about genlock for cameras, because each input of your ATEM switcher has a full frame resynchronizer. If the ATEM switcher detects that a video source is out of sync, it will automatically enable the frame sync so the input is clean for use. The frame sync function also allows consumer cameras to be connected to your ATEM, and using consumer cameras is a great way to get started because the latest HDMI based consumer HD cameras are now very affordable, and give quite nice HD. This lets you spend your money on more cameras, and then as you grow, you can start adding professional SDI based cameras.

If you're plugging a computer with HDMI compatibility into the HDMI inputs of the ATEM switcher, then be sure that the monitor settings on the computer are set to the correct resolution and frame rate. If you're using 1080i video, then your monitor needs to be  $1920 \times 1080$  resolution. If you're running 720p on your switcher, then your monitor needs to be set to  $1280 \times 720$  resolution. If you are using NTSC then your monitor needs to be  $720 \times 486$ . If you are using PAL then your monitor needs to be set to  $720 \times 576$ . The frame rates also need to match.

It's important to know that HDMI cable quality can vary, so we recommend buying good quality cables, and high end video resellers will stock a range of high quality cables. Good quality cables will help eliminate unwanted sparkle or glitches in HDMI video inputs.

If you don't see video on a HDMI video input, even though you have a device connected, then you might want to check if the HDMI device you have connected uses HDCP content protection. This content protection actually encrypts the video data in the HDMI video cable, so the manufacturer does not allow the content to be seen on anything other than a television, so you won't be able to see images from these devices. Devices with HDCP content protection include DVD payers, and set top boxes.

In general, cameras and computers don't have content protection, so you should not have any problems connecting these devices. Some gaming consoles don't include HDCP content protection, however generally these are only the developer versions of these gaming consoles. Using the analog component input of a Mini Converter Analog to SDI or the analog component input on an ATEM 1 M/E Production switcher to connect devices is a good work around in these situations.

Please always be sure you have copyright ownership before using content, or displaying content publicly.

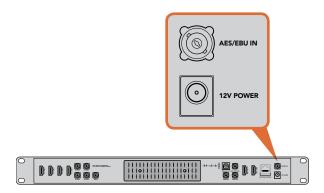

ATEM Television Studio has an AES/EBU digital audio input

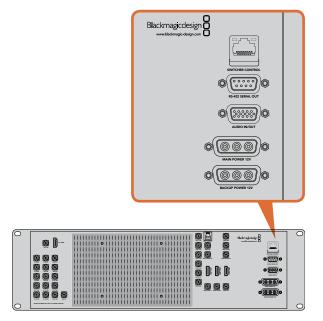

ATEM 1 M/E and 2 M/E Production Switchers have an audio in/out port which connects to an analog audio breakout cable.

# Plugging in Audio and Other Audio Sources

All ATEM switchers include a built-in audio mixer which allows any switcher to use embedded HDMI and SDI audio from your cameras as well as external audio from the dedicated audio input. The audio input can be used for audio sources which might not have been embedded in a video signal, such as camera microphones and pre-recorded audio.

ATEM Production Studio 4K features standard balanced XLR audio inputs and outputs, and unbalanced RCA audio inputs so you can connect your external audio source directly. RCA audio connectors are useful when using audio from consumer equipment such as a HiFi system or iPod. XLR audio connectors are balanced and provide the best quality. Balanced connectors are designed to reduce any potential interference and noise, and are also important when long cable lengths are required.

If you're using an ATEM Television Studio with an external digital audio source, such as a digital microphone or mixer, you can connect the AES/EBU audio output of the source directly to the AES/EBU IN port on the switcher. Otherwise use an inexpensive A/D converter, such as the Behringer SRC2496, to take the analog audio output of your audio source and convert it to AES/EBU audio for your switcher.

If you have an ATEM 1 M/E or 2 M/E Production Switcher, you can use the included breakout cable or make your own custom breakout cable to connect your external audio source's professional, balanced, analog audio output to the switcher.

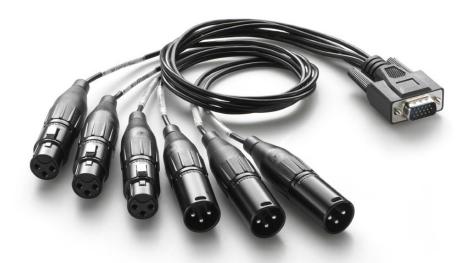

The audio breakout cable included with ATEM 1 M/E and 2 M/E Production Switchers connects to the AUDIO IN/OUT port.

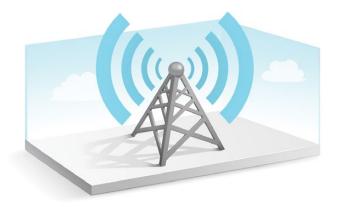

## Connecting to a Network

If you want to connect your ATEM switcher to a larger ethernet network, then you will most likely need to change the network settings on your ATEM switcher. Most people simply plug their computer and control panel direct to the ATEM chassis, however in some situations it can be very powerful to connect via your network!

Your ATEM ships from the factory with settings to allow hardware control panels to simply be connected directly with an ethernet cable. However your ATEM supports full ethernet IP protocols so you can place your switcher and panel on your network or anywhere on the planet using the internet.

However it's worth noting that if you use your ATEM on a network, then you're also increasing the complexity of the connection between your control panel and the switcher, so there is possibly a greater chance of something going wrong. However ATEM can be used when plugged into a switch, and even via most VPNs and over the internet.

To allow communication over ethernet, the IP addresses of the switcher chassis, broadcast panel and any computer's running the ATEM Software Control Panel need to be configured correctly. The IP address used for each device will depend on the IP address range of the network you're plugging into.

The ATEM switcher chassis always needs a fixed IP address so control panels have a stable location to connect to. This means you need to find a free fixed IP address in the range of your network that you can use.

The control panels can be set to DHCP or fixed IP addresses. Generally when used on a network, the control panel would be selected to DHCP, so it is automatically assigned an IP address when connected to the network

For all devices to communicate, they must share the same IP address subnet, which typically means the first 3 fields in the IP address need to be the same. Each device must also use a unique IP address.

Please remember to set all devices to the correct IP address so they can all communicate. You will need to set the IP address of the ATEM Production Switcher via USB using the ATEM Setup Utility. You will need to set the DHCP or fixed IP mode on the ATEM Broadcast Panel and if using a fixed IP address on the panel, set the IP address on the panel. You will also need to set the panel, switcher address to the new IP address you have just set for the switcher.

Lastly, you need to ensure your computer is connected and working on your network. Then when you launch the ATEM Software Control application, you will be prompted automatically to enter in an IP address for the switcher if ATEM Software Control cannot communicate with the ATEM processor chassis. Use the IP address you just entered in for the switcher processor chassis. Then the ATEM Software Control can find the switcher and communicate.

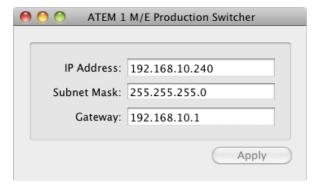

ATEM Setup Utility Connects via USB

# Changing the Switcher Network Settings

The switcher network settings are changed using the ATEM Setup Utility via USB. Please follow the steps below:

- **Step 1.** Connect the switcher chassis via USB, to the computer running the ATEM Setup Utility software.
- **Step 2.** Launch the ATEM Setup Utility software.
- Step 3. The switcher's current IP address and other settings will be displayed in the window. If you only want to check the IP address and not change it, you can simply quit ATEM Setup Utility.
- **Step 4.** To change the IP address or any other settings, simply edit the numbers and then select apply.
- Step 5. A dialog box will prompt you to please power cycle your ATEM switcher. Turn off and on the power on the switcher and then press OK.

# **Understanding the Broadcast Panel Network Settings**

A broadcast panel's network settings are configured from the network setup menu in the broadcast panel's system control. Along with its own IP address, the broadcast panel also needs to be configured with the network location of the switcher, so that communication between the two devices can be established over the ethernet connection. If the broadcast panel's network settings are correctly configured, you will see the panel light up and buttons turn on so you can control the switcher.

If the broadcast panel is displaying a message looking for the switcher, then you will need to set the broadcast panel's network settings so that the broadcast panel and switcher share the same subnet, and the network location to which the broadcast panel is trying to connect, matches the switcher's IP address.

Home Menu

ATEM 1 M/E Production Switcher

Control Panel Connected OK

Panel IP Address: 192.168.10.10

Connecting to 192.168.10.240...

Control Panel Not Connected

# Setting the Broadcast Panel to Find the Switcher IP Location

To set the network location of the switcher on the broadcast panel, so the panel can find the switcher and communicate, simply follow these steps:

- **Step 1.** When there is no communication with the switcher, the NETWRK SETUP menu will appear on the broadcast panel system control. Select the NETWRK SETUP menu button.
- **Step 2.** Select the SWITCHR IP menu button and use the knobs or the numeric keypad to edit each field as required.
- **Step 3.** When a field is changed, SAVE and REVERT menu buttons become available. Select SAVE to save the changed IP address, or REVERT to ignore the changes and revert to the currently stored IP address.
- **Step 4.** If the switcher IP address setting is changed, selecting SAVE will apply the changes and the broadcast panel will attempt to establish communication with the switcher using the new IP address.

This does not change the IP address of the switcher itself. It just changes where the control panel is looking to find the switcher. If the control panel cannot find the switcher, then you might need to check the switcher processor to see if it's been set correctly. To change the IP address of the switcher, connect the switcher via USB to a computer and run the ATEM Setup Utility software as described previously in this manual.

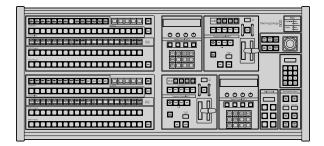

Change Network Settings from the System Control

# Changing the Broadcast Panel Network Settings

Because the broadcast panel is also on the network and communicating with the switcher processor chassis, it also has network settings so it can connect to the network. These settings are different to the switcher IP address, which is just where the panel is looking to find the switcher. The panel network settings can be changed by following the steps below:

- **Step 1.** On the broadcast panel system control menus, select the NETWRK SETUP menu button.
  - If the broadcast panel has already established connection to the switcher, you can access the NETWRK SETUP menu from the HOME menu by pressing the SHIFT and CUT/FILL buttons simultaneously on the ATEM 1 M/E Broadcast Panel, or the SHIFT and DEST SHIFT buttons in the M/E 1 block of the ATEM 2 M/E Broadcast Panel. This will reveal the NETWRK SETUP menu button so you can select the network settings.
- Step 2. The broadcast panel's current IP address, net mask and gateway information is displayed.
- Step 3. The next step is to decide if you want the panel to use a fixed IP address or to be automatically assigned an IP address from a DHCP server. Select PANEL DHCP to set this using the soft keys on the main display.

If you're connecting direct to a switcher without a network, then you won't have a DHCP server to assign an IP address automatically, so you will want to select fixed. ATEM Broadcast Panels are delivered with a fixed IP address set to 192.168.10.10, for a direct connection.

However if your network has lots of computers that automatically assign IP addresses via DHCP, then you can also select DHCP on the panel so the panel can get its network information automatically. This is possible on the panel, and it's only the switcher chassis itself that always requires a fixed IP, as the switcher needs to be found by the control panels at a known fixed address on your network.

If you select DHCP, your network settings will be complete because the panel network settings will be obtained from the network automatically.

- **Step 4.** If you have elected to use a fixed IP address, you now need to set this IP address by selecting the PANEL IP menu button and use the knobs or the numeric keypad to edit each field as required. Changing this IP address may cause the panel to lose communication.
- Step 5. If the subnet mask and gateway address need to be set, then select the relevant buttons on the system control buttons to set and use knobs or the numeric keypad to edit.
- **Step 6.** When any settings have been changed, SAVE and REVERT menu buttons will become available. Select SAVE to save the changes to the new network settings, or REVERT to ignore the changes and revert to the current network settings.

# Updating the Software

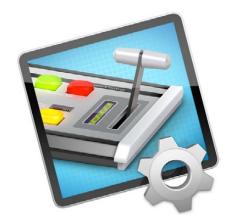

ATEM Setup Utility

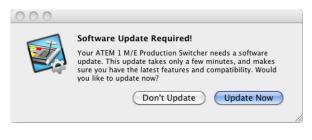

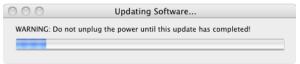

# How to update the ATEM Software!

From time to time Blackmagic Design will release new software for your ATEM switcher, with new features, bug fixes, and increased compatibility with third party software and video devices.

To update your ATEM switcher with new software, you need to use the ATEM Setup Utility to connect to the ATEM processor chassis and panels via USB. This utility always checks the switcher software and lets you know if there is new software.

Always update all your equipment at the same time so it's all running the same version of software.

First, download the latest Blackmagic ATEM Switcher software and install it on your Mac or PC using the instructions listed previously in the Installing Software section of this manual. Once installed, the new software for your ATEM processor chassis and broadcast panel will be included in the ATEM Setup Utility.

## **Updating the Switcher Chassis Software**

- **Step 1.** Connect the switcher chassis via USB to your computer. The switcher chassis is equipped with a USB connector which can be connected to a computer's USB 2.0 or USB 3.0 port using a USB cable.
  - When upgrading software, make sure the switcher is the only ATEM device connected via USB to the computer running the setup utility software. If more than one ATEM device is connected, the switcher may not be recognized.
- **Step 2.** Launch the ATEM Setup Utility software.
- **Step 3.** If the switcher software requires updating, you will be prompted by a window asking if you would like to update the software. Select Update Now to initiate the update process. The update process may take a few minutes. Do not unplug power from the switcher during the software update.
- **Step 4.** Once the software update is complete, a window will prompt you to cycle power on the switcher. Select OK and cycle power on the switcher.

# Updating the Software

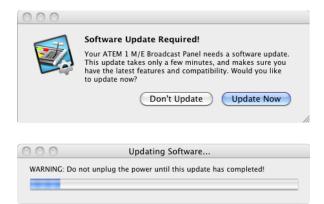

# **Updating the Broadcast Control Panel Software**

- **Step 1.** Connect the broadcast panel via USB to your computer. The broadcast panel is equipped with a USB connector which can be connected to a computer's USB 2.0 or USB 3.0 port using a USB cable.
  - When upgrading software, make sure the broadcast panel is the only ATEM device connected via USB to the computer running the setup utility software. If more than one ATEM device is connected, the panel may not be recognized.
- **Step 2.** Launch the ATEM Setup Utility software.
- **Step 3.** If the broadcast panel software requires updating, you will be prompted by a window asking if you would like to update the software. Select Update Now to initiate the update process. The update process may take a few minutes. Do not unplug power from the panel during the software update.
- **Step 4.** Once the software update is complete, a window will prompt you to cycle power on the broadcast panel. Select OK and cycle power on the broadcast panel.

# 25 Connecting Video Outputs

There are multiple video outputs on your ATEM switcher, and they can be used to connect to a wide range of video equipment, in all kinds of locations. ATEM switcher models may include SDI, HDMI and analog component, plus SD SDI and composite video outputs, so you should be able to connect to equipment at any location. Descriptions of each output connection are listed below.

#### **SDI Program Output**

This SDI output switches between SD, HD and even Ultra HD 4K on the ATEM Production Studio 4K. It outputs the main program video output of the ATEM switcher and can be connected to any SDI based video device. The audio on this output can use embedded HDMI and SDI audio from your cameras as well as external audio from the audio inputs on the ATEM switcher chassis or the ATEM audio breakout cable.

#### **HDMI Program Output**

Similar to the SDI program output, this output switches between SD, HD and even Ultra HD 4K on the ATEM Production Studio 4K. It outputs the main program video output of the switcher and can be connected to televisions, video projectors or even Blackmagic Design's H.264 Encoder or HyperDeck Shuttle. The audio on this output can use embedded HDMI and SDI audio from your cameras as well as external audio from the audio inputs on the ATEM switcher chassis or the ATEM audio breakout cable.

## Component Video Program Output

This output features three BNC connectors and switches between SD and HD from the main program output of the ATEM 1 M/E production switcher. It enables you to connect to equipment such as encoders and video projectors, and provides greater compatibility with older analog equipment you might be forced to use on location.

## Standard Definition SDI Program Output

This output is downconverted from high definition video and always outputs the program video feed as standard definition on the ATEM 1 M/E and 2 M/E production switchers. This output is perfect for connecting to older standard definition equipment or even when you need to generate simultaneous streams to master or broadcast in both SD and HD at the same time. When running SD this output will be the same as the program output. The audio on this output can use embedded HDMI and SDI audio from your cameras as well as external audio from the audio inputs on the ATEM switcher chassis or the ATEM audio breakout cable.

## Composite NTSC/PAL Program Output

This output is downconverted from high definition video and always outputs the program video feed, as standard definition NTSC or PAL composite video, on the ATEM 1 M/E and 2 M/E production switchers. Some locations might have old televisions or video equipment, and this composite output means you can connect direct to these systems.

### Multi View HDMI Output

This HDMI output is always high definition and includes 8 video input views, as well as preview and program views. Tally is included with red for sources on air, and green for sources selected on the preview bus. You can connect this output to televisions and computer monitors with HDMI connections.

#### Multi View SDI Output

This SDI output is always high definition and includes 8 video input views, as well as preview and program views. Tally is included with red for sources on air, and green for sources selected on the preview bus. You can connect this output to televisions and professional monitors with SDI connections.

#### **Auxiliary SDI Outputs**

ATEM 1 M/E and 2 M/E production switchers have auxiliary outputs that match the video standard and switch between SD and HD. ATEM Production Studio 4K has one auxiliary output that matches the video standard and switches between SD, HD, and Ultra HD 4K. The auxiliary outputs can be routed from all internal and external video feeds. You can select these outputs to be program feeds if you need more program outputs from your ATEM, or you can select other sources such as clean feeds that include program video, without down stream keying, or even specific video inputs. Aux outputs are perfect for driving video screens on stage, or other feeds in venues where you can independently control what these viewers see. Aux outputs switch cleanly and can be used as little cut only switchers independent of the main program outputs. The audio on these outputs is embedded SDI program audio.

## **USB 3.0 Output**

The USB 3.0 output, available in the ATEM 1 M/E and ATEM 2 M/E Production Switcher can be used to capture video direct to a Windows PC for real time mastering to file or for waveform monitoring. When encoding software is used, you can also stream over the internet. ATEM switchers include Media Express software for recording from this output, as well as Blackmagic UltraScope software for waveform monitoring. The USB 3.0 output is connected to the Aux 1 output so you can customize what feed you send to the USB 3.0. This lets you record clean feeds, or other sources based on the needs of your job. The audio on this output is embedded program audio.

## USB 2.0 Output

ATEM Television Studio has a USB 2.0 output which can be used to capture an H.264 compressed master file of your program. ATEM switchers include Media Express software for recording from this output. The audio on this output is embedded program audio.

## **Preview SDI Output**

This output shows the source selected on the preview bus on the switcher, as well as preview transitions. This output is perfect when you want to use a full resolution preview monitor. The audio on this output is embedded SDI program audio.

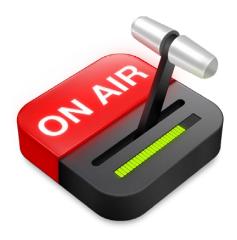

## Interface Overview

The ATEM Software Control is included with your ATEM switcher, and allows you to control your switcher in a similar way to a full hardware control panel. However instead of menu buttons, it uses a range of pallets on the right side that shows you all processing features of your production switcher, and allows settings to be easily made.

You can also use the ATEM Software Control to configure your switcher settings as well as upload graphics and manage the media pool.

#### Switcher Control Panel

The software control panel has four tabs: Switcher, Audio, Media and Settings. You can select a tab from the bottom of the window or by pressing the Shift and left/right arrow hot keys. The media, audio and settings tabs contain unique settings for the switcher, which can only be made from the software control panel.

When first launched, the switcher screen is selected, which is the main control interface for the switcher. The software control panel must be connected to a switcher chassis to run.

## **Mouse or Trackpad Operation**

The virtual buttons, sliders and fader bar on the Software Control Panel are operated using your computer mouse or a trackpad if you're using a laptop.

To activate a button, click once with the left mouse button. To activate a slider, click and hold down the left mouse button while dragging. To control the fader bar, click and hold down the left mouse button on the fader bar handle and drag in the desired direction of travel.

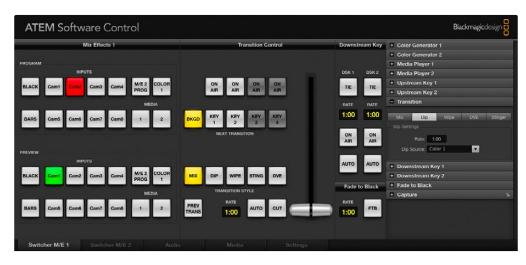

## **Using Keyboard Hot Keys**

Hot keys can be used allowing convenient control of some switcher functions using a standard QWERTY keyboard as shown in the following table:

| Hot Keys                                                                              | Function                                                                                                    |
|---------------------------------------------------------------------------------------|----------------------------------------------------------------------------------------------------|
| <1> - <8>                                                                             | Previews source on switcher Inputs 1 - 8                                                                                    |
| <shift> &lt;1&gt; - &lt;8&gt;</shift>                                                 | Previews source on switcher Inputs 9 - 16                                                                                   |
| <control> &lt;1&gt; - &lt;8&gt;</control>                                             | Hot switches source on switcher Inputs 1 - 8 to Program output                                                              |
| Press and release <control>,<br/>then &lt;1&gt; - &lt;8&gt;</control>                 | Hot switches source on switcher Inputs 1 - 8 to Program output.<br>Hot switching remains on and the CUT button is lit red.  |
| <control> <shift> &lt;1&gt; - &lt;8&gt;</shift></control>                             | Hot switches source on switcher Inputs 9 - 16 to Program output                                                             |
| Press and release <control>,<br/>then <shift> &lt;1&gt; - &lt;8&gt;</shift></control> | Hot switches source on switcher Inputs 9 - 16 to Program output.<br>Hot switching remains on and the CUT button is lit red. |
| <control></control>                                                                   | Turns off hot switching if currently on. The CUT button is lit white.                                                       |
| <space></space>                                                                       | CUT                                                                                                    |
| <return> or <enter></enter></return>                                                  | AUTO                                                                                                    |

More information on how to use the switcher control panel is included in the next sections.

## **Audio Mixer**

The Audio tab in ATEM Software Control contains an audio mixer interface which becomes active when controlling any ATEM switcher.

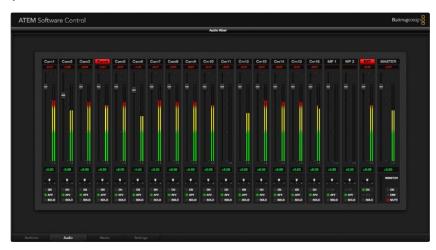

ATEM switchers include a built-in audio mixer that lets you use the embedded HDMI and SDI audio from your cameras, media servers and other inputs without the need for an external audio mixer. This is perfect when using an ATEM switcher on location or in small spaces within modern OB vehicles as you don't have to find room for an external audio mixer. The audio is mixed in the Audio tab of ATEM Software Control and output over the SDI and HDMI program outputs.

On the ATEM Television Studio, the audio mixer also mixes external audio from the AES/EBU input.

ATEM Production Studio 4K includes XLR and RCA inputs for mixing external audio. Mixed audio can also be output on the XLR outputs and the audio mixer contains independent controls for setting the audio level and also for selecting solo audio monitoring.

On ATEM 1 M/E and 2 M/E Production Switcher models, the audio mixer also mixes audio from the switcher's built-in media players as well as external audio from the audio breakout cable. Mixed audio can also be output on the audio breakout cable and the audio mixer contains independent controls for setting the audio level and also for selecting solo audio monitoring.

If you prefer to use an external audio mixer, it's easy to disable the audio for all inputs and you only need to leave the external audio active in the audio mixer interface.

More information on how to use the audio mixer is included in the next sections.

## Media Manager

The media manager allows you to upload graphics and image sequences to the media pool in the ATEM switcher. Each ATEM switcher model has memory for graphics that's called the media pool. This memory varies in size between different ATEM models, and holds images with alpha channel that can be assigned to a media player for use in the production. The ATEM Television Studio holds 20 still graphics with alpha and the ATEM 1 M/E and 2 M/E hold 32 still graphics and 2 clips.

So for example you could have the maximum 32 still graphics and 2 clips loaded that will be used on your live production and then assign each of the 2 media players to various stills as you work. As you take a graphic off air, you can change the media player graphic to the next graphic you want, and then you can put that media player back on air with the new graphic.

When a still or clip is loaded into the media pool, the alpha channel is loaded automatically if one is included in the image. When a still or clip is loaded into a media player, the output of the media player will include both key and fill outputs. If you select a media player as a key source, for example Media Player 1, both the fill and the key are automatically selected so you don't have to select them separately. However the key can still be routed separately so you can use a different key source if you wish.

# PROGRAM INPUTS COLOR BLACK 1 2 3 4 1 2 MEDIA BARS 5 6 7 8 1 2 PREVIEW INPUTS COLOR BLACK 1 2 3 4 1 2 MEDIA BARS 5 6 7 8 1 2

ATEM Mix Effects

## **Switcher Settings**

The last tab in the ATEM Software Control allows you to change the video input selections and labels. Setting labels is important, and they are visible in the multi view output as on-screen labels and on the broadcast control panel in the source names row.

In the settings tab, you can also set the switcher video standard. This is the master video standard that the whole switcher operates at, and it's very important you set this to the same video standard as your video inputs. More details on setting the video standards are included later in this manual.

The switcher settings also let you customize your multi view. The arrangement of the multi view screen can be changed by clicking on the presets at the bottom right of the M/E 1 Control Panel, or the right side of the Settings tab on the M/E 2 Control Panel. On ATEM 1 M/E, 2 M/E and Production Studio 4K switchers, the arrangement for the 8 smaller video views are fully routable allowing you to view any source in the switcher. This lets you monitor cameras, internal sources, media players and even aux outputs on a single monitor. Multi view saves space when doing portable location based events because you only need a single monitor.

# Using the Software Control Panel

The switcher tab is the main control interface for the switcher. During live production, the switcher tab can be used to select sources and take them to air.

You can select the transition style, manage upstream/downstream keyers and turn on/off the master fade to black. The palettes on the right hand side of the interface are where you adjust transition settings including transition rates, adjust color generators, control media players, and adjust the upstream and downstream keyers as well as control fade to black rate.

## Mix Effects

The mix effects block of the switcher tab contains all the source select buttons for the program and preview buses, allowing external inputs or internal sources to be selected for next transition previewing or switching to air. On multiple M/E switcher models, this part of the interface controls M/E 1.

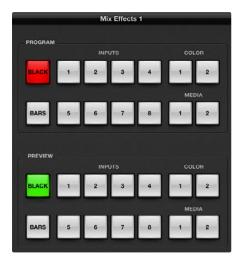

ATEM Mix Effects

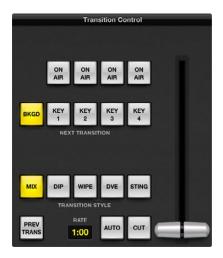

Transition Control

## **Program Bus Source Select Buttons**

The program bus source select buttons are used to hot switch background sources to the program output. The source currently on air is indicated by a button that is illuminated red.

INPUTS

Input buttons match the number of external switcher inputs.

BLACK

Color black source internally generated by the switcher.

Color bars source internally generated by the switcher.

Color sources internally generated by the switcher.

MEDIA 1 and 2 Internal media players that display stills or clips stored in the switcher.

#### **Preview Bus Source Select Buttons**

The preview bus source select buttons are used to select a background source on the preview output, this source is sent to the program bus when the next transition occurs. The currently selected preview source is indicated by a button that is illuminated green.

INPUTS

Input buttons match the number of external switcher inputs.

BLACK

Color black source internally generated by the switcher.

Color bars source internally generated by the switcher.

Color sources internally generated by the switcher.

MEDIA 1 and 2 Internal media players that display stills or clips stored in the switcher.

## Transition Control and Upstream Keyers

#### **CUT**

The CUT button performs an immediate transition of the program and preview outputs, overriding the selected transition style.

#### AUTO/RATE

The AUTO button will perform the selected transition at the rate specified in the RATE display. The transition rate for each transition style is set in the transition palette for that style and is displayed in the RATE window of the transition control block when the corresponding TRANSITION STYLE button is selected.

The AUTO button illuminates red for the duration of the transition and the RATE display updates to indicate the number of frames remaining as the transition progresses. If an ATEM broadcast panel is connected, the fader bar indicator on the panel updates to provide visual feedback on the progress of the transition.

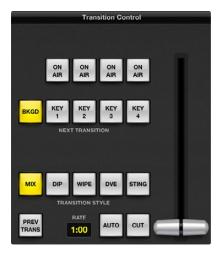

Transition Control

#### Fader Bar

The fader bar is used as an alternative to the AUTO button and allows the operator to manually control the transition with a mouse. The AUTO button illuminates red for the duration of the transition and the RATE display updates to indicate the number of frames remaining as the transition progresses. If an ATEM broadcast panel is connected, the fader bar Indicator on the panel updates to provide visual feedback on the progress of the transition.

#### **Transition Style**

The TRANSITION STYLE buttons allow the operator to select one of five types of transitions; mix, dip, wipe, DVE, and stinger. The available transitions depend on your switcher model. For example the Television Studio does not have DVE and stinger transitions. The selected transition style is indicated by a yellow illuminated button.

#### **PREV TRANS**

The PREV TRANS button enables the preview transition mode, allowing the operator to verify a mix, dip, wipe or DVE transition by performing it on the preview output using the fader bar. When the PREV TRANS is selected you will see the preview output match the program output, and then it's simple to practice your selected transition with the fader bar to confirm you are going to get what you want. This is a very helpful feature to avoid mistakes on air!

#### **Next Transition**

The BKGD, KEY 1, KEY 2, KEY 3, KEY 4 buttons are used to select the elements which will transition on air or off air with the next transition. The number of available keyers depends on your switcher model. All keys can be faded on and off when the main transition occurs, or you can select just keys to transition individually, so the main transition control can be used to fade keys on and off.

When selecting the elements of the next transition, the switcher operator should look at the preview video output because it provides an accurate representation of what the program output will look like after the transition is completed. When only the BKGD button is selected, a transition from the current source on the program bus to the source selected on the preview bus will occur without any keyers. You can also select only keyers to transition, leaving the current background live throughout the transition.

#### ON AIR

The ON AIR indicator buttons indicate which of the keys are currently on air and can also be used to immediately cut a key on or off air.

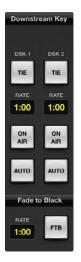

Downstream Key

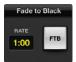

Fade to Black

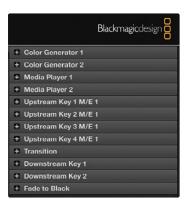

**Processing Palettes** 

## **Downstream Keyers**

#### TIE

The TIE button will enable the DSK on the preview output, along with the next transition effects, and tie it to the main transition control so that the DSK can be taken to air with the next transition.

The DSK will transition at the rate specified in the RATE display of the transition control block. If the DSK is tied, the signal routing to the clean feed 1 is unaffected.

#### ON AIR

The ON AIR button is used to cut the DSK on or off air and indicates whether the DSK is currently on or off air. The button is illuminated if the DSK is currently on air.

#### **AUTO**

The AUTO button will mix the DSK on or off air at the rate specified in the DSK RATE window. This is similar to the main AUTO rate on the transition control block, however it's limited only to the specific downstream keyer. This can be used to fade up and down bugs and logos, such as live or replay bugs during production, without interfering with the main program production transitions.

## Fade to Black (FTB)

The FTB button will fade the whole program video output to black at the rate specified in the fade to black RATE window. Once the program output has been faded to black, the FTB button will flash red until it is pressed again. Doing so will fade up from black at the same rate, or you can enter a new rate in the Fade to Black palette in the Switcher tab. You can even do this between fades. Fade to black is mostly used at the start of your production, and at the end of your production, or when cutting to commercial breaks. It ensures all layers in the switcher are faded down together. A fade to black cannot be previewed.

## **Processing Palettes**

The following processing palettes are available in the software control panel for the ATEM 1 M/E Production Switcher model. These change based on the model you're connected to, and are an easy way to see what processing is available in the switcher. Different ATEM models will have different features, so the palettes can change. The palettes also show the order of the processing in the switcher.

You can expand and minimize palettes to save space and scroll them up and down to get the adjustments you need to set.

#### Color Generator 1 and 2

The ATEM switcher has two color matte generators which can be configured from the color generator palette using a color picker or by setting hue, saturation, and luminance levels.

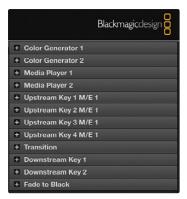

**Processing Palettes** 

## Media Player 1 and 2

The ATEM switcher has two media players which playback the clips and stills that are stored in the media pool memory built into the switcher. The drop down list is used to select the still or clip that will be played or made available on the media player input to the switcher. When a clip is selected, the transport controls can be used to play, pause and loop the clip. Controls are also provided to step forward and backward through frames of the clip.

#### Upstream Key 1 to 4

Depending on the switcher model, ATEM has up to four upstream keyers per M/E which can be configured from the upstream key palettes. Each keyer has its own palette. Within each palette the keyer can be configured as a luma key, chroma key, pattern key or DVE. The type of key available will also depend on the switcher model and if the DVE is available. The selected palette will display all the parameters that are available to configure the keyer. More information on how to use upstream keyers is included later in this manual.

Because the ATEM 1 M/E Production Switcher and Television Studio models have only 1 M/E, these keyers are all labeled as being for M/E 1. On the ATEM 2 M/E Production Switcher model, the labels will show which M/E these keys are connected to.

#### **Transition**

The transition palette is where you can configure the parameters of each transition style. For example for the dip transition the palette has a drop down where you can select the dip source and for the wipe transition the palette displays all the available wipe patterns. There are lots of variations of transitions, and a large number of transitions can be created by combining settings and features in the transition palette.

It's worth noting that simply selecting a specific style of transition in this palette will only adjust the settings for these transitions, and you still need to select the style of transition you want to perform in the transition control section on the software or hardware control panel. For ease of use, some people like to use the hardware based broadcast panel for switching, while using the software panel palettes for setting up the transition. The software and hardware panels work together and mirror all settings, so you can use any combination you like!

## Downstream Key 1 and 2

The ATEM has two downstream keyers which can be configured from the downstream keys palette. The palette has drop down boxes for selecting the fill and key signals to the keyer, sliders to set the clip and gain values, pre-multiplied, and mask settings.

#### Fade to Black

The Fade to Black palette is where you can set the fade to black transition rate.

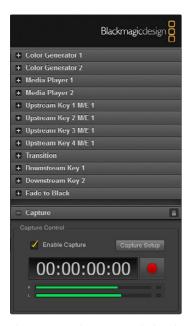

The Capture Palette appears below the Processing Palettes

## Capture Palette

The Capture palette in ATEM Software Control provides an incredibly easy way to capture video from the USB port of ATEM switchers without having to use any other video software and without having to use additional capture hardware. The video standard for capture is automatically set to the same as the switcher video standard so you don't even have to set it. All you have to do is press the red record button to capture and press it again to stop!

The capture palette is great for quick captures but if you want more features, such as organizing your video in bins and a playback window, please refer to the Media Express section documented later in this manual.

#### How to Capture

Start by expanding the Capture palette and you will see an unlocked icon which means the palette can be expanded or collapsed. You'll probably want to keep the capture palette visible while capturing so click the icon to lock the palette in the expanded position.

When you want to capture, select the Enable Capture checkbox. You might wish to leave this box unchecked if you find the timecode and audio meters to be distracting when you are not capturing video.

If you want to capture uncompressed video and audio from the USB 3.0 port of an ATEM Production Switcher, you'll need a compatible Windows computer with USB 3.0. Whatever video and audio is output on Aux 1 can also be captured from the USB 3.0 port. The Capture Setup button contains capture settings for your ATEM Production Switcher including which model of ATEM switcher you are capturing from, the choice of uncompressed or compressed codecs and the location for the captured files. You can read more information about using USB 3.0 for video capture in the "Working with USB 3.0" section later in this manual.

You can capture H.264 video with audio from the USB 2.0 port of an ATEM Television Studio using a Mac OS X or Windows computer. Whatever video and audio is output on the Program output can also be captured from the USB 2.0 port. The Capture Setup button contains capture settings including the resolution and quality of H.264 files for ATEM Television Studio and the location for the captured files.

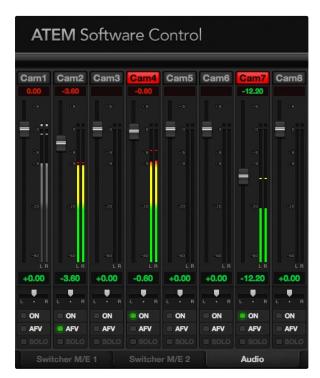

The audio mixer displays red tally lights for any audio sources that are currently on air, as well as audio level, audio balance and checkboxes for selecting which audio should be used.

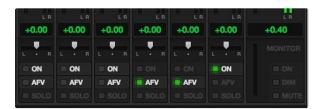

If you are operating an ATEM 1 M/E, 2 M/E or Production Studio 4K and notice the solo and monitor settings are grayed out, you have program audio selected for the audio out setting in the settings tab. The solo and monitor settings are always grayed out on ATEM Television Studio.

#### Using the Audio Mixer

The audio tab is used to mix audio sources connected to any ATEM switcher via HDMI, SDI, external audio and also from the built-in media players in ATEM 1 M/E and 2 M/E Production Switcher models.

Cameras, media players and external audio sources are listed along the top of the audio mixer along with the master audio output for the program outputs of the switcher.

Below each audio source is an audio level meter, a fader for setting the maximum audio level, and a crossfader for setting the left/right audio channel balance. The master fader on the right side of the audio mixer is used to set the gain on the audio level on the SDI and HDMI program outputs and has its own audio level meter. On all ATEM switcher models except for the ATEM Television Studio, the monitor fader and checkboxes appear below the master fader and set independent audio levels and also allow solo monitoring on the audio outputs.

The checkboxes below each audio level meter determine whether audio is always available for mixing or only when the source is on air. On ATEM 1 M/E and 2 M/E Production Switchers, the solo checkbox determines whether the audio source should be used for solo audio monitoring on the audio breakout cable. If you notice the solo and monitor settings are grayed out, you either have an ATEM Television Studio or program audio is selected for the audio breakout setting in the settings tab.

#### Tally

Any source whose audio is on air is lit with a red tally light in the software. External audio is on air by default so the EXT tally light is usually lit red. In the example on this page, Cam4 and Cam7 are lit because their audio is set to be always on.

#### Audio Level

Drag the audio level fader to set the gain on the audio level for each camera and audio source. The green number under each audio level meter shows the maximum audio level set by the fader.

The number above the audio meter shows the peak audio level reached by the audio source. A green number represents low to medium audio levels. If the audio meter is regularly showing red, and the red number above it is not changing, then you should reduce the audio level to avoid audio distortion. After adjusting the audio level, you may wish to reset the red number by clicking on it once. Observe the new number to make sure it changes for a while and does not immediately shoot up and become stuck on a red number. If it does, you may need to reduce the audio level even further.

#### **Audio Balance**

The audio mixer supports stereo audio from each audio source. If you wish to change the left/right audio channel balance for a camera or other audio source, slide the crossfader to the desired balance point.

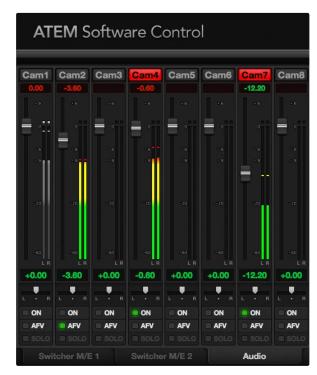

The audio meter for Cam1 is shown in gray to indicate that its audio will not be used as neither of its ON or AFV checkboxes are enabled. Cam2 has AFV selected but its audio is not currently being used as the camera is not on air as is indicated by its unlit tally light. Cam4 and Cam7 have their direct mix set to ON so their mixed audio is always used, and their tally lights remain lit, even if another camera is currently on air. The audio level meters for Cam3, Cam5, Cam6 and Cam8 show that no audio is present on these cameras.

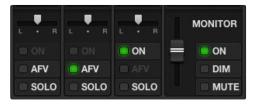

The monitor fader and checkboxes set independent audio levels and allow solo monitoring on the audio output.

#### **Audio Source Selection**

Below each audio level meter, you will find the ON and AFV checkboxes that select which audio sources are sent to the program output of the switcher.

ON Selecting the direct mix to ON allows an audio input to be permanently mixed into the program output, even when the associated video source is not on air. The red tally light will always be lit because the audio is always on air. Selecting this option automatically disables AFV.

AFV Audio-follow-video (AFV) allows audio to crossfade when inputs change. The audio will only be sent to the program output when the input is on air, lighting the red tally light above. Selecting this option automatically disables the direct mix ON setting.

On ATEM Production Studio 4K, ATEM 1 M/E and 2 M/E Production Switcher models, you can use the XLR audio output as a dedicated monitor output. Selecting solo exclusively outputs that single audio source to the monitor output so you can listen clearly to any single input when required. This is an important feature which lets you confirm audio content before putting it to air and without affecting the program output audio. When solo is deselected the audio output will return to its original state.

#### Master Audio Level Output

The master fader on the right side of the audio mixer is used to set the gain on the audio level on the SDI and HDMI program outputs and has its own audio level meter.

#### **Audio Mixer Monitor**

On all ATEM switcher models except for the ATEM Television Studio, the monitor fader and checkboxes appear below the master fader and control the audio output behavior. You can use these settings to set independent audio levels for monitoring the audio mix without affecting the program output audio. If you've selected a solo input that you want to monitor, these settings let you control the audio monitor levels for the single input without affecting the program output audio. You can enable these settings by going to the settings tab and selecting the audio out setting to "monitor audio".

**ON** Select ON to enable audio monitoring on the audio breakout cable output.

**DIM** Select DIM to temporarily reduce the monitor audio level without having to adjust the fader.

Select ON to return to your preferred listening level.

**MUTE** Select MUTE to disable all audio on the audio breakout cable output.

## Using the Media Manager and Media Pool

The media tab is used to transfer stills and clips from your computer into the switcher's Media Pool. On the left is a browse screen that you can use to navigate to the location of still image and image sequence files on your computer. On the right, the Media Pool shows what is currently loaded into the switcher's memory.

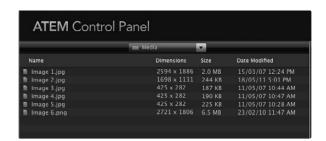

**Browse Window** 

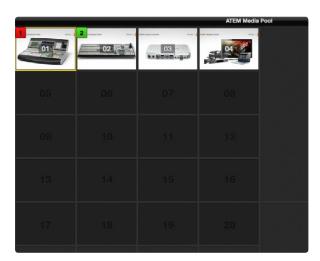

ATEM Media Pool

#### **Navigating the Browse Window**

The browse window is a simplified file browser that lets you navigate your computer to look for graphics files. The drop down list at the top shows the current folder. You can use the drop down to navigate back one level or multiple levels at once.

The rest of the browse window shows you a list of the files and folders that are in the selected folder. You can double click on a folder to enter the folder and view its contents. When you enter a folder the drop down list is updated with the name of the current folder. When possible, the file list will show the resolution of any graphics files in the list so you can check the correct television resolution graphics before loading them.

#### **Browsing and Loading Files**

The ATEM 1 M/E and 2 M/E Production Switcher media pools have 32 still image windows. They also have 2 clip windows that have a location for audio. On the ATEM Television Studio and ATEM Production Studio 4K only the first 20 still image windows in the media pool are active.

To copy a still, simply drag it from the browse screen and drop it into an empty window in the Media Pool. To copy a clip you must select a sequence of TGA images in the browse window and drag the entire targa sequence and drop it into the clip window. You can do this by selecting the first file, then scrolling to the last file in the image sequence, and while holding the shift key, selecting the last file. All the files will then highlight and then can be all dragged into any of the two clip windows in the media pool. Audio files, which are used when playing a clip in a stringer transition, can be dragged and dropped into the audio portion of the clip window labeled Drag Audio Here.

When copying, a progress bar will show the status of the transfer. You can drop multiple files into the media pool, even if the first images have not completed copying, as they will be scheduled to download one after the other. If a clip or still is dragged and dropped into a window which already has content loaded, the existing content will be overwritten.

Compatible Files - The ATEM media pool supports PNG, TGA, BMP, GIF, JPEG and TIFF still image formats. Clips are simply a sequence of images. Audio files must be WAV, MP3 or AIFF.

#### ATEM Media Pool

After the still and clip files have been transferred into the switcher's memory, the still window will show a thumbnail of the image and for clips, the window will show a middle frame from loaded clip. Stills are marked with a number indicating their position in the media pool so you can identify them on the broadcast panel when assigning an image to the media player. Clips have a status bar that indicates the number of frames in the clip.

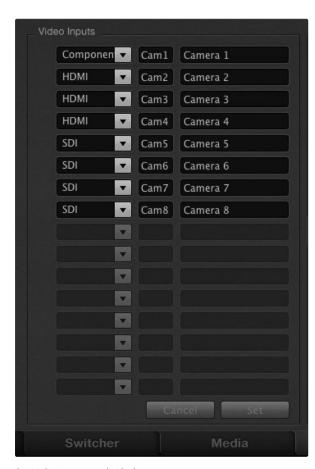

Set Video Inputs and Labels

If you want to keep track of the file name for each still or clip, then as you hover the mouse over the thumbnails, you will see the file name display at the bottom of the window. This is very useful, as in the media player palette in the switcher tab, as well as the Photoshop plug-in, you will see a list of media pool still and clip numbers as well as the file name.

There are two numbers displayed against the clips or stills in the media pool, and these indicate the current still or clip selected to the media players. Media player 1 is shown with a 1, and media player 2 is shown with a number 2. When a media player clip or still is on the program output, the corner badge is red. When a media player clip or still is on the preview output, the corner badge is green.

You can change the media player assignment from the media tab by using the copy to media buttons. First select the clip or still you want to copy to one of the media players. The selected item will have a yellow border. Press the copy to media 1 or the copy to media 2 buttons at the bottom of the window to copy the selected still or clip to one of the media players. The badge will update to reflect the current still or clip that is being used by the media player.

You can also assign media players to stills or clips from the switcher tab media player palette, from the hardware based ATEM broadcast panels, or in some cases from the Photoshop plug-in when downloading stills.

## **Changing Switcher Settings**

The settings tab is used to change video inputs and labels, set the switcher video standard, adjust the downconverter aspect ratio, adjust media players and to customize the multi view.

### **Setting Video Inputs**

The video input settings are used to select the inputs and change labels. On some models of ATEM switcher, the video inputs can select between different video sources, such as HDMI or SDI, or HDMI and component video connections. You can identify switchable connections on the rear processor chassis because all inputs are numbered, and any inputs that can switch with have the same input number on their label.

For example, on the ATEM 1 M/E Production Switcher model, input 1 can be selected between component or HDMI. Both the component and HDMI inputs on the rear of the processor chassis are all labeled input 1, and the selection between them is performed here in the input settings. Simply click the input 1 menu to select which input you want.

Inputs can have customized labels and these labels appear on ATEM broadcast control panels and on the multi view. Long and short labels need to be entered, as long labels are often too long to be displayed on broadcast control panel's smaller displays.

A short 4 character name is used to identify the video input on the source names display of the broadcast panel. The longer input names support up to 20 characters and are displayed in various drop down source selection boxes on the software control panel and also on the multi view windows on-screen labels.

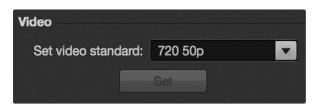

Set Video Standard

To change an input name, click in the text field, enter the text and select set. The input name will be updated on the multi view, software control panel and broadcast panel if one is connected. It's a very good idea to change both the short and long labels at the same time, so they match. For example Camera 1 would be entered in as a long label, and CAM1 as the short label.

### Setting the Switcher Video Standard

The video setting is used to select the operating video standard of the ATEM switcher, and this must be set to the same video standard as the video sources you are plugging into the ATEM switcher. If they don't match, the inputs won't appear correctly, and will most likely remain black. A good way to work out the video standard you should use is to check your cameras, and then set the switcher video standard to the same format.

ATEM currently supports the following video standards:

| ATEM Production Studio 4K                | ATEM Television Studio, 2 M/E Production<br>Switcher and 1 M/E Production Switcher |
|------------------------------------------|------------------------------------------------------------------------------------|
| SD 525 59.94i NTSC                       | SD 525 59.94i NTSC                                                                 |
| SD 625 50i PAL                           | SD 625 50i PAL                                                                     |
| SD widescreen anamorphic 525 59.94i 16:9 | SD widescreen anamorphic 525 59.94i 16:9                                           |
| SD widescreen anamorphic 625 50i 16:9    | SD widescreen anamorphic 625 50i 16:9                                              |
| HD 720 50p                               | HD 720 50p                                                                         |
| HD 720 59.94p                            | HD 720 59.94p                                                                      |
| HD 1080 50i                              | HD 1080 50i                                                                        |
| HD 1080 59.94i                           | HD 1080 59.94i                                                                     |
| HD 1080 23.98p                           |                                                                                    |
| HD 1080 24p                              |                                                                                    |
| HD 1080 25p                              |                                                                                    |
| HD 1080 29.97p                           |                                                                                    |
| HD 1080 50p                              |                                                                                    |
| HD 1080 59.94p                           |                                                                                    |
| Ultra HD 23.98p                          |                                                                                    |
| Ultra HD 24p                             |                                                                                    |
| Ultra HD 25p                             |                                                                                    |
| Ultra HD 29.97p                          |                                                                                    |

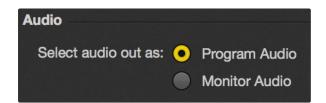

Set the audio output behavior

To set the video standard, select the video standard from the menu, and then select the set button. Any time the video standard is changed, it will erase any frames you have loaded into the media pool.

#### Setting the Audio Output Behavior

The audio out setting is available for ATEM 1 M/E, 2 M/E and Production Studio 4K models. This setting lets you select whether the XLR audio connectors output program audio or monitor audio.

Program audio is the same audio that the audio mixer sends to the SDI and HDMI program outputs. Monitor settings and solo monitoring are disabled in the audio mixer when program audio is selected.

Monitor audio allows you to listen to the program audio mix of all inputs, or just a solo input, at your preferred volume level and without affecting the audio on the program output. These monitor settings are only available to the audio mixer when monitor audio is selected for the audio out setting in the settings tab.

When you use monitor audio to listen to a solo audio source, all other audio output is muted on the audio output. Selecting solo in the audio mixer does not affect the program output audio. You can monitor the solo audio source regardless of whether or not it is on air.

The ATEM Television Studio does not have an independent audio output for monitoring and is always set to program audio. The program output connections provide SDI and HDMI embedded audio for monitoring.

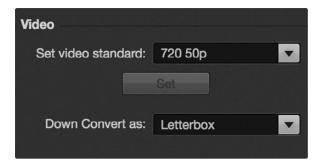

Setting the Down Converter Style

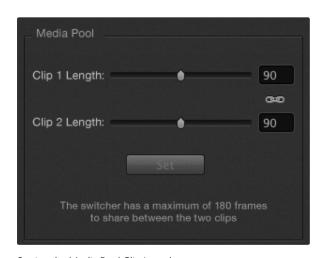

Setting the Media Pool Clip Length

#### **Setting the Down Converter Outputs**

When running the ATEM Production Studio 4K in Ultra HD 4K, the HD-SDI program output always outputs downconverted high definition 1080i video for connection to HD-SDI equipment. High definition or standard definition video inputs are always output as HD or SD video without downconversion.

ATEM Television Studio does not have any downconverted outputs.

When running the ATEM 1 M/E and 2 M/E production switchers in high definition, permanently downconverted to standard definition outputs are available as SDI and composite video output connections for connection to older devices.

The list below shows the downconverter output format for each of the ATEM 1 M/E and 2 M/E production switcher's internally set video standards:

720 50p converts to 625 50i PAL 720 59.94p converts to 525 59.94i NTSC 1080 50i converts to 625 50i PAL 1080 59.94i converts to 525 59.94i NTSC

Downconversion can be selected to various scaling options, and these include center cut, letterbox and anamorphic.

**Center Cut** Crop left and right side making a 4:3 image.

**Letterbox** Scales the video down with black bars to top and bottom.

**Anamorphic** Horizontal scale (squeeze) to make 16:9 image fit 4:3. Requires an anamorphic or

16:9 monitor or television to correct the aspect ratio.

### **Setting the Serial Control Output**

This option will allow camera control and server control from the ATEM 1 M/E and 2 M/E Production Switcher. This is not currently supported in the current ATEM software and will be added in a future software update.

### Adjusting the Media Pool Clip Length

On the ATEM 1 M/E and 2 M/E production switchers, the ATEM media pool has two clips that share the same pool of memory. The maximum capacity for the number of frames for both clips is set by the amount of physical memory in the switcher itself. If you need a clip to be longer than half the frames of memory available, then you can adjust the balance of frames available for each clip here.

Lengthening one clip will steal frames from the other, and limit the other clip to shorter image sequences.

On the 1 M/E Production Switcher model when operated in 1080i video standards, there are 180 frames that can be shared between the two clips. For 720p there are 360 frames that can be shared. When running in standard definition there are 900 frames that can be shared.

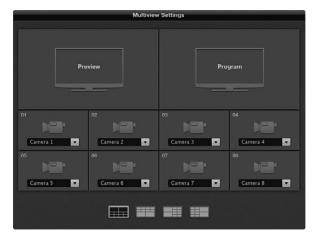

Customize the Multi View

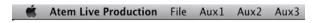

Auxiliary Outputs Control Menus on Mac OS X

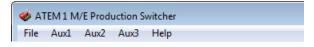

Auxiliary Outputs Control Menus on Windows

#### Customizing the Multi View

The multi view settings allow you to set the multi view orientation. On the ATEM Production Studio 4K, 1 M/E and 2 M/E Production Switchers the larger program and preview windows have fixed routing, while the 8 smaller windows are fully routable so you can monitor any switcher source. By default, external Inputs 1 - 8 are routed to multi view source windows 1 to 8. Simply click the menus to select what sources are viewed on each window! On the ATEM Television Studio the multi view sources are fixed to show you Program, Preview, the 6 inputs and the 2 media players.

The multi view also includes a tally feature, so if any of the sources in the multi view are used in a layer on the program or preview outputs, they will be highlighted red or green. A white border means your source is not currently on-air on the program or preview outputs. A red border to indicates the source is used on the program output and a green border indicates a source is selected on the preview output.

The preview window on the multi view output features safe area markers so you can make sure your program will look great on any monitor. In HD, the outer border represents the 16:9 graphics safe area and the inner border represents the 4:3 graphics safe area. In SD, the single border represents the action safe area. You can also change the orientation of the multi view windows by selecting one of four different layouts using the icons at the bottom of the multi view settings window. The multi view output is always HD even when running in standard definition so you can see all your sources in higher resolution.

## **Controlling Auxiliary Outputs**

Auxiliary outputs are separate SDI outputs on the switcher that can have various inputs and internal sources routed to them. They are very similar to router outputs, and all video inputs, color generators, media players, program, preview and even color bars can be output. ATEM 2 M/E Production Switcher has 6 auxiliary outputs, ATEM 1 M/E has 3 auxiliary outputs and ATEM Production Studio 4K has 1 auxiliary output.

### **Routing Auxiliary Outputs**

Each aux output has a menu for selecting the source to output on the aux video output. Simply select the menu, then scroll the list for the source you want to output. When selected, the output on the selected aux will change immediately. You can see the current source with a tick in the menu item.

There is a range of sources available, including black, all video inputs, color bars, media players fill and media player key outputs, program, preview and clean feeds.

More information about Auxiliary outputs and how to use them is explained in the Using Auxiliary Outputs section. Aux outputs are extremely powerful and allow many exciting possibilities like alternative switcher outputs, or they are very commonly used for driving video projectors and video walls on stage during concerts and live performances. Most modern live performances have complex multi media aspects to them, and the aux outputs are designed to allow you to control all these displays from your ATEM!

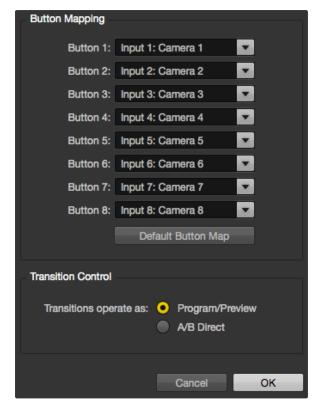

Button mapping and Transition Control

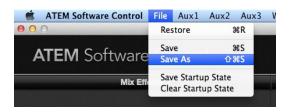

Saving settings menu

## **Button Mapping**

ATEM software and hardware control panels support button mapping so you can assign your most important sources, especially cameras, to the most accessible buttons in the program and preview rows. Occasional sources can be assigned to less prominent buttons. Button mapping is set independently for each control panel so button mapping set on a software control panel will not affect the button mapping set on a hardware control panel.

For software control button mapping you'll find the button mapping options in the preferences window of ATEM Software Control

### **Transition Control**

When you first receive your ATEM switcher, it will be set to Program/Preview switching which is the current standard for an M/E switcher. You can change this preference to A/B Direct if you wish to use older style A/B switching. You'll find the Transition Control options in the Preferences window of ATEM Software Control.

## Saving and Restoring Switcher Settings

ATEM Software Control lets you save and restore either specific settings, or all of the switcher settings you have created. This powerful feature is incredibly time saving on live productions where regular settings are used. For example, you can immediately restore saved lower third graphics and detailed key setups from a laptop or USB drive.

## Saving your Settings

Step 1. Go to the menu bar in ATEM Software Control and select File>Save As.

**Step 2.** A window will open asking for a file name and destination folder. After you have made your selection, click Save.

**Step 3.** You'll now see the Save Switcher State panel containing checkboxes for all the available settings on each block of your ATEM switcher. The Select All checkbox is enabled by default. If you save with Select All enabled, ATEM Software Control saves your entire switcher settings. If you want to choose specific settings to save, you can deselect settings individually, or to remove all settings click Select All once to deselect them. Now you can select specific settings you want to save.

Step 4. Click Save.

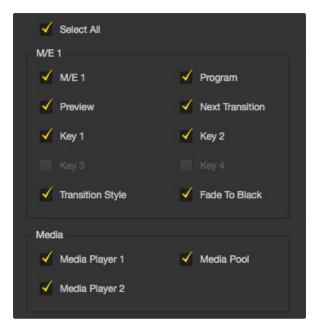

With ATEM Software Control you can save and restore all your switcher settings for your live production, including key settings, transition styles, media pool contents and more.

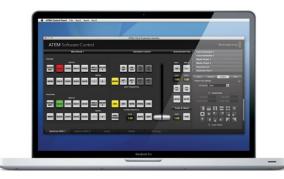

Saving your switcher settings on a laptop gives you the portability to restore your settings on any ATEM switcher. Saving to a USB drive means you can even carry your settings in your pocket.

ATEM Software Control saves your settings as an XML file together with a folder for ATEM Media Pool contents.

After you have saved your settings you can quick save at any time by selecting File>Save, or by pressing Command S for Mac, or Ctrl S for Windows. Doing so will not overwrite your previous save, but will add a new XML file to your destination folder which is clearly identified with a time and date stamp. This means you can always restore a previous save if necessary.

### Restoring your Settings

- Step 1. Go to the menu bar in ATEM Software Control and select File>Restore.
- **Step 2.** A window will ask for the file you want to open. Select your save file and click Open.
- Step 3. You'll now see a window containing active checkboxes for your saved settings on each block of your ATEM switcher. Leave Select All enabled to restore all your saved settings, or select only the checkboxes for the settings you want to restore.

### Step 4. Click Restore.

If your switcher settings are saved on a laptop, it's easy to take all your settings with you on location. Connect your laptop to any ATEM switcher and quickly restore your switcher settings.

Live production can be a busy and exciting time and you're always working in the moment, which means you can easily forget to back up your saved files when the production is over. If you have settings you want to keep, save them to your computer and an external drive, such as a USB drive. This means you can carry your settings with you and have a back up in case your settings are accidentally deleted on your computer.

## Saving your Startup State

If you have your switcher set up the way you want it, you can easily save your entire switcher state as your default startup state. Go to the File menu in ATEM Software Control and select Save Startup State. Now whenever you restart your switcher, it will start up with your saved settings by default. If you want to clear the startup state and revert to the factory settings on restart, go to the File menu and select Clear Startup State.

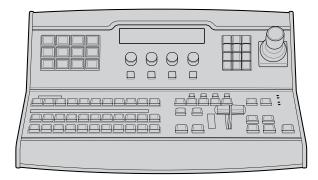

ATEM 1 M/E Broadcast Panel

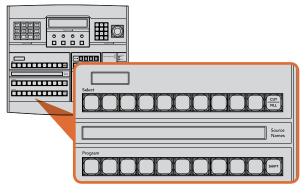

ATEM Mix Effects

## **Control Panel Overview**

The ATEM 1 M/E Broadcast Panel plugs in using an ethernet connection to the ATEM processor chassis. This keyboard has similar functions to the software panel, and the main buttons are laid out in a similar M/E style, so it's easy to move between the hardware and software interfaces.

If fast and critical live switching is being done, then the ATEM Broadcast Panel is an incredibly fast and robust control solution. There's nothing like pushing high quality buttons on a panel to ensure fast and accurate switching!

When using the hardware broadcast panel and software panels together, any change on one panel will be reflected on the other, and you can use both panels at the same time. You can also plug in more than one broadcast panel.

## **Using the Control Panel**

#### Mix Effects

The program bus, preview bus and source names display are used together to switch sources on the program and preview outputs.

## Source Names Display

The source names display uses a 4 character label to represent the switcher's external inputs or internal sources. Labels for the 8 external inputs can be edited on the settings tab of the software control panel. Labels for the internal sources are fixed and don't need to be changed.

Pressing the SHIFT button will change the source names display to show extra sources, called shifted sources, allowing selection of up to 20 different sources.

When aux has been selected in the system control block, pressing the SHIFT and CUT/FILL buttons simultaneously will change the source names display to show protected sources, available for routing to auxiliary outputs. Protected sources are program, preview, clean feed 1 and clean feed 2.

## **Program Bus**

The program bus is used to hot switch background sources to the program output. The source currently on air is indicated by a button that is illuminated red. A blinking red button indicates that the shifted source is on air. Pressing the SHIFT button will display the shifted source.

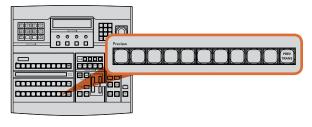

ATEM Mix Effects

#### **Preview Bus**

The preview bus is used to select a source on the preview output. This source is sent to program when the next transition occurs. The selected source is indicated by a button that is illuminated green. A blinking green button indicates that the shifted source is on preview. Pressing the SHIFT button will display the shifted source.

#### **SHIFT**

The SHIFT button provides a global shift and is used to shift the program, preview, and select busses along with the label. It also provides a shift for the transition type and joystick and other menu functions.

Double-pressing buttons in the preview and select busses, as well as the transition type buttons, is the same as shift-selecting them and can be a faster way to shift-select buttons. Double-pressing is not implemented for the program bus as it would cause the program output to momentarily show the wrong source.

### Destination Display and Select Bus

The destination display works in conjunction with the source names display and select bus and is used to assign sources to auxiliary outputs and keyers.

The 8 character destination display and select bus together show you the routing of sources to keys and auxiliary outputs. The currently selected source is indicated by an illuminated button. A blinking button indicates a shifted source. A green illuminated button identifies a protected source. Protected sources are program, preview, clean feed 1 and clean feed 2.

#### **CUT/FILL**

When a key setup menu is selected and the CUT/FILL button is pressed, the destination display and select bus change to show the currently selected cut signal (also known as the Key signal) for that key. When selecting sources for auxiliary outputs, pressing the CUT/FILL button along with the SHIFT button displays program, preview, clean feed 1 and clean feed 2 as sources for selection on the select bus.

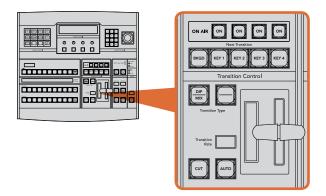

Transition Control and Upstream Keyers

## Transition Control and Upstream Keyers

#### CUT

The CUT button performs an immediate transition of the Program and Preview outputs, regardless of the selected transition type.

#### **AUTO and Transition Rate**

The AUTO button will perform the selected transition at the rate specified in the transition rate window. The transition rate for each transition type is set in the system control, and is displayed in the transition rate window of the transition control block when the corresponding transition style button is selected.

The AUTO button illuminates red for the duration of the transition and the transition rate display updates to indicate the number of frames remaining as the transition progresses. If the software control panel is active, the virtual fader bar updates to provide visual feedback on the progress of the transition.

#### Fader Bar and Fader Bar Indicator

The fader bar is used as an alternative to the AUTO button and allows the operator to manually control the transition. The fader bar Indicator next to the fader bar provides visual feedback on the progress of the transition.

The AUTO button illuminates red for the duration of the transition and the transition rate display updates to indicate the number of frames remaining as the transition progresses. If the software control panel is active, the virtual fader bar updates to provide visual feedback on the progress of the transition.

### **Transition Type Buttons**

The two transition type buttons allow the operator to select one of five types of transitions; mix, wipe, dip, DVE, and stinger. Mix and wipe transition types are selected by pressing the appropriately labeled transition type button.

Dip and DVE transition types are selected by holding down the SHIFT button while pressing the desired transition type button, or by double-pressing the desired transition type button. The button will illuminate green indicating a shifted transition type.

The stinger transition type is selected by simultaneously pressing both transition type buttons. When stinger transitions are selected, both buttons will be illuminated green.

#### **PREV TRANS**

The PREV TRANS button enables the preview transition mode allowing the operator to verify a dip, mix, wipe or DVE transition by performing it on the preview output using the fader bar. Once you press this button on, you can preview your transition as many times as you like allowing you to make changes and corrections as needed. You can even preview stinger transitions! Once you are happy with the preview transition, press the button off and you are now ready to send your transition on air.

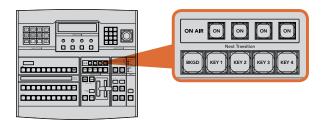

Transition Control and Upstream Keyers

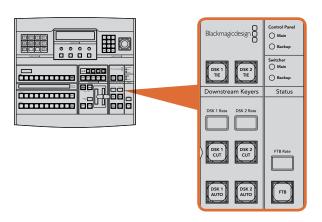

Downstream Keyers and Fade to Black

#### **Next Transition**

The BKGD, KEY 1, KEY 2, KEY 3, KEY 4 buttons are used to select the elements which will transition on air or off air with the next transition. Any combination of background and keys can be selected by pressing multiple buttons simultaneously. Double-pressing the BKGD button selects all of the next transition upstream keyers that are currently on air and copies them to the Next Transition buttons.

Pressing any of the next transition buttons will clear selection of all others. When selecting the elements of the next transition, the switcher operator should look at the preview output because it provides an accurate representation of what the program output will look like after the transition is completed. When only the BKGD button is selected, a transition from the current source on the program bus to the source selected on the preview bus will occur.

#### ON AIR

The ON AIR indicator buttons indicate which of the upstream keys are currently on air and can also be used to immediately cut a key on or off air.

### **Downstream Keyers**

#### **DSK TIE**

The DSK TIE button will enable the DSK on the preview output, along with the next transition effects, and tie it to the main transition control so that the DSK can be taken to air with the next transition.

Because the tied downstream keyer is now tied to the main transition, the transition will happen at the rate specified in the transition rate display of the transition control block. When the DSK is tied, the signal routing to the clean feed 1 is unaffected.

#### DSK CUT

The DSK CUT button is used to cut the DSK on or off air and indicates whether the DSK is currently on or off air. The button is illuminated if the DSK is currently on air.

#### DSK AUTO

The DSK AUTO button will mix the DSK on or off air at the rate specified in the DSK rate window.

#### Fade to Black

#### FTB

The FTB button will fade the program output to black at the rate specified in the FTB rate window. Once the program output has been faded to black, the FTB button will remain illuminated red until it is pressed again, fading the program output up from black at the same rate. A fade to black cannot be previewed.

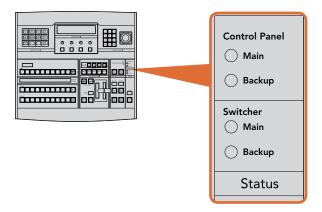

Power Status

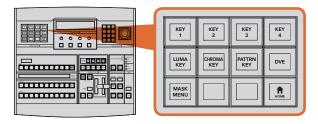

System Control

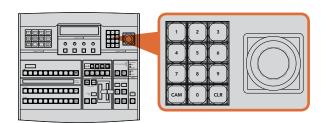

Joystick Control

### System Status

The status lights provide feedback on the power supplies connected to the broadcast panel and the switcher. Not all ATEM switcher models have redundant power supplies so sometimes you will only see a single light illuminated for the power status of the switcher.

However if your switcher model has redundant power and you have connected two power supplies to the switcher and the control panel, then all the lights should be on. In this situation where you are using redundant power supplies, any light that turns off could indicate a power supply is faulty, and this should be checked.

## System Control

The twelve menu buttons, the display window, the four knobs and the four soft buttons under the knobs together are called the system control. The 4 line display is used to identify the operation of the soft buttons and knobs.

The system control is context sensitive and allows you to adjust parameters for the current operation. For example if you enable KEY 1 in your next transition, the system control allows you to adjust the parameters of KEY 1. The system control is also used for configuring other parts of the switcher.

#### Menu Buttons

The matrix of menu buttons are organized into a multi level tree structure of pages that are very easy to navigate. To assist in rapid navigation all menu pages have a HOME button at the bottom right and most operations only require navigating down one level.

## Joystick and Numeric Keypad

The Number Pad is used to enter numerical data. For example, when setting the transition rate of a transition, the number pad can be used to enter a numerical value for the transition duration. When entering data using the number pad, the soft buttons below each parameter are used to apply the entered data to that parameter.

The Joystick is a 3-axis joystick that is used to size and position keys, DVEs and other elements.

Button Mapping

Selected Button Selected Input

Button 1 Input 1

Camera 1

ATEM Broadcast Panel button mapping

## **Button Mapping**

ATEM software and hardware control panels support button mapping so you can assign your most important sources, especially cameras, to the most accessible buttons in the program and preview rows. Occasional sources can be assigned to less prominent buttons. Button mapping is set independently for each control panel so button mapping set on a software control panel will not affect the button mapping set on a hardware control panel.

## ATEM Broadcast Panel Button Mapping and Button Brightness Level

Button Mapping on ATEM Broadcast Panels is easy. On the ATEM Broadcast Panel, go to the System Control block and press PANEL SETUP followed by BUTTON MAP. Once in the button map menu, you will notice the System Control window shows a Button number and an Input number. Turn the knob under Selected Button to select the desired button which you want to associate with an input. You can do the same thing by selecting the desired button in the Select row. The buttons in the Select row correspond to the buttons directly below them in the Preview and Program rows. Next, turn the knob under Selected Input to set an input for the selected button. Choose another button you wish to map and repeat until all the buttons are mapped with desired inputs.

If you want to change the brightness of the buttons, press the BUTTON LEVEL button and rotate the knob under Brightness until the desired brightness level is seen.

Once you have configured all the button settings, press the SAVE button to save the new button map and brightness level, or REVERT to discard changes.

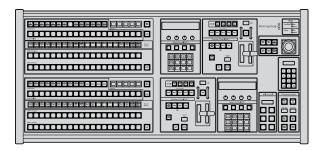

ATEM 2 M/E Broadcast Panel

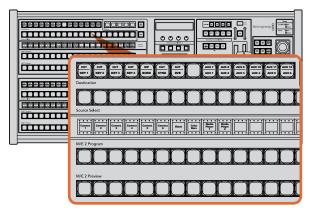

ATEM Mix Effects

## **Control Panel Overview**

The ATEM 2 M/E Broadcast Panel plugs in using an ethernet connection to the ATEM processor chassis. This keyboard has similar functions to the software panel, and the main buttons are laid out in a similar M/E style, so it's easy to move between the hardware and software interfaces.

If fast and critical live switching is required, then the ATEM 2 M/E Broadcast Panel is an incredibly fast and robust control solution. There's nothing like pushing high quality buttons on a panel to ensure fast and accurate switching!

When using the hardware broadcast panel and software panels together, any change on one panel will be reflected on the other, and you can use both panels at the same time.

The ATEM 2 M/E Broadcast Panel can be simultaneously connected to two ATEM 1 M/E Production Switchers, two ATEM Television Studios, or two ATEM Production Studio 4K switchers. A combination of any two of the above switchers can also be connected. Using this single panel, you can control the two switchers individually or together.

## **Using the Control Panel**

#### Mix Effects

The program bus, preview bus and source names display are used together to switch sources on the program and preview outputs.

## Source Names Display

The source names display uses labels to represent the switcher's external inputs or internal sources. Labels for the external inputs can be edited on the settings tab of the software control panel. Labels for the internal sources are fixed and don't need to be changed.

Pressing the SHIFT button will change the source names display to show extra sources, called shifted sources, allowing selection of up to 40 different sources.

When aux has been selected in the system control block, or in the M/E 2 destination bus, pressing the two SHIFT buttons simultaneously will change the source names display to show protected sources, available for routing to auxiliary outputs. Protected sources are program, preview, clean feed 1 and clean feed 2.

## **Program Bus**

The program bus is used to hot switch background sources to the program output. The source currently on air is indicated by a button that is illuminated red. A blinking red button indicates that the shifted source is on air. Pressing the SHIFT button will display the shifted source.

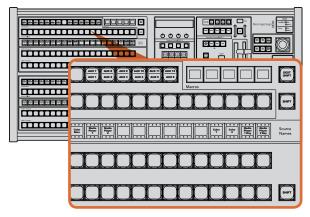

ATEM Mix Effects

#### **Preview Bus**

The preview bus is used to select a source on the preview output. This source is sent to program when the next transition occurs. The selected source is indicated by a button that is illuminated green. A blinking green button indicates that the shifted source is on preview. Pressing the SHIFT button will display the shifted source.

#### **SHIFT**

The SHIFT button provides a global shift and is used to shift the program, preview and select busses along with source labels. It also provides a shift for the transition type and joystick and other menu functions.

Double-pressing buttons in the preview, select and destination busses, as well as the transition style buttons, is the same as shift-selecting them and can be a faster way to shift-select buttons. Double-pressing is not implemented for the program bus as it would cause the program output to momentarily show the wrong source.

#### Destination Bus and Select Bus

The destination bus gives you 1 key access to make changes to sources in your cuts and fills, borders and dip colors, stinger fills and cuts, DVE logos and cuts, and down stream fills and cuts. To assign a source to one of these destinations, select any destination in the Destination bus and make your source selection in the Select bus below it.

The destination bus works in conjunction with the source names display and select bus to assign sources to auxiliary outputs and keyers.

The source names display and select bus together show you the routing of sources to keys and auxiliary outputs. The currently selected source is indicated by an illuminated button. A blinking button indicates a shifted source. A green illuminated button identifies a protected source. Protected sources are program, preview, clean feed 1 and clean feed 2.

#### **DEST SHIFT**

To access the shifted destinations in the destination bus, hold down the DEST SHIFT button at the right side of the bus and make your selection.

#### **CUT/KEY**

When a key setup menu is selected and a CUT/KEY button is pressed, the select bus changes to show the currently selected cut signal (also known as the Key signal) for that key. When selecting sources for auxiliary outputs, pressing the two SHIFT buttons displays program, preview, clean feed 1 and clean feed 2 as sources for selection on the select bus.

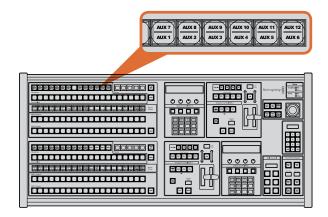

Auxiliary output buttons in the M/E 2 block

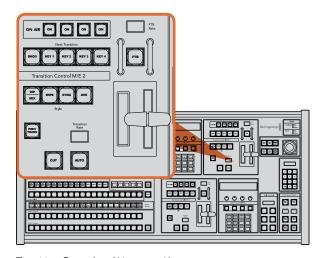

Transition Control and Upstream Keyers

## **Auxiliary Outputs**

Aux crosspoint buttons are located in the M/E 2 destination bus. They can be used with an ATEM switcher which has aux outputs and which has been assigned to the M/E 2 block. Select the aux number in the destination bus, and then select a source for it in the M/E 2 Source Select bus. See the later section "Using Auxiliary Outputs" for the many uses of auxiliary outputs.

The M/E 1 block doesn't have aux buttons. If an ATEM production switcher is assigned to the M/E 1 block, you can still access the aux outputs through the M/E 1 system control block. From any menu, select HOME and then AUX and you'll see the aux outputs are numbered. Select the aux output you wish to change and then select a new source for it in the Source Select bus.

## Transition Control and Upstream Keyers

The ATEM 2 M/E Broadcast Panel has independent transition controls and upstream keyers for the M/E 1 and M/E 2 blocks. They work exactly the same way in the M/E 1 and M/E 2 blocks. These independent controls are great for when you need to create different shows using each M/E as an isolated output.

#### **CUT**

The CUT button performs an immediate transition of the Program and Preview outputs, regardless of the selected transition type.

#### **AUTO and Transition Rate**

The AUTO button will perform the selected transition at the rate specified in the transition rate window.

The AUTO button illuminates red for the duration of the transition and the transition rate display updates to indicate the number of frames remaining as the transition progresses. If the software control panel is active, the virtual fader bar updates to provide visual feedback on the progress of the transition.

The transition rate for each transition style is set in the system control, and is displayed in the transition rate window of the transition control block when the corresponding transition style button is selected.

#### Fader Bar and Fader Bar Indicator

The fader bar is used as an alternative to the AUTO button and allows the operator to manually control the transition. The fader bar Indicator next to the fader bar provides visual feedback on the progress of the transition

The AUTO button illuminates red for the duration of the transition and the transition rate display updates to indicate the number of frames remaining as the transition progresses. If the software control panel is active, the virtual fader bar updates to provide visual feedback on the progress of the transition.

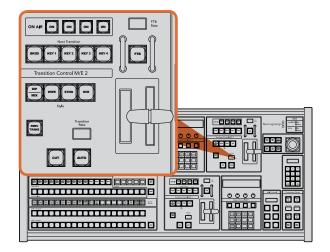

Transition Control and Upstream Keyers

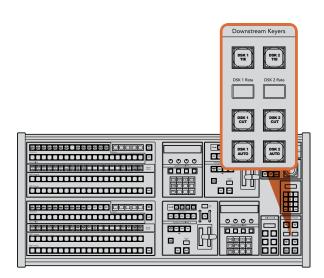

Downstream Keyers and Fade to Black

#### **Transition Style Buttons**

The transition style buttons allow the operator to select one of five styles of transitions; mix, wipe, dip, DVE, and stinger. Mix, wipe, stinger and DVE transition styles are selected by pressing the appropriately labeled transition style button which will illuminate yellow.

The Dip transition style is selected by holding down the SHIFT button while pressing the MIX/DIP transition style button, or by double-pressing the MIX/DIP button. The button will illuminate green indicating a shifted transition style.

#### **PREV TRANS**

The PREV TRANS button enables the preview transition mode allowing the operator to verify a dip, mix, wipe or DVE transition by performing it on the preview output using the fader bar. Once you press this button on, you can preview your transition as many times as you like allowing you to make changes and corrections as needed. You can even preview stinger transitions! Once you are happy with the preview transition, press the button off and you are now ready to send your transition on air.

#### **Next Transition**

The BKGD, KEY 1, KEY 2, KEY 3, KEY 4 buttons are used to select the elements which will transition on air or off air with the next transition. Any combination of background and keys can be selected by pressing multiple buttons simultaneously. Double-pressing the BKGD button selects all of the next transition upstream keyers that are currently on air and copies them to the Next Transition buttons.

Pressing any of the next transition buttons will clear selection of all others. When selecting the elements of the next transition, the switcher operator should look at the preview output because it provides an accurate representation of what the program output will look like after the transition is completed. When only the BKGD button is selected, a transition from the current source on the program bus to the source selected on the preview bus will occur.

#### ON AIR

The ON AIR indicator buttons indicate which of the upstream keys are currently on air and can also be used to immediately cut a key on or off air.

## Downstream Keyers

#### **DSK TIE**

The DSK TIE button will enable the DSK on the preview output, along with the next transition effects, and tie it to the main transition control so that the DSK can be taken to air with the next transition.

Because the tied downstream keyer is now tied to the main transition, the transition will happen at the rate specified in the transition rate display of the transition control block. When the DSK is tied, the signal routing to the clean feed 1 is unaffected.

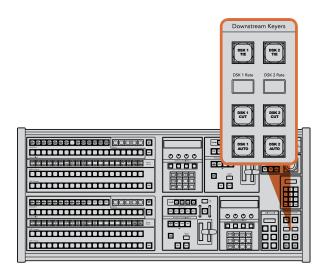

Downstream Keyers and Fade to Black

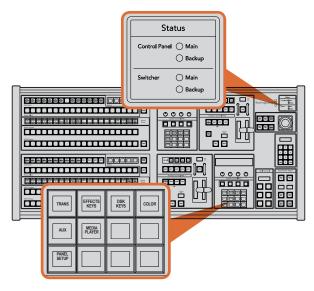

Power Status and System Control

#### **DSK CUT**

The DSK CUT button is used to cut the DSK on or off air and indicates whether the DSK is currently on or off air. The button is illuminated if the DSK is currently on air.

#### **DSK AUTO**

The DSK AUTO button will mix the DSK on or off air at the rate specified in the DSK rate window.

#### Fade to Black

#### **FTB**

The FTB button will fade the program output to black at the rate specified in the FTB rate window. Once the program output has been faded to black, the FTB button will remain illuminated red until it is pressed again, fading the program output up from black at the same rate. A fade to black cannot be previewed.

### System Status

The status lights provide feedback on the power supplies connected to the broadcast panel and switchers. Not all ATEM switcher models have redundant power supplies so sometimes you will only see a single light illuminated for the power status of the switcher.

However if your switcher model has redundant power and you have connected two power supplies to the switcher and the control panel, then all the lights should be on. In this situation where you are using redundant power supplies, any light that turns off could indicate a power supply is faulty, and this should be checked.

When the 2 M/E panel is used to control two ATEM 1 M/E or Television Studio switchers, the switcher status lights indicate whether the two switchers are powered on. In this context, the "Main" switcher status light refers to the lower M/E 1 control block, and "Backup" refers to the upper M/E 2 control block.

## System Control

The twelve menu buttons, the display window, the four knobs and the four soft buttons under the knobs together are called the system control. The 4 line display is used to identify the operation of the soft buttons and knobs. The two system control blocks provide separate M/E 1 and M/E 2 controls.

The system control is context sensitive and allows you to adjust parameters for the current operation. For example if you enable KEY 1 in your next transition, the system control allows you to adjust the parameters of KEY 1. The system control is also used for configuring other parts of the switcher.

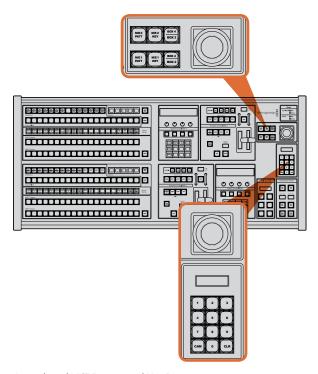

Joystick and M/E Pattern and Key Buttons

#### Menu Buttons

The matrix of menu buttons are organized into a multi level tree structure of pages that are very easy to navigate. To assist in rapid navigation all menu pages have a HOME button at the bottom right and most operations only require navigating down one level.

## Joystick and M/E Pattern and Key Buttons

You can use the joystick to quickly control keys and transitions by selecting the button corresponding to the M/E you are using and the parameter you wish to adjust.

#### M/E PATT

By selecting the M/E 1 PATT or M/E 2 PATT button, you can quickly get joystick control over size and the horizontal and vertical aspects of your selected transition.

#### M/E KEY

M/E KEY: You can quickly move and resize upstream keys by selecting this button in the desired M/E when the KEY button is selected in the System Control Block of buttons.

## Joystick and Numeric Keypad

The Number Pad is used to enter numerical data. For example, when setting the transition rate, the number pad can be used to enter a numerical value. When entering data using the number pad, the soft buttons below each parameter are used to apply the entered data to that parameter.

The joystick and numeric keypad are shared between the M/E 1 and M/E 2 control blocks. They are context-sensitive which means any adjustments you make with them will solely be applied to the M/E control block in which you are currently working.

Button Mapping

Selected Button Selected Input

Button 1 Input 1

Camera 1

ATEM Broadcast Panel button mapping

## **Button Mapping**

ATEM software and hardware control panels support button mapping so you can assign your most important sources, especially cameras, to the most accessible buttons in the program and preview rows. Occasional sources can be assigned to less prominent buttons. Button mapping is set independently for each control panel so button mapping set on a software control panel will not affect the button mapping set on a hardware control panel.

## ATEM Broadcast Panel Button Mapping and Button Brightness Level

Button Mapping on ATEM Broadcast Panels is easy. On the ATEM Broadcast Panel, go to the System Control block and press PANEL SETUP followed by BUTTON MAP. Once in the button map menu, you will notice the System Control window shows a Button number and an Input number. Turn the knob under Selected Button to select the desired button which you want to associate with an input. You can do the same thing by selecting the desired button in the Select row. The buttons in the Select row correspond to the buttons directly below them in the Preview and Program rows. Next, turn the knob under Selected Input to set an input for the selected button. Choose another button you wish to map and repeat until all the buttons are mapped with desired inputs.

If you want to change the brightness of the buttons, press the BUTTON LEVEL button and rotate the knob under Brightness until the desired brightness level is seen.

Once you have configured all the button settings, press the SAVE button to save the new button map and brightness level, or REVERT to discard changes.

## **Controlling Two ATEM Switchers**

The ATEM 2 M/E Broadcast Panel can be used to control any combination of two switchers simultaneously when used with any of the following switchers: ATEM 1 M/E Production Switcher, ATEM Television Studio and ATEM Production Studio 4K.

The M/E 1 block is the main control block and has a few more settings that can be useful for an ATEM 1 M/E Production Switcher, so you may want to assign an ATEM Production Studio 4K or 1 M/E Production Switcher to the lower block of your ATEM 2 M/E Broadcast Panel. If both of your switchers are of the same model, it doesn't matter which one you assign to the M/E 1 and M/E 2 blocks

However if you need quick access to switch auxiliary outputs using the panel buttons, we suggest assigning System Control M/E 2 to the ATEM Production Studio 4K or 1 M/E Production Switcher. This will let you take advantage of the Aux buttons which only appear in the 2 M/E block. The ATEM Television Studio does not have Aux outputs and so doesn't use Aux buttons.

If using the default IP settings when using two switchers on the same network, their IP address will initially be the same, i.e. 192.168.10.240. You should change one of them to 192.168.10.241, or use an IP address somewhere in the 192.168.10.24\_ range to keep all your switchers neatly together. Please follow the steps detailed in the earlier section "Changing the Switcher Network Settings".

When connecting the ATEM 2 M/E Broadcast Panel to two switchers, you need to change the switcher IP on one of the system control blocks to connect to the switcher whose IP address you have just changed. By default the System Control M/E 1 block connects to 192.168.10.240 and so you will only need to change the System Control M/E 2 block if you are using default settings.

To set network location of multiple switchers on the ATEM 2 M/E Broadcast Panel, simply follow these steps for each System Control M/E block:

- **Step 1.** When there is no communication with the switcher, the NETWRK SETUP menu will appear on the broadcast panel system control. Select the NETWRK SETUP menu button. If there is communication with a switcher, hold down SHIFT and DEST SHIFT and select the NETWRK SETUP button.
- **Step 2.** Select the SWITCHR IP menu button and use the knobs or the numeric keypad to edit each field as required.
- **Step 3.** When a field is changed, SAVE and REVERT menu buttons become available. Select SAVE to save the changed IP address. The system control display will show it is connecting to the switcher and will display the model of switcher once it has successfully connected.

This does not change the IP address of the switcher itself. It just changes where the control panel is looking to find the switcher. If the control panel cannot find the switcher, then you might need to check the switcher processor to see if it's been set correctly. To change the IP address of the switcher, connect the switcher via USB to a computer and run the ATEM Setup Utility software as described previously in this manual.

## Internal Video Sources

In addition to the SDI and HDMI inputs into the switcher, the switcher also has 8 internal sources that can be used in a production. The internal source names are represented on the software control panel using a long name. On the broadcast panel, a short name is used to represent the internal sources, and the labels represent what the sources are, so they are easy to understand.

#### Black

Internally generated black is available as a source and can be used as a black matte in the production.

#### Color Bars

Internally generated color bars are available as a source. Color bars can be useful for verifying signals going out of the switcher and can also be useful when setting up a chroma key with a vectorscope monitor.

#### Color Generators

ATEM has two color sources that can be customized to generate any color matt for use in the production. Color sources can be used to add color borders for wipe transitions or as dip through colors for a dip transition such as dip through white.

To adjust a color source on the software control panel, simply go to the color palette and click the color chip, and the color picker will appear and you can select colors. On the broadcast panel, select color on the system control, and adjust hue, saturation and luminance. It's important to know that the deepest colors are set at 50% luminance.

### **Media Players**

The switcher has two media player sources, each has a fill and key (cut) output. Media player fill sources are called media player 1 and media player 2, and two media player key sources are called media player 1 key and media player 2 key.

The media player sources are used to play stills and clips from the media pool. The fill sources show the color channels of the selected clip or still while the key sources show the black and white alpha channel of the selected clip or still. Media players can be used in many parts of the production.

#### Controlling media players on the software control panel

- **Step 1.** From the switcher tab, select the media player palette.
- **Step 2.** Use the select media drop down list to select a clip or still from the media pool.
- **Step 3.** If you have selected a motion clip, the begin, step back, play/pause, step forward and loop transport controls will be enabled for controlling the clip. If you want to loop a clip, then select the loop button and press play. The media player will keep looping until selected to stop.

#### Controlling media players on the broadcast panel

- **Step 1.** From the system control menu buttons, navigate to the Media Player menu by selecting MEDIA PLAYER from the HOME menu.
- **Step 2.** Select the media player you want to control.
- **Step 3.** Select stills or clips mode.
- **Step 4.** In stills mode, use the knob or the STEP BCK and STEP FWD buttons to select a still from the media pool. In this panel, you see the still number and filename to show what still you have selected.
- **Step 5.** In clip mode, use the knob to select clip 1 or clip 2. If a clip is loaded in the media pool, the transport controls will be enabled and can be used to play/pause, jump to begin and loop the clip. You cannot step forward and step back on a clip from the broadcast panel.

## **Cut Transitions**

The cut is the most basic transition that can be performed on the switcher. In a cut transition the program output is immediately changed from one source to another.

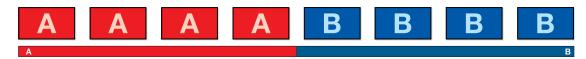

Program output for a cut transition.

A cut transition can be performed directly from the program bus, or using the CUT button in the transition control block.

### **Program Bus**

When a cut transition is performed from the program bus, only the background will be changed, and all upstream and downstream keys will maintain their current state.

## To perform a cut transition from the program bus on the software control panel

**Step 1.** On the program bus, select the video source that you want on the program output. The program output will immediately change to the new source.

## To perform a cut transition on the software control panel using a keyboard

- **Step 1.** Enable <caps lock> or press and hold the <shift> key.
- **Step 2.** Press the number key on the keyboard corresponding to the video source that you want on the program output. The program output will immediately change to the new source.

### To perform a cut transition from the program bus on the broadcast panel

**Step 1.** On the program bus, select the video source that you want on the program output. The program output will immediately change to the new source.

#### **CUT Button**

When a cut transition is performed using the CUT button, any upstream keys that were selected in the next transition and any downstream keys that were tied to the transition control will also change state. For example, a downstream key tied to the transition control will cut ON if off air, or cut OFF if on air. Similarly, any upstream keys selected in the next transition will be cut on if they were off air, or cut off if they were on air.

#### To perform a cut transition using the CUT button on the software control panel

- **Step 1.** On the preview bus, select the video source that you want on the program output. The program output will remain unchanged.
- **Step 2.** In the transition control block, press the CUT button. The sources selected on the program and preview buses are exchanged to indicate that the video source that was on preview is now on program and vice versa.

#### To perform a cut transition on the software control panel using a keyboard

- **Step 1.** Ensure that <caps lock> is off.
- **Step 2.** Press the number key on the keyboard corresponding to the video source that you want on the program output. The source will be selected on preview and the program output will remain unchanged.
- **Step 3.** Press <spacebar>. The sources selected on the program and preview buses are exchanged to indicate that the video source that was on preview is now on program and vice versa.

### To perform a cut transition using the CUT button on the broadcast panel

- **Step 1.** On the preview bus, select the video source that you want on the program output. The program output will remain unchanged.
- **Step 2.** In the transition control block, press the CUT button. The sources selected on the program and preview buses are exchanged to indicate that the video source that was on preview is now on program and vice versa.
  - It's recommended to use the transition control block to perform transitions because it provides the opportunity to verify the video content on the preview output before sending it to the program output, for example to verify that a camera is in focus.

## **Auto Transitions**

An auto transition allows you to automatically transition between program and preview sources at a predetermined rate. Any upstream keys that were selected in the next transition and any downstream keys that were tied to the transition control will also change state. Auto transitions are performed using the auto button in the transition control block. Mix, dip, wipe, DVE and stinger transitions can all be performed as an AUTO transition.

#### To perform an auto transition on the software control panel

- **Step 1.** On the preview bus, select the video source that you want on the program output.
- Step 2. Select the transition type using the TRANSITION STYLE buttons in the transition control block.
- **Step 3.** In the transition palette, select the settings tab for the same transition type as the transition control block.
- **Step 4.** Set the transition rate and adjust any other parameter for the transition as needed.
- **Step 5.** Press the AUTO button in the transition control block to initiate the transition.
- **Step 6.** During the transition, the red and green buttons on the program and preview buses both turn red to indicate that you are in the middle of a transition. The virtual fader bar automatically follows the progress of the transition and the rate display updates to indicate the number of frames remaining as the transition progresses.
- **Step 7.** At the end of the transition, sources selected on the program and preview buses are exchanged to indicate that the video source that was on preview is now on program and vice versa.

#### To perform an auto transition on the software control panel using a keyboard

- **Step 1.** Ensure that <caps lock> is off.
- **Step 2.** Press the number key on the keyboard corresponding to the video source that you want on the program output. The source will be selected on preview and the program output will remain unchanged.
- **Step 3.** Select the transition type using the transition style buttons in the transition control block.
- **Step 4.** In the transition palette, select the settings tab for the same transition type as the transition control block.
- **Step 5.** Set the transition rate and adjust any other parameter for the transition as needed.
- **Step 6.** Press the <return> or <enter> key to initiate the transition.
- **Step 7.** During the transition, the red and green buttons on the program and preview buses both turn red to indicate that you are in the middle of a transition. The virtual fader bar automatically follows the progress of the transition and the rate display updates to indicate the number of frames remaining as the transition progresses.
- **Step 8.** At the end of the transition, sources selected on the program and preview buses are exchanged to indicate that the video source that was on preview is now on program and vice versa.

#### To perform an auto transition on the broadcast panel

- **Step 1.** On the preview bus, select the video source that you want on the program output.
- **Step 2.** Select the transition type using the transition type buttons in the transition control block.
- **Step 3.** In the system control, set the transition rate and adjust any other parameter for the transition as needed.
- **Step 4.** Press the AUTO button in the transition control block to initiate the transition.
- **Step 5.** During the transition, the red and green buttons on the program and preview buses both turn red to indicate that you are in the middle of a transition. The fader bar indicator displays the position and progress of the transition and the transition rate display updates to indicate the number of frames remaining as the transition progresses.
- **Step 6.** At the end of the transition, sources selected on the program and preview buses are exchanged to indicate that the video source that was on preview is now on program and vice versa.

Each transition type has its own independent transition rate allowing the operator to perform faster transitions by simply selecting the transition type and pressing the AUTO button. The previously used transition rate is remembered for that transition type until it is changed.

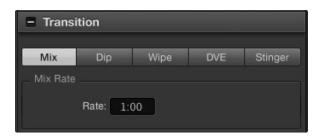

Mix Transition Settings

A production switcher provides multiple methods of transitioning from one shot to another. Generally, you use a simple cut transition to move from one background source to another. Mix, dip, wipe and DVE transitions allow you to transition between two background sources by gradually phasing out one and phasing in another. Stinger and graphic wipe are special transitions which will be covered in a later section. Mix, dip, wipe and DVE transitions are performed as an auto transition or manual transition using the transition control block.

### **Mix Transitions**

A mix is a gradual transition from one source to another and is achieved by interpolating gradually between two sources, effectively overlapping the sources for the duration of the effect. The length of the transition or length of the overlap can be adjusted by changing the mix rate.

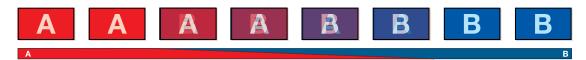

Program output for a mix transition.

## To perform a mix transition on the software control panel

- **Step 1.** On the preview bus, select the video source that you want on the program output.
- **Step 2.** Select the mix transition style in the transition control block.
- **Step 3.** Expand the transition palette and select mix from the transition types bar.
- **Step 4.** Adjust the mix rate by entering a number in the rate window. The rate display in the transition control block will update.
- **Step 5.** Perform the transition as an auto transition or manual transition from the transition control block.

| Transition |          |          |  |
|------------|----------|----------|--|
| Mix        | Dip      | FTB      |  |
| 1:00       | 1:00     | 1:00     |  |
| Set Rate   | Set Rate | Set Rate |  |

#### To perform a mix transition on the broadcast panel

- **Step 1.** On the preview bus, select the video source that you want on the program output.
- **Step 2.** Press the MIX/DIP button to select the mix transition type. The system control automatically navigates to the transition menu. To manually navigate to the transition menu press HOME > TRANS.
- **Step 3.** In the transition menu, use the knob to adjust the mix rate. The transition rate display in the transition control block will update dynamically. You can also enter a rate duration using the number pad followed by the set rate button.
- **Step 4.** Perform the transition as an auto transition or manual transition from the transition control block.

#### **Mix Transition Parameters**

Mix The mix transition rate in seconds : frames.

## **Dip Transitions**

A DIP is similar to a mix in that it is a gradual transition that transitions from one source to another. However, a dip transition gradually mixes through a third source, the dip source. For example, the dip transition can be used for a transition that calls for a white flash or a transition that quickly flashes the sponsor logo. The length of the dip transition and the dip source can both be customized.

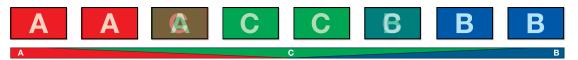

Program output for a dip transition.

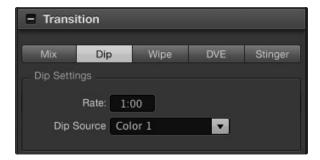

**Dip Transition Settings** 

Black Camera 1 Camera 2 Camera 3 Camera 4 Camera 5 Camera 6 Camera 7 Camera 8 Color Bars Color 1 Color 2 Media Player 1 Media Player 1 Key Media Player 2 Media Player 2 Key

Dip Source Menu

#### To perform a dip transition on the software control panel

- **Step 1.** On the preview bus, select the video source that you want on the program output.
- **Step 2.** Select the DIP transition style in the transition control block.
- **Step 3.** Expand the transition palette and select dip from the transition types bar.
- **Step 4.** Adjust the dip rate by entering a number in the rate window. The rate display in the transition control block will update.
- **Step 5.** Select the dip source.
- **Step 6.** Perform the transition as an auto transition or manual transition from the transition control block.

#### To perform a dip transition on the broadcast panel

- **Step 1.** On the preview bus, select the video source that you want on the program output.
- **Step 2.** Press the SHIFT and MIX/DIP buttons to select the dip transition type. The MIX/DIP button illuminates green. The system control automatically navigates to the transition menu. To manually navigate to the transition menu press HOME > TRANS.
- **Step 3.** In the system control use the knob to adjust the dip rate. The transition rate display in the transition control block will update dynamically. You can also enter a rate duration using the number pad followed by the set rate button.
- **Step 4.** Use the select bus to select the dip source.
- **Step 5.** Perform the transition as an auto transition or manual transition from the transition control block.

#### Dip transition parameters

| Rate       | The dip transition rate in seconds and frames.                                                                                                    |
|------------|----------------------------------------------------------------------------------------------------|
| Dip Source | The dip source is any video signal in the switcher that will be used as the intermediate picture for the dip transition, usually a color generator or media player. |

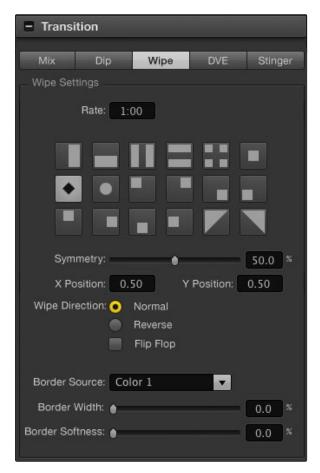

Wipe Transition Settings

## Wipe Transitions

A wipe is a transition from one source to another and is achieved by replacing the current source by another source with a pattern that forms a shape. For example an expanding circle or diamond.

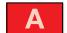

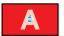

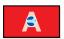

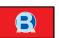

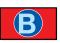

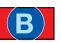

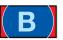

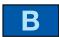

Program output for a wipe transition.

### To perform a wipe transition on the software control panel

- **Step 1.** On the preview bus, select the video source that you want on the program output.
- **Step 2.** Select the WIPE transition style in the transition control block.
- **Step 3.** Expand the transition palette and select wipe from the transition types bar.
- **Step 4.** Use the settings in the wipe palette to customise the wipe transition.
- **Step 5.** Perform the transition as an auto transition or manual transition from the transition control block.

### To perform a wipe transition on the broadcast panel

- **Step 1.** On the preview bus, select the video source that you want on the program output.
- **Step 2.** Press the WIPE button to select the wipe transition type. The system control automatically navigates to the wipe patterns menu. To manually navigate to the wipe patterns menu press HOME > TRANS > WIPE PATTRN.
- Step 3. Use the system control menu buttons to select the wipe pattern.
- **Step 4.** Use the system control knobs and buttons to adjust border parameters and specify wipe direction. You can also enter a rate duration using the number pad followed by the set rate button.
- **Step 5.** Use the select bus to select the border source.
- **Step 6.** Perform the transition as an auto transition or manual transition from the transition control block

### Wipe transition parameters

| •        |                                                                                                    |
|----------|----------------------------------------------------------------------------------------------------|
| Border   | Width of the border.                                                                                                    |
| Symmetry | Symmetry can be used to control the aspect ratio of the pattern. For example, adjusting the symmetry will allow you to change a circle into an ellipse. On the broadcast panel symmetry can be adjusted using the z axis of the joystick.                                                                                        |
| Soft     | The edges of the wipe pattern can be adjusted between sharp and fuzzy by adjusting the softness parameter.                                                                                                    |
| Rate     | The length of the wipe transition in seconds and frames.                                                                                                    |
| Normal   | The normal direction for closed patterns such as circles, diamonds and boxes is to grow from the center of the screen and progress outward.                                                                                                    |
| Reverse  | Reverse changes the progression of closed patterns such as circles, diamonds and boxes so that the pattern closes in from the edges of the screen toward the center.                                                                                                    |
| FlipFlop | When FlipFlop mode is toggled on, the transition changes between normal to reverse every time the transition is executed.                                                                                                    |
| Position | If the wipe pattern has positioning then the joystick on the broadcast panel or the x position: and y position: boxes in the transition palette of the software control panel can be used to move the center of the pattern. Moving the joystick dynamically updates the x and y position display in the software control panel. |

The border source used in a wipe transition can be any source in the switcher. For example, a thick border with the media player as its source can be used for sponsorship or branding.

## **DVE Transitions**

The ATEM 1 M/E and 2 M/E Production Switchers include a powerful digital video effects processor for DVE transitions. A DVE transition displaces the image in various ways to transition from one picture to another. For example, a DVE transition can be used to squeeze the current picture off screen revealing a new video under it. The length of the dip transition and the dip source can both be customized.

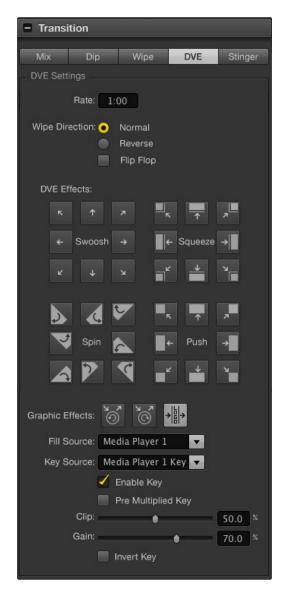

**DVE Transition Settings** 

#### To perform a DVE transition on the software control panel

- **Step 1.** On the preview bus, select the video source that you want on the program output.
- **Step 2.** Select the DVE transition style in the transition control block.
- **Step 3.** Expand the transition palette and select DVE from the transition types bar.
  - If the DVE is being used in an upstream key, the DVE transition style button will be unavailable for selection until the key is taken off air and off next transition. Refer to sharing DVE resources below for more information.
- **Step 4.** Use the settings in the DVE palette to customise the transition.
- Step 5. Perform the transition as an auto transition or manual transition from the transition control block.

#### To perform a DVE transition on the broadcast panel

- **Step 1.** On the preview bus, select the video source that you want on the program output.
- Step 2. On the ATEM 2 M/E Broadcast Panel, press the DVE button which illuminates yellow. On the ATEM 1 M/E Broadcast Panel, press the SHIFT and WIPE/DVE buttons to select the DVE transition type. The WIPE/DVE button illuminates green to indicate the DVE transition type is selected. The system control automatically navigates to the DVE pattern menu. To manually navigate to the DVE pattern menu press HOME > TRANS > DVE PATTRN.
  - If the DVE is already being used in an upstream key, the message DVE unavailable will be displayed and the DVE transition type will not be available for selection until the key is taken off air and off next transition. Refer to sharing DVE resources below for more information.
- Step 3. Use the system control menu buttons to select the DVE effects, graphic effects and to enable/ disable the DVE Key.
- Step 4. Use the knobs and buttons in the system control to customize the DVE transition. You can also enter a DVE rate duration using the number pad followed by the set rate button.
- Step 5. If you are performing a graphic DVE, use the select bus to select the logo fill source. Then press the DEST SHIFT or CUT/FILL button, depending upon your model of broadcast panel, and use the select bus to select the logo cut source.
- **Step 6.** Perform the transition as an auto transition or manual transition from the transition control block.

#### **DVE** transition parameters

| DVE Rate | The duration of the DVE transition in seconds and frames. Rotate the DVE rate knob to adjust the DVE transition rate. The new rate is immediately displayed in the transition rate window in the transition control block. |
|----------|----------------------------------------------------------------------------------------------------|
| Normal   | The normal direction applies the DVE effect on program, revealing the preview channel.                                                                                                    |
| Reverse  | Reverse changes the direction so that the DVE effect is applied on the preview channel. In the case of reverse, program is covered by a DVE effect with the preview video.                                                 |
| FlipFlop | When FlipFlop mode is toggled on, the transition changes between normal and reverse every time the transition is executed.                                                                                                 |

#### **DVE** key parameters

| Enable  | Enables/disables the DVE key. The DVE key is enabled when the button is illuminated.                                                                                                    |
|---------|----------------------------------------------------------------------------------------------------|
| PreMult | Selects the DVE key as a pre-multiplied key.                                                                                                    |
| Clip    | The clip level adjusts the threshold at which the key cuts its hole. Decreasing the clip level reveals more of the background. If the background video is completely black then the clip value is too low.                                   |
| Gain    | The gain adjustment electronically modifies the angle between on and off thereby softening the edges of the key. Adjust the gain value until the edge softness is desirable but the background video luminance (brightness) is not affected. |
| Inverse | When the key is not pre-multiplied, inverts the key signal.                                                                                                    |

#### **Sharing DVE resources**

There is one DVE channel in the ATEM 1 M/E and 2 M/E Production Switchers which can be used to perform DVE transitions or it can be used in an upstream keyer. The ATEM Television Studio and Production Studio 4K do not have any DVE channels available. When you select a DVE transition, if the DVE is used elsewhere in the system, the DVE transition type will not be available and, on the broadcast panel, a DVE unavailable message will be displayed. In order to use the DVE transition you must free the DVE from where it is currently used. Verify that the upstream keys currently on program or preview are not DVE keys and do not have fly key enabled. To free DVE from the upstream keyer, change the key type to anything other than DVE or disable fly key. The DVE will be released and therefore available for use as a DVE transition.

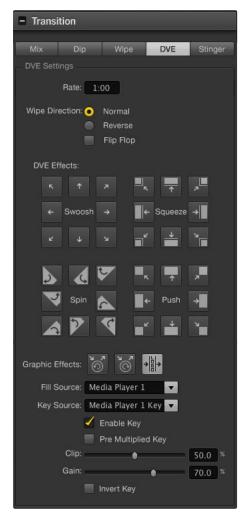

**DVE Transition Settings** 

The graphic transition is a popular transition that uses the DVE and moves a graphic across the screen over a background transition. For example, the graphic wipe moves a graphic over a horizontal wipe, essentially replacing the wipe border. A graphic mix, spins the graphic across the screen over a mix transition. Graphic transitions are perfect for wiping the station logo or spinning a football across the screen revealing a new background. Graphic transitions use a special keyer built into the transition block, leaving all of the upstream and downstream keyers available for compositing the output. The following section explains how to build and perform graphic transitions.

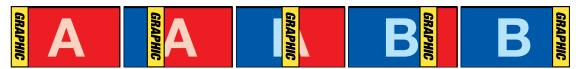

The above image sequence provides an example of the program output for a graphic wipe transition.

### Performing a Graphic Transition

#### To perform a graphic transition on the software control panel

- **Step 1.** Select the DVE transition style button in the transition control block.
  - If the DVE is being used in an upstream key, the DVE transition style button will be unavailable for selection until the key is taken off air and off next transition. Refer to sharing DVE resources below for more information.
- **Step 2.** Expand the transition palette and select the DVE transition type.
- **Step 3.** From the graphic effects: buttons, select one of the graphic effects buttons.
- **Step 4.** Select the fill source and key source for the graphic from the drop down list.
- **Step 5.** Adjust the key parameters if required.
- **Step 6.** Perform the transition as an auto transition or manual transition from the transition control block.

#### To perform a graphic transition on the broadcast panel

- **Step 1.** On the ATEM 2 M/E Broadcast Panel, press the DVE button which illuminates yellow. On the ATEM 1 M/E Broadcast Panel, press the SHIFT and WIPE/DVE buttons to select the DVE transition type. The WIPE/DVE button illuminates green to indicate the DVE transition type is selected.
  - If the DVE is already being used in an upstream key, the message DVE unavailable will be displayed and the DVE transition type will be unavailable for selection until the key is taken off air and off preview. Refer to sharing DVE resources below for more information.
- **Step 2.** From the system control menu buttons, push next until you are on the DVE Graphics menu, You can also navigate to the DVE menu by selecting TRANS > DVE PATTRN from the home menu and repeatedly pushing next to get to the DVE Graphic page.
- **Step 3.** Select one of the two graphic mix buttons, depending on which way you want your graphic to spin across the screen.
- **Step 4.** Select the logo fill source and logo key source for the graphic from the select bus.
- **Step 5.** Set the rate and any other key parameters if required.
- **Step 6.** Perform the transition as an auto transition or manual transition from the transition control block.

#### Description of graphic wipe parameters

| Fill Source | The fill signal is the color graphic you will use on top of the transition.                                                                                                    |
|-------------|----------------------------------------------------------------------------------------------------|
| Key Source  | The key signal is a grayscale image that defines the region in the graphic that will be removed so that the fill signal can be correctly stacked on top of the wipe.                                   |
| Normal      | The normal direction moves the graphic from left to right.                                                                                                    |
| Reverse     | Reverse changes the direction so that is moves the graphic from right to left.                                                                                                    |
| FlipFlop    | When FlipFlop mode is toggled on, the transition changes between normal and reverse every time the transition is executed. The normal or reverse light indicates the direction of the next transition. |
| Rate        | Rate specifies the length of the transition in seconds and frames. The rate can be adjusted using the rate knob or by entering a number on the number pad and pressing the set rate button.            |

#### **Sharing DVE resources**

The one DVE channel available in the switcher can be used to perform DVE transitions or it can be used in an upstream keyer. When you select a DVE transition, if the DVE is used elsewhere in the system, the DVE transition type will not be available and, on the broadcast panel, a DVE unavailable message will be displayed. In order to use the graphic wipe transition you must free the DVE from where it is currently used. Verify that the upstream keys currently on program or preview are not DVE keys and do not have fly key enabled. To free DVE from the upstream keyer, change the key type to anything other than DVE or disable fly key. The DVE will be released and therefore available for use as a graphic wipe.

#### **Graphic wipe images**

The graphic wipe feature requires a static or animated graphic that is used as a moving border for a horizontal wipe. This graphic should be a vertical 'banner' type graphic that is no more than 25% of the total screen width.

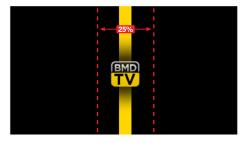

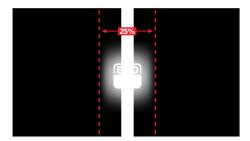

#### Graphic wipe screen width requirements

| 1080i | If the switcher is operating at 1080i then the graphic should be no wider than 480 pixels.                                |
|-------|----------------------------------------------------------------------------------------------------|
| 720p  | If the switcher is operating at 720p than the graphic should be no wider than 320 pixels.                                 |
| SD    | If the switcher is operating in Standard Definition then the graphic then the graphic should be no wider then 180 pixels. |

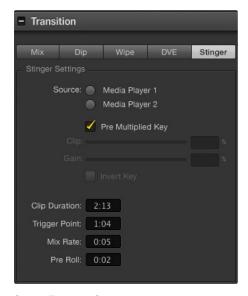

Stinger Transition Settings

On the ATEM 1 M/E and 2 M/E production switchers, the stinger transition uses a clip from the media player to perform a transition. The clip is normally a graphic animation that is keyed over the background. As the animation plays, when it is full screen, a cut or mix of the background is performed under the animation. For example, this type of transition is very popular in sports productions for transitioning in and out of instant replays. The stinger transition takes advantage of a special keyer that is built into the transition block, leaving all of the upstream and downstream keyers available for compositing your output. The following section explains how to build and perform stinger transitions.

### Performing a Stinger Transition

#### To perform a stinger transition on the software control panel

- **Step 1.** Select the STING transition style button in the transition control block.
- **Step 2.** In the media player 1 or media player 2 palette, select the media you plan to use for the transition.
- **Step 3.** In the transition palette, select the stinger transition type.
- **Step 4.** Select the media player source that has the clip you plan to use.
- Step 5. Adjust the clip duration, trigger point, mix rate, and pre roll parameters if required.
- **Step 6.** Perform the transition as an auto transition from the transition control block.

You cannot perform a manual stinger transition using the fader bar.

#### Software control panel stinger parameters

| Jordan Common parior Samger parameters |                                                                                                    |  |
|----------------------------------------|----------------------------------------------------------------------------------------------------|--|
| Source                                 | The media player which will be used to play the clip for the animated transition.                                                                                                    |  |
| Pre Multiplied Key                     | Identifies the key signal of the media player clip as a pre-multiplied key.                                                                                                    |  |
| Clip                                   | The clip level adjusts the threshold at which the key cuts its hole into the clip that is playing back through the media player. Decreasing the clip level reveals more of the background. If the background video is completely black then the clip value is too low.                            |  |
| Gain                                   | The gain adjustment electronically modifies the angle between on and off thereby softening the edges of the key in the clip that is playing back on the media player. Adjust the gain value until the edge softness is desirable but the background video luminance (brightness) is not affected. |  |
| Invert Key                             | Inverts the key.                                                                                                    |  |
| Clip Duration                          | Clip duration refers to the length of the animation. The duration should normally match the length of the animation. It can also be used to trim out the end of the clip.                                                                                                    |  |
| Trigger Point                          | Trigger point is the time at which the switcher will start the background mix transition, which will occur under the animation. Usually, this is the point when the animation is full screen.                                                                                                    |  |
| Mix Rate                               | The mix rate specifies the duration of the mix that will occur between preview and program under the animation. To specify a cut instead of a mix simply set the rate to 1 frame.                                                                                                    |  |
| Pre Roll                               | Pre roll is a trim in that can be used to trim the beginning of the clip. The maximum preroll time is 3:00 seconds.                                                                                                    |  |
|                                        |                                                                                                    |  |

#### To perform a stinger transition on the broadcast panel

- **Step 1.** From the system control menu buttons, navigate to the media player menu by selecting MEDIA PLAYER from the home menu and select the media player you plan to use for the transition.
- Step 2. Select the CLIPS button and then use the first knob to select between clip 1 and clip 2.
- **Step 3.** Select stinger as the transition type by pressing the STNG button on the ATEM 2 M/E Broadcast Panel. On the ATEM 1 M/E Broadcast Panel, pressing the MIX/DIP and DVE/WIPE buttons simultaneously illuminates Both buttons green indicating that the stinger transition type is selected.
- **Step 4.** From the system control menu buttons, select the media player you chose in step 1. You can also navigate to the stinger menu by selecting TRANS > STINGER from the HOME menu.
- **Step 5.** Adjust the preroll, trigger, mix and duration times as needed.
- **Step 6.** Set the logo rate and any other key parameters if required.
- **Step 7.** Perform the transition as an auto transition from the transition control block. You cannot perform a manual stinger transition using the fader bar.

#### Broadcast panel stinger transition parameters

| preroll  | Preroll is a trim in that can be used to trim the beginning of the clip. The maximum preroll time is 3:00 seconds.                                                                      |
|----------|----------------------------------------------------------------------------------------------------|
| trigger  | Trigger is the time at which the switcher will start the background mix transition, which will occur under the animation. Usually, this is the point when the animation is full screen. |
| mix      | Mix specifies the duration of the mix that will occur between preview and program under the animation. To specify a cut instead of a mix simply set the rate to 1 frame.                |
| duration | Duration refers to the length of the animation. The duration should normally match the length of the animation. It can also be used to trim out the end of the clip.                    |

It is important to understand that the trigger, mix and duration times are dependant on one another. For example the trigger + mix rate cannot be larger than the duration. Note also that the time displayed in the transition rate window is equal to the duration + preroll.

### **Manual Transitions**

Manual transitions allow you to manually transition between program and preview sources using the fader bar in the transition control block. Mix, dip, wipe and DVE transitions can all be performed as a manual transition.

#### To perform a manual transition on the software control panel or the broadcast panel

- **Step 1.** On the preview bus, select the video source that you want on the program output.
- **Step 2.** Select the transition type using the transition type buttons in the transition control block.
- **Step 3.** Manually move the fader bar from one end to the other to execute the transition. The next fader bar move will begin a new transition.
- **Step 4.** During the transition the red and green buttons on the program and preview buses both turn red to indicate that you are in the middle of a transition. On the broadcast panel, the fader bar indicator also displays the position and progress of the transition. On the software control panel, the virtual fader bar displays the position and progress of the transition.
- **Step 5.** At the end of the transition sources selected on the program and preview buses are exchanged to indicate that the video source that was on preview is now on program and vice versa.

#### **Preview Transition**

ATEM switchers have a powerful feature which allows you to review and adjust a transition on the preview output. The preview transition mode lets you verify a transition before actually performing it on air.

To preview a transition on the software control panel or the broadcast panel:

- **Step 1.** On the preview bus, select the video source that you want on the program output.
- **Step 2.** Select the transition type using the transition type buttons in the transition control block.
- **Step 3.** Press the PREV TRANS button to put the switcher into preview transition mode. The PREV TRANS button will illuminate red and the preview output will change so that it is a copy of the program output.
- **Step 4.** Manually move the fader bar from one end to the other to preview the transition on the preview output. The program output will remain unchanged.
- **Step 5.** Press the PREV TRANS button or return the fader bar to it's starting position to turn off preview transition mode.

Returning the fader bar to it's starting position will automatically disable preview transition mode and turn off the red light on the PREV TRANS button. Moving the fader bar after the light is off will take the transition on the program output.

### Keying on ATEM Switchers

Keyers are a powerful production tool allowing multiple layers of video and graphics to be stacked on top of the background. When a new layer of video is stacked on the background, the video or graphic needs to be cut out so that the background video can be seen. The process of cutting out parts of the layered picture and revealing the background is called keying. There are various methods that can be used to cut a hole in the image. The various methods correspond to the different types of keys available on the switcher. The following section explains luma, linear, chroma, pattern and DVE keys, all of which can be used in both the upstream and downstream keyers.

### **Understanding Keying**

A key requires two video sources; the fill signal and the key or cut signal. The fill signal contains a video image which is to be stacked on top of the background, while the key signal is used to select regions of the fill signal to be removed or cut out. The fill and key signals can be selected from any of the switcher's external inputs or internal sources, allowing both still and moving images to be used as fill or key sources.

Fill and key signals are selected on the software control panel from drop down lists in the upstream and downstream key palettes. On the broadcast panel, fill and key signals are selected using the select bus.

There are two types of keyers used in the switcher; upstream keyers and downstream keyers. Four upstream keyers, also known as effects keyers, are available in the switcher's M/E block. Each upstream keyer can be set up as a luma, linear, pre-multiplied, chroma, pattern or DVE key. Two downstream keyers are available in the dedicated DSK block. Each downstream keyer can be set up as a luma or linear key.

ATEM Production Studio 4K lets you output your key mask via its powerful 6G-SDI auxiliary output. It's as simple as pressing the KEY MASK button on the front panel. You can also access your media player 1 and 2 image and key sources by pressing their associated buttons on the front panel. With the key mask feature you can record your key mask, or alpha channel, in SD, HD or Ultra HD 4K quality via the auxiliary output. You can also record your green screen video via the program output at the same time. Recording both sources is useful if you require detailed chroma key post production effects.

### Luma Key

A luma key or self key consists of one video source containing the video image that will be stacked on top of the background. All of the black areas defined by the luminance in the video signal will be removed or cut out so that the background can be revealed underneath. Since only one image is used to define the areas to be cut out, a luma key uses the same signal for fill and key. The following images are an example of what background, luma key signals and the resulting combined image might look like.

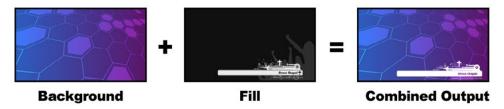

Combining a background and fill/key in a luma key

Background - a full screen image, often a camera source.

Fill - the graphic you plan to display on top of your background video. Notice that the final composition does not retain any black from the graphic because all of the black parts have been cut out of the image.

### Linear Key

A linear key consists of two video sources; the fill signal and the key or cut signal. The fill signal contains a video image which is to be stacked on top of the background, while the key signal contains a grayscale mask and is used as a blueprint to select regions of the fill signal to be removed or cut out. Since both the fill and key signals are video inputs, both signals can be in motion while on screen. The following images are examples of what background, fill and key signals, and the resulting combined image might look like.

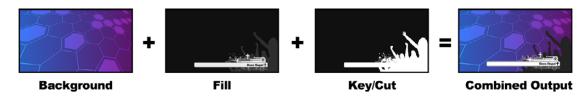

Combining a background, fill and key in a linear key

Background - a full screen image, often a camera source.

Fill - the graphic you plan to display on top of your background video. Notice that the black parts of the graphic remain intact because the key signal is used to cut out the fill signal. The fill signal is often provided by a graphics system.

**Key** - a grayscale image that defines the region in the image that will be removed so that the fill signal can be correctly stacked on top of the background. The key signal is often provided by a graphics system.

### Pre-multiplied Key

A modern graphics system or character generator that offers fill and key outputs will most likely provide what is known as a pre-multiplied or shaped key. A pre-multiplied key is a special combination of the fill and key signal where the fill signal has been pre-multiplied with the key signal over a black background. Photoshop generated images that contain an alpha channel are pre-multiplied.

ATEM switchers have an auto key adjustment for pre-multiplied keys so that when the pre-multiplied key setting is enabled, the clip and gain parameters are automatically set by the system.

When using a Photoshop generated image, generate graphics over a black background layer and place all content on the upper layers. You also need to make sure you have created an alpha channel in your Photoshop document that the ATEM can use for blending the graphic over the live video. Then when saved as a Targa image file, or downloaded direct to the media pool, you can select pre-multiplied in the keyer to get a good key. Photoshop documents are pre-multiplied by nature, so you should always use the pre-multiplied settings on the ATEM switcher when keying them.

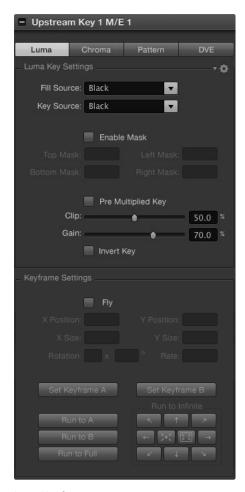

Luma Key Settings

### Performing an Upstream Luma/Linear Key

Since luma and linear keys use the same parameters, they are set up on the software control panel and broadcast panel using a common menu, called the luma key menu. What defines the key as being either luma or linear is in the selection of fill and key sources. In a luma key, fill and key sources are the same. For a linear key, fill and key sources are different.

#### To set up a luma/linear key on upstream keyer 1 on the software control panel:

- **Step 1.** Expand the upstream key 1 M/E 1 palette and select luma from the key types bar.
- **Step 2.** Select the fill source and key source.

If performing a linear key, select the same source for both fill and key.

Adjust the key parameters to refine the key. For a description of luma key parameters, refer to the table below.

#### To set up a luma/linear key on upstream keyer 1 on the broadcast panel:

- **Step 1.** Press the KEY 1 button in the transition control block to enable the keyer on the preview output. The system control will dynamically navigate to the KEY 1 menu. You can manually navigate to the KEY 1 menu by pressing HOME > EFFECTS KEYS > KEY 1.
- Step 2. Select the LUMA KEY menu button.
- **Step 3.** The destination display on the ATEM 1 M/E Broadcast Panel will say key1fill. Select the fill source on the select bus.
- **Step 4.** On the ATEM 2 M/E Broadcast Panel, hold down the KEY1/CUT button and select the key source. On the ATEM 1 M/E Broadcast Panel, hold down the CUT/FILL button so the destination display says key1 cut and select the key source.
  - If performing a luma key, select the same source for both fill and key.
- **Step 5.** Adjust the clip and gain controls to refine the key or press the pre-mult button for pre-multipled keys. The clip and gain controls are not available for pre-multipled keys.

#### Upstream key luma/linear key parameters:

| Mask     | Enables a rectangular mask that can then be adjusted using the top, bottom, left and right parameters.                                                                                                    |
|----------|----------------------------------------------------------------------------------------------------|
| Pre-Mult | Identifies the key signal as a pre-multiplied key.                                                                                                    |
| Clip     | The clip level adjusts the threshold at which the key cuts its hole. Decreasing the clip level reveals more of the background. If the background video is completely black then the clip value is too low.                                    |
| Gain     | The gain adjustment electronically modifies the angle between on and off thereby softening the edges of the key. Adjust the gain value until the edge softness is desirable but the background video luminance or brightness is not affected. |
| Inverse  | Inverts the key signal.                                                                                                    |
| Fly Key  | Enables/disables DVE effects                                                                                                    |

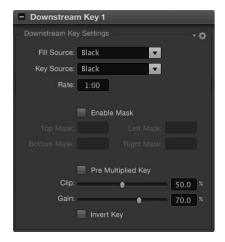

Downstream Keyer Settings

### Performing a Downstream Luma/Linear Key

#### To set up a luma/linear key on downstream keyer 1 on the software control panel:

- **Step 1.** Select the downstream key 1 palette.
- **Step 2.** Use the drop down controls labeled fill source and key source to specify the fill and key sources.
  - If performing a luma key, select the same source for both fill and key.
- **Step 3.** Adjust the key parameters to refine the key.

#### To set up a luma/linear key on downstream keyer 1 on the broadcast panel:

- **Step 1.** Press the DSK 1 TIE button to enable the downstream keyer on the preview output. The M/E 1 system control will dynamically navigate to the DSK 1 menu. You can manually navigate to the DSK 1 menu by pressing HOME > DSK KEYS > DSK 1.
- **Step 2.** The destination display will say DSK1 fill on the On the ATEM 1 M/E Broadcast Panel. Select the fill source on the select bus.
- **Step 3.** On the ATEM 2 M/E Broadcast Panel, hold down the DEST SHIFT button and select the key source on the select bus. On the ATEM 1 M/E Broadcast Panel, hold down the CUT/FILL button so the destination display says DSK1 cut and select the key source on the select bus.
  - If performing a linear key, select the same source for both fill and key.
- **Step 4.** Adjust the clip and gain controls to refine the key or press the pre-mult button for pre-multipled keys. The clip and gain controls are not available for pre-multipled keys.

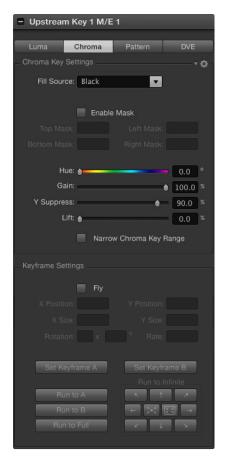

Chroma Key Settings

### Chroma Key

Chroma key is commonly used for weather broadcasts, where the meteorologist appears to be standing in front of a large map. In the studio the presenter is actually standing in front of a blue or green background. In a chroma key two images are combined using a special technique and a color from one image is removed, revealing another image behind it. This technique is also referred to as color keying, color-separation overlay, green screen, or blue screen.

A very common use for chroma keys for backgrounds is computer generated graphics. It's simple to connect an external computer to your ATEM switcher using the HDMI output of the computer or a video card such as the Blackmagic Design DeckLink or Intensity range and then play back video clips to your ATEM switcher. If you render a green background on your animations, you can then key this green to create fast and clean animations of any length. Keying is easy as the green is computer generated so it's a very flat color that's easy to key.

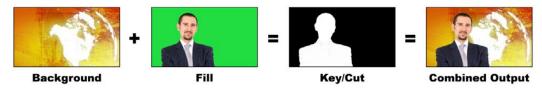

Combining a background with a fill and chroma key/cut

Background - a full screen image; in the case of a chroma key it is often a weather map

**Fill** - the image you plan to display on top of your background video. In the case of a chroma key this is the camera that is pointing to the meteorologist in front of the green screen.

**Key/Cut** - In the case of a chroma key the key/cut signal is generated from the fill signal.

### Performing an Upstream Chroma Key

To set up a chroma key on upstream keyer 1 on the software control panel:

- **Step 1.** Expand the upstream key 1 M/E 1 palette and select chroma from the key types bar.
- **Step 2.** Select the fill source.
- **Step 3.** Adjust the key parameters to refine the key. For a description of chroma key parameters, refer to the table below.

To set up a chroma key on upstream keyer 1 on the broadcast panel:

- **Step 1.** Press the KEY 1 button to enable the keyer on the preview output. The system control will dynamically navigate to the KEY 1 menu. You can manually navigate to the KEY 1 menu by pressing HOME > EFFECTS KEYS > KEY 1.
- Step 2. Select the CHROMA KEY menu button.
- **Step 3.** On the ATEM 1 M/E Broadcast Panel, the destination display will say key1fill. On the ATEM 2 M/E Broadcast Panel, the KEY 1/CUT button will be lit. Select the fill source on the select bus. Since the key signal is automatically generated from the fill source, the cut source is ignored.
- **Step 4.** Adjust the chroma key controls to refine the key.

#### Chroma key parameters:

| Hue        | The hue adjustment selects the color that will be replaced. Rotate the hue knob until the background keys through the desired color.                                                                                                    |  |
|------------|----------------------------------------------------------------------------------------------------|--|
| Gain       | The gain adjustment determines how the colors around the selected hue are keyed. Adjust the gain knob until the edges of the keyed region appear the way you want them.                                                                                                    |  |
| Y Suppress | The luminance suppression adjustment sets the black level of the region where the chroma key level has been removed. Adjust the ysuppress knob until the black level of the chroma removed region is correct.                                                                                                    |  |
| Lift       | Lift should normally be set to zero for a well set up chroma key scene. Lift allows very low saturation values of the keyed color to be excluded from the key. Colored light spilling onto a neutral colored object in the foreground will sometimes cause small areas to key to the background source. Lift allows you to fill these small holes in the key signal.                                                                    |  |
| Narrow     | The acceptance angle of colors around the selected hue should generally be as broad as possible to achieve natural looking chroma Keys. Sometimes, if some colors in the fill source are too close to the chroma key color, it may be hard to exclude them from the key. Selecting the narrow button uses a smaller acceptance angle around the chroma key color. Selecting narrow temporarily, may help you center the hue adjustment. |  |
| Fly Key    | Enables/disables DVE effects                                                                                                    |  |

#### Adjusting parameters with a vectorscope

You may wish to set up a chroma key using color bars as the background source, and watching the result on a vector scope as you perform the following procedure.

- **Step 1.** Turn narrow off.
- Step 2. Set lift to 0.
- **Step 3.** Adjust the hue until the color hex dots are centered around black. Adjusting the hue knob will offset the black point, and the constellation of the 6 color bar dots will rotate around the screen
- **Step 4.** Adjust the gain until the color bars are near their target boxes on the vector scope. Adjusting the gain will expand and contract the color vectors about the center.
- **Step 5.** Adjust the Y Suppress knob until the black level is correct.

### Pattern Key

A pattern key is used to display a geometric cut out of one image on top of another image. In a pattern key the key or cut signal is generated using the switcher's internal pattern generator. The internal pattern generator can create 18 shapes that can be sized and positioned to produce the desired key signal.

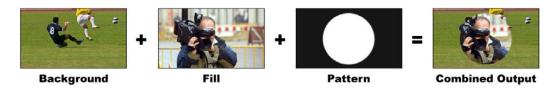

Combining a background with a fill and pattern key

**Background** A full screen image.

Fill Another full screen image you wish to overlay on top of the background.

**Key/Cut** In the case of a pattern key the key/cut signal is generated by the switcher's internal

pattern generator.

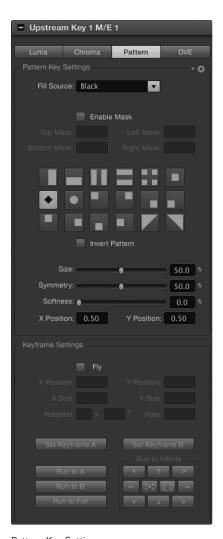

Pattern Key Settings

### Performing an Upstream Pattern Key

To set up a pattern key on upstream keyer 1 on the software control panel:

- Step 1. Expand the upstream key 1 M/E 1 palette and select pattern from the key types bar.
- **Step 2.** Select the fill source.
- **Step 3.** Select the key pattern.
- **Step 4.** Adjust the key parameters to refine the key. For a description of pattern key parameters, refer to the table below.

To set up a pattern key on upstream keyer 1 on the broadcast panel:

- **Step 1.** Press the KEY 1 button to enable the keyer on the preview output. The system control will dynamically navigate to the KEY 1 menu. You can manually navigate to the KEY 1 menu by pressing HOME > EFFECTS KEYS > KEY 1.
- **Step 2.** Select the PATTRN KEY menu button.
- **Step 3.** The destination display will say key1fill on the ATEM 1 M/E Broadcast Panel. On the ATEM 2 M/E Broadcast Panel, the KEY 1/CUT button will be lit. Select the fill source on the select bus. Since the key signal is automatically created by the internal pattern generator from the fill source, the cut source is ignored.
- **Step 4.** Select the PATTRN MENU button and use the menu buttons to select a pattern.
- **Step 5.** Adjust the pattern key controls to refine the key.

#### Pattern key parameters:

| Size     | Increases and decreases the size of the selected pattern.                                                                                                    |
|----------|----------------------------------------------------------------------------------------------------|
| Symmetry | Some patterns may have their symmetry or aspect ratio adjusted. Circle patterns may be adjusted to become horizontal or vertical ellipses. The symmetry adjustment is on the joystick's z axis when you are on the pattern selection page of the keyer you are setting up. Twist the joystick knob to adjust its symmetry. |
| Soft     | Changes the softness of the edge of the key signal.                                                                                                    |
| Inverse  | The reverse button is used to invert which region is filled with the fill source. For example, fill a region outside of a circle by positioning the circle wipe as desired and then selecting inverse.                                                                                                    |
| Fly Key  | Enables/disables DVE effects                                                                                                    |

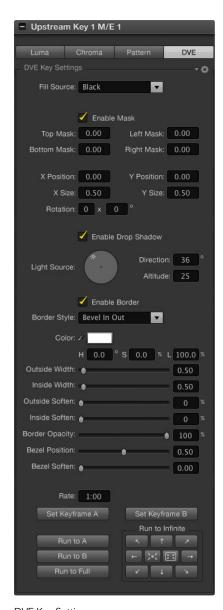

**DVE Key Settings** 

#### Adjusting the x/y position of a pattern

Some of the patterns may have their center point repositioned. To position a pattern, navigate to the pattern selection page of the keyer you are setting up. Use the joystick to move the pattern vertically and horizontally. To re-center the pattern, press the pattern select button of the current pattern in the menu. This will reset the position and symmetry of the pattern.

### **DVE Key**

DVEs (digital video effects) are used to create picture-in-picture boxes with borders. The ATEM 1 M/E and 2 M/E Production Switchers have 1 channel of 2D DVE that allows scaling, rotation, 3D borders and offers a drop shadow. The ATEM Television Studio does not have any DVE channels.

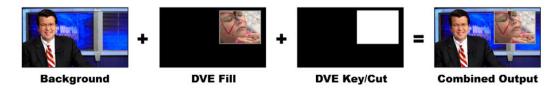

Combining a background, DVE fill and DVE key/cut

Background - A full screen image.

Fill - Another full screen that has been scaled, rotated or has added borders and will be overlaid on top of the background.

Key/Cut - In the case of a DVE key the key/cut signal is generated by the switcher's internal DVE engine.

### Performing an Upstream DVE Key

To set up a DVE key on upstream keyer 1 on the software control panel:

- **Step 1.** Expand the upstream key 1 M/E 1 palette and select DVE from the key types bar.
- **Step 2.** Select the fill source.
- **Step 3.** Adjust the key parameters to refine the key. For a description of DVE key parameters, refer to the table below.

To set up a DVE key on upstream keyer 1 on the broadcast panel:

- **Step 1.** Press the KEY 1 next transition button to enable the keyer on the preview output. The system control will dynamically navigate to the KEY 1 menu. You can manually navigate to the KEY 1 menu by pressing HOME > EFFECTS KEYS > KEY 1.
- **Step 2.** Select the DVE menu button.
- **Step 3.** The destination display will say key1fill on the ATEM 1 M/E Broadcast Panel. On the ATEM 2 M/E Broadcast Panel, the KEY 1/CUT button will be lit. Select the fill source on the select bus. Since the key signal is automatically created by the DVE engine, the cut source is ignored.
- **Step 4.** To enable the mask and adjust the mask parameters, select the MASK MENU button.
- **Step 5.** To enable the drop shadow or border and adjust their parameters, select the BORDER menu button. For a description of DVE borders, refer to the table below.

#### Adjusting the x/y position of the DVE

From the broadcast panel, the x/y position of the DVE is adjusted with the joystick. If SHIFT is held while moving the joystick, the DVE will be rotated around its center point.

#### **DVE** parameters

| X Size   | Adjusts the horizontal size of the DVE.                                                                                                    |
|----------|----------------------------------------------------------------------------------------------------|
| Y Size   | Adjusts the vertical size of the DVE.                                                                                                    |
| Rotation | Spin the box around its center point with the Rotation adjustment knob.                                                                                                    |
| Rot Rst  | Resets the rotation of the DVE.                                                                                                    |
| DVE Rst  | Resets the DVE to full screen with no borders. If you ever lose track of the DVE during adjustment, you can press reset to bring the DVE to full screen, then squeeze it back into position. |

### Adding DVE Borders

#### **DVE** border styles

The 3D borders used in the upstream keyers have four different style settings. The style settings adjust the overall look of the border.

| Style 1 | No bevel - 2D border where the border width, softness and color adjustments are applicable. |
|---------|---------------------------------------------------------------------------------------------|
| Style 2 | Bevel in out - 3D border                                                                    |
| Style 3 | Bevel out - 3D border                                                                       |
| Style 4 | Bevel in - 3D border                                                                        |

#### **DVE** border parameters

The knobs and soft buttons in the system control are used to adjust the border parameters. There are multiple parameters, each requiring an adjustment, therefore the soft/color button and SHIFT button is used to toggle the parameters that each knob adjusts.

| Enables or disables the border.                                                                                                    |
|----------------------------------------------------------------------------------------------------|
| Enables or disables drop shadow.                                                                                                    |
| Toggles the control by the knobs between color settings (including light direction) and softness settings (including size). Capital letters indicate which settings are currently selected for control. |
| Adjusts the outside width of the border.                                                                                                    |
| Outside softness adjusts the outside edge of the border, the edge that touches the background video.                                                                                                    |
| Bevel softness adjusts the overall softness of the 3D border. A high value for this parameter will result in a rounded or beveled border.                                                               |
| Opacity adjusts the transparency of the border, use this setting to create interesting colored glass borders.                                                                                           |
| Changes the border color. The hue value is a location on the color wheel.                                                                                                    |
| Changes the intensity of the border color.                                                                                                    |
| Change the brightness of the border color.                                                                                                    |
| Adjusts the direction of the light source on the DVE or picture in picture. Both the border and drop shadow, if available, are affected by changes to this setting.                                     |
|                                                                                                    |

### Border menu parameters (hold shift button)

| In Width  | Adjusts the inside width of the border.                                                                                                    |
|-----------|----------------------------------------------------------------------------------------------------|
| In Soft   | Adjusts inside softness. This softness parameter adjusts the inside edge of the border, the edge that touches the video.                                             |
| Bevel Pos | Adjusts the position of the 3D bevel on the border.                                                                                                    |
| Lite Alt  | Adjusts the distance of the light source from the DVE or picture in picture. Both the border and drop shadow, if available, are affected by changes to this setting. |

### **Key Masking**

Both upstream and downstream keyers have an adjustable rectangular mask that can be used to crop out harsh edges and other artifacts in the video signal. The mask consists of left, right, top and bottom crop controls. Masking can also be used as a creative tool to build rectangular cut outs on screen.

On the broadcast panel the mask is set up for each upstream and downstream key from the system control mask menu which is available from the EFFECTS KEYS or DSK KEYS menus.

On the software control panel the mask is set up for each upstream or downstream key from the palettes in the settings tab.

### Fly Key

Luma, chroma and pattern upstream key types include a fly setting. If a DVE channel is available the Fly Key setting allows DVE effects to be applied to the key.

### Upstream keyer transitions

The upstream keyers are accessible from the transition control block or the system control. The upstream keyers are taken on and off the program output using the next transition buttons or ON buttons.

#### ON buttons

Take the upstream keyers on or off the program output using the ON (on air) buttons as follows:

**Step 1.** Press the ON button above the corresponding next transition KEY button to immediately turn on or turn off the upstream key on the program output.

The ON button also indicates if the upstream keyer is currently on or off the program output.

#### **Next transition buttons**

Take the upstream keyers on or off the program output using the next transition buttons as follows:

- **Step 1.** Select the elements you wish to transition using the BKGD, KEY 1, KEY 2, KEY 3 and KEY 4 next transition buttons.
- **Step 2.** Verify the preview output, which will show you exactly what your program output will look like after you perform the transition.
- **Step 3.** Press CUT, AUTO, or use the fader bar to perform the transition.

### **Using Upstream Keyer Transitions**

In order to help you understand the various ways in which multiple keys can be taken on and off the program output, we have provided a few examples. In the examples below KEY 1 contains a live bug on the top left of the screen while KEY 2 contains a bug at the bottom right hand side of the screen.

#### Example 1:

In this example none of the upstream keyers are currently on-air. The next transition has key 1 selected, therefore the next transition will change the state of key 1 and turn it ON so that it is visible on the program output.

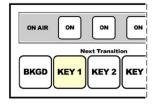

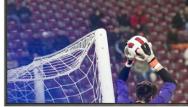

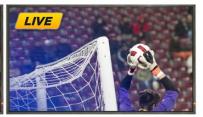

Control panel next transition buttons before transition.

Program output before transition.

Program output after transition.

#### Example 2:

In this example, key 1 is currently on air, indicated by the illuminated ON button. The next transition has Key 1 selected, therefore the next transition will change the state of key 1 and turn it OFF so that it is not visible on the program output.

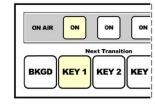

Control panel next transition buttons before transition.

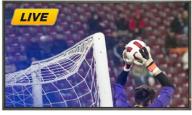

Program output before transition.

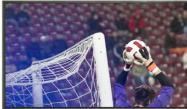

Program output after transition.

### **Using Upstream Keyer Transitions**

#### Example 3:

In this example, key 1 and key 2 are on-air, indicated by the illuminated ON buttons. The next transition has the background selected, indicated by the illuminated BKGD button, therefore the next transition will only transition the background leaving both key 1 and key 2 on-air.

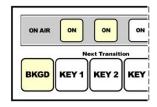

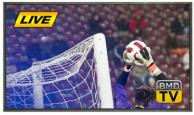

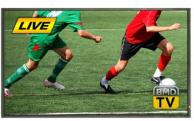

Control panel next transition buttons before transition.

Program output before transition.

Program output after transition.

#### Example 4:

In this example, key 1 and key 2 are on-air. The next transition has the background and key 2 selected, therefore the next transition will transition the background and change the state of key 2 turning it OFF so that it is not visible on the program output.

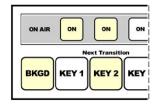

Control panel next transition buttons before transition.

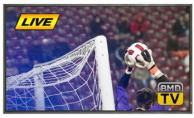

Program output before transition.

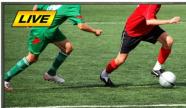

Program output after transition.

There are multiple ways to transition a key to the program output. The key can be cut on or off, it can be mixed on or off, or it can be mixed along with a background transition. Upstream keys are transitioned to the program output using the next transition block. Downstream keyers can be transitioned using their own transition buttons or by using the DSK TIE button to link the transition with the main transition control block.

### **Using Downstream Keyer Transitions**

The downstream keyers have their own transition buttons and transition rate windows. Once a downstream keyer is configured it can be easily taken on and off the program output using one of the following three methods:

- **Step 1.** Press the DSK CUT button to immediately turn on or turn off the downstream key on the program output.
- **Step 2.** Use the DSK AUTO button to gradually transition the downstream key on or off the program output at the rate displayed in the DSK rate window.
- **Step 3.** Use the DSK TIE button to link the downstream key with the main transition control block. Once linked the DSK will be mixed on or off along with any transition type selected in the main transition control block at the rate specified by the transition control block.

Pressing the DSK TIE button shows the downstream keyer on the preview output.

It is not possible to preview a downstream keyer transition when linked with the main transition block. If the DSK TIE button is on when you switch to preview transition mode the tie functionality will be ignored until the preview transition mode is turned off.

#### **DSK** parameters:

| Clip     | The clip level adjusts the threshold at which the key cuts its hole. Decreasing the clip level reveals more of the background. If the background video is completely black then the clip value is too high.                                  |
|----------|----------------------------------------------------------------------------------------------------|
| Gain     | The gain adjustment electronically modifies the angle between on and off thereby softening the edges of the key. Adjust the gain value until the edge softness is desirable but the background video luminance (brightness) is not affected. |
| Rate     | The mix rate at which the downstream keyer transitions on or off.                                                                                                    |
| Inverse  | Inverts the key signal.                                                                                                    |
| Pre-Mult | Identifies the key signal as a pre-multiplied key.                                                                                                    |

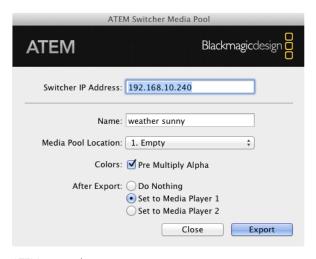

ATEM export plug-in

### Using Adobe Photoshop with ATEM

Installing the ATEM software on your computer also installs a Photoshop plug-in that lets you download Photoshop graphics direct to the ATEM media pool.

This means you can accept graphics from designers in the application that 100% of the world's designers use, Adobe Photoshop! You can even use the layers in a Photoshop image to keep variations of graphics, such as different titles in a graphic, and then select the layers in Photoshop you want, and then simply download them at the press of a button. When downloading the layers are automatically flattened in real time before download. This happens in the background and your document in Photoshop is unchanged by the export.

The ATEM export plug-in requires Adobe Photoshop CS 5 or later. Install or reinstall the ATEM software after Photoshop is installed, to ensure the ATEM export plug-in is installed.

#### Setting up Plug-in Switcher Location

The first time the Photoshop export plug-in is run, it will ask you to select your switcher location. This is the IP address of the switcher so the plug-in can find the switcher to communicate with. By default, the IP is set to 192.168.10.240, which is what the switcher IP address is originally set to when first sold. If you want to export several versions of the same Photoshop file, you can use the export plug-in window to name each exported file and also choose whether to set the files to a Media Player after export.

#### **Preparing Graphics for Download**

For best results, you will want to use a Photoshop document resolution that matches the video standard you're using with your ATEM switcher. For 1080i HD you should use documents that are 1920 x 1080 pixels in resolution. For 720p HD formats you should use 1280 x 720 pixels resolution. For PAL standard definition you should use 720 x 576 and for NTSC you should use 720 x 486 pixels resolution documents.

When working with Photoshop documents for ATEM, you should not put any content on the background layer, but add all content to the layers above. The background layer should always be plain full frame black, and you should use a pre-multiplied key setting in the ATEM keyers for keying graphics from Photoshop.

To help you get started, we've included a guide and some graphic template files in the Example Graphics folder which was installed on your computer along with the ATEM Switchers software.

To download the graphic to the ATEM media pool, simply select the export menu in Photoshop and then select ATEM Switcher Media Pool to export. A window will appear asking you to choose which position in the media pool you want to download to. The list includes all the file names of graphics currently loaded in the media pool. Select which position you would like to download to, and then select export.

Atem Live Production File Aux1 Aux2 Aux3

Auxiliary Outputs Control Menus on Mac OS X

ATEM 1 M/E Production Switcher File Aux1 Aux2 Aux3 Help

Auxiliary Outputs Control Menus on Windows

✓ Black Video Tape Record 1 Camera 2 Camera 3 Camera 4 Camera 5 Camera 6 Camera 7 Camera 8 Color Bars Color 1 Color 2 Media Player 1 Media Player 1 Key Media Player 2 Media Player 2 Key Program Preview Clean Feed 1 Clean Feed 2

List of Auxiliary Output Sources

If you're in a hurry to get your graphics on air, then you can select to automatically copy this graphic to either media player 1 or media player 2 after download. This lets you get images to air fast! If you don't want to interfere with the media player graphic sources, simply select not to copy the media players to this graphic.

Pre Multiply Alpha should almost always be enabled and requires that you also switch on the Pre Multiplied Key setting in ATEM Software Control or on the optional ATEM Broadcast Panel. Premultiplying mixes the graphic color with its alpha channel when exporting to ensure your graphic has smooth edges which blend in to the video.

### **Using Auxiliary Outputs**

Auxiliary outputs are spare SDI outputs that can have various inputs and internal sources routed to them. The ATEM Production Studio 4K has 1 auxiliary output, ATEM 1 M/E and 2 M/E production switchers have multiple auxiliary outputs. They are very similar to router outputs, and all video inputs, color generators, media players, program, preview and even color bars can be output.

If you want an extra program output, then aux outputs are perfect to use, or if you need a clean feed before one or both of the down stream keyers, then you can even select these to the aux outputs. This would give you a program feed without a logo or bug, so you can capture this as a broadcast master for later transmission.

Aux outputs are extremely powerful, and can be routed on the software control panel, as well as the hardware based broadcast panel. The aux output menus are available in the menu bar at the top of the software control panel regardless of the tab currently selected so they are always available.

The switcher will always perform a clean switch when an auxiliary output changes sources so this means you can use the switcher to cut between sources on the auxiliary output cleanly and without glitches.

The ATEM Production Studio 4K features illuminated buttons on the front panel together with a built in LCD screen. Pressing a button on the front panel switches the auxiliary output and the LCD screen will display that output. For example, pressing the button marked 1 switches the auxiliary output to HDMI input 1, which also displays HDMI input 1 on the LCD screen. This feature not only gives you a fast visual indicator of your connections, but it also serves as a powerful auxiliary switcher.

#### **Routing Auxiliary Outputs**

On the ATEM software control each aux output has a menu for selecting the source to output on the aux video output. Simply select the menu, and then scroll the list for the source you want to output. When selected, the output on the selected aux will change immediately. You can see the current source with a tick in the menu item.

On the ATEM broadcast panel the aux outputs are set from the aux menu in the system control. Once the desired aux output is selected, you use the select bus to route the source to the aux output. Because the broadcast panel uses the select bus, it's very fast to control aux outputs from the broadcast panel.

Auxiliary outputs are assignable on the ATEM 2 M/E Broadcast Panel using the Destination bus. Once the desired Aux is selected in the Destination bus, you can use the Select bus to assign an input to it.

Whatever video and audio is output on Aux 1 is also output on the USB 3.0 port.

There are a range of sources available, and these include:

Black Black source generated internally in the switcher.

You will see the video inputs of the switcher listed, and these will be listed as the Inputs

current labels you have set in the settings tab of the switcher.

Color Bars Color bar source generated internally in the switcher.

Media Player 1 This is the fill output of media player 1, and is derived from the still or clips RGB

content.

Media Player 1 Key This is the key output from media player 1, and is derived from the still or clips alpha

> content. After selecting the aux you want to route to on the ATEM 2 M/E Broadcast Panel, simply make the selection on the select bus. On the ATEM 1 M/E Broadcast Panel, after selecting the aux you want to route to, simply hold shift and make the

selection on the select bus.

This is the fill output of media player 2, and is derived from the still or clips RGB Media Player 2

content.

Media Player 2 Key This is the key output from media player 2, and is derived from the still or clips alpha

> content. After selecting the aux you want to route to on the ATEM 2 M/E Broadcast Panel, simply make the selection on the select bus. On the ATEM 1 M/E Broadcast Panel, after selecting the aux you want to route to, simply hold shift and make the

selection on the select bus.

This is the switcher program out, and is the same as the main program SDI output **Program** 

on the switcher. After selecting the aux you want to route to on the ATEM 2 M/E Broadcast Panel, simply hold the two shift buttons and then make the selection on the select bus. On the ATEM 1 M/E Broadcast Panel, after selecting the aux you want to route to, simply hold the shift button and cut/fill button and then make the

selection on the select bus.

This is the preview output and shows the source selected on the preview bus, and is **Preview** 

> the same as the preview window in the multi view. After selecting the aux you want to route to on the ATEM 2 M/E Broadcast Panel, simply hold the two shift buttons and then make the selection on the select bus. On the ATEM 1 M/E Broadcast Panel, after selecting the aux you want to route to, simply hold the shift button and

cut/fill button and then make the selection on the select bus.

#### Clean Feed 1

This is identical to the program output, however does not include any of the downstream keyer contents. It's useful when you want to record a master output without logos or bugs on the downstream keyers. After selecting the aux you want to route to on the ATEM 2 M/E Broadcast Panel, simply hold the two shift buttons and then make the selection on the select bus. On the ATEM 1 M/E Broadcast Panel, after selecting the aux you want to route to, simply hold the shift button and cut/fill button and then make the selection on the select bus.

#### Clean Feed 2

This is the same as above, however this output is taken from between the two down stream keyers, and so includes down stream keyer 1, but not down stream keyer 2's output. After selecting the aux you want to route to on the ATEM 2 M/E Broadcast Panel, simply hold the two shift buttons and then make the selection on the select bus. On the ATEM 1 M/E Broadcast Panel, after selecting the aux you want to route to, simply hold the shift button and cut/fill button and then make the selection on the select bus.

Using clean feeds on aux outputs can allow you to output a local version of a live production with local broadcast branding from the down stream keyer, but then get a super-less version for International broadcast from the aux output and clean feed. This is a very powerful feature!

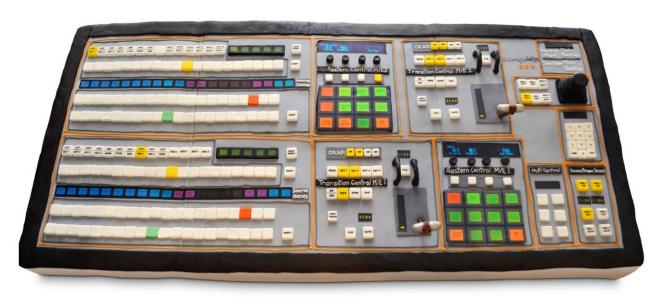

The wife of one of the engineers in the switcher team baked a switcher cake!

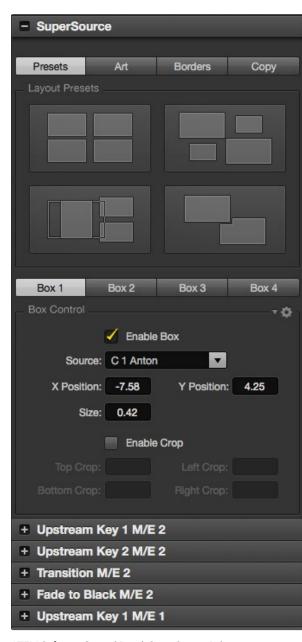

**Using SuperSource (Picture in Picture)** 

Your ATEM 2 M/E Switcher includes a feature referred to as SuperSource (Picture in Picture or PIP) that will allow you to arrange multiple sources on the monitor at one time. This is useful as there are occasions when you need to see more than one source on the monitor. Its great to know that the SuperSource processor appears on your ATEM Switcher as a single video input.

#### Setting up SuperSource on your ATEM 2 M/E Switcher

You can set up SuperSource using either the joystick on your ATEM panel or using the ATEM Software Control Panel (GUI).

#### Viewing SuperSource

To set up SuperSource, first you need to be able to view it on your monitor. Do this by either assigning SuperSource from the Settings tab in the GUI to a multi view window or by placing SuperSource on the preview output of your monitor if using an ATEM panel.

#### **Positioning Sources**

Using the GUI you can open the SuperSource palette and choose from one of the four preset layouts. Click the one that is closest to the look you want, this will automatically arrange the boxes into the preset positions indicated on the GUI. Make sure the box is enabled. You can then change the position and size via the X Position, Y Position and Size fields. Ticking the Enable Crop check box allows you to crop the image. The crop parameters are Top, Bottom, Left and Right. You may then wish to alter the parameters of boxes 2 to 4 by doing similar steps. If you make a mistake, click on the cog symbol on the RHS of the Box Control tab and you can easily reset the parameters.

If you are using an ATEM panel, in the Home Menu press the button marked SuperSource and then choose Preset Menu. In this menu you can choose any of the four presets. Go back and then select the individual box that you want to manipulate. Moving an image is fun and easy via the panel's joystick. You can select the box to be moved in one of the following 3 ways.

- In the SuperSource menu, push the button marked with a box number, in this case box 1, and the joystick will be auto assigned to the box that you have selected. Easily select more than one box at a time by holding down 2 or more of these buttons!
- Use the buttons next to the joystick itself. As an example, a single tap will select box 1 on the lower right or a rapid double tap will select box 3.
- Finally, push a dedicated destination button on the 2 M/E panel or select button on the 1 M/E panel.

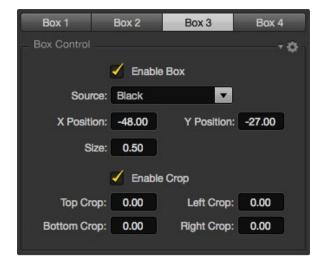

Crop Menu Button

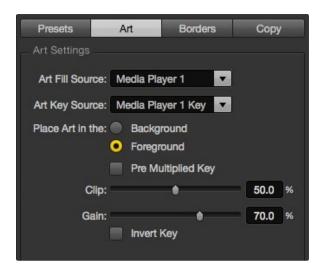

Art Foreground

When using the panel you can use the Enable button to switch a particular box on or off. Choose the source you wish to place in the box from the Source Select bus. Press the dedicated Destination button followed by the desired source. Then choose the Position and the Size either via the window or the joystick. If you decide that you want to use Crop, select the Crop Menu button and select the crop button. Each box can be cropped individually and the parameters are Top, Bottom, Left and Right. If you become confused then crop can be reset via the crop reset button.

#### **Background and Foreground Art**

To use background art, clicking on the button marked Art on the GUI or the ATEM Panel will reveal the Art settings. To use art as a background source, select the button marked Background. Then choose your Art Fill Source via the GUI drop down box, or on the ATEM panel by the Source Select bus. Assign the source and your choice will be placed behind the on screen boxes.

On the panel, in the SuperSource menu press the button marked art and then press the button marked Background. Select the source for the background via the Select bus on the 1 M/E panel or the dedicated Destination bus on the 2 M/E panel. This will result in the selected video source being placed behind the enabled boxes.

On the GUI if you wish to make the art foreground, then click on the radio button marked Foreground, and choose whether your graphic is Pre Multiplied or not. If it is Pre Multiplied then tick the check box, assign the Art Fill Source and the Art Key Source. This will now allow the art to be placed over the enabled box or boxes. If your art is not pre multiplied then you can use the clip and gain controls as discussed in the Keying section of this manual to achieve the desired result.

On the panel if you wish to make the art foreground, then click on the button marked Foreground and choose whether your graphic is Pre Multiplied or not. If it is Pre Multiplied then press the button marked with this label, and assign the Art Fill Source and the Art Key Source. This will now allow the art to be placed over the enabled box or boxes. If your art is not Pre Multiplied then you can use the clip and gain controls as discussed in the Keying section of this manual to achieve the desired result. You may also need to invert the key.

#### **Adjusting Borders**

Borders are created the same way for both the GUI and the ATEM panel. Simply click on the button marked Borders. This will allow access to all the border parameters as previously discussed in this manual under "Adding DVE borders".

Please note that if you are using the Art in Foreground mode then the borders are not available as they would not be visible, and that any or all border settings are applied to all boxes.

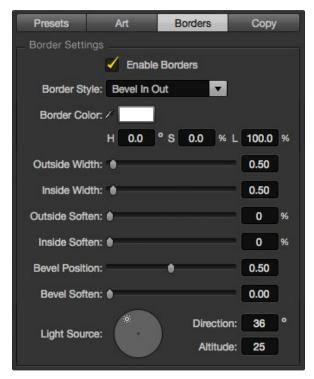

Border Function

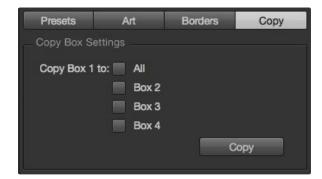

Copy Function

#### **Copying Settings**

To perform the Copy function using the GUI, simply click on the Copy button and the Copy Box Settings dialogue will appear. You can quickly & easily copy the settings of the currently selected box to any of the other boxes, making an exact clone in just one click! The copied boxes will appear directly behind the master box and will also share the same source as the master.

If you are using an ATEM panel, select any box via the SuperSource main menu and then the button marked Copy To. In the window, the currently marked box will then be copied to any of the other boxes as selected. As with the GUI, the copied boxes will appear directly behind the master box and will also share the same source as the master.

#### **Putting SuperSource On Air**

The entire SuperSource processor appears on your ATEM Switcher as a video input. Simply select the SuperSource button on the GUI or the ATEM panel to use the composite you have just made!

## 108 Using Tally

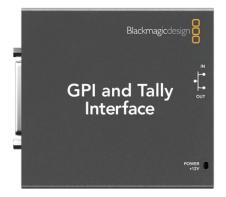

GPI and Tally Interface

### Sending Tally Signals via a GPI and Tally Interface

Your ATEM switcher can send tally signals to monitors and cameras to make it clear which source is on the program output, i.e. which source is on air.

Tally is commonly used to light the red light on top of a camera or monitor so the talent knows they are on air. Tally can also illuminate a border on a monitor such as a Blackmagic SmartView Duo or SmartView HD. The border allows production staff to know which camera is on air.

The GPI and Tally Interface by Blackmagic Design, is an Ethernet device which provides eight mechanical relay contact closures to ground that can be used for tally. Tally signals are sent from the Ethernet port of your ATEM switcher to a GPI and Tally Interface on the same network as the switcher. By following the wiring guide on the back of the GPI and Tally Interface, a breakout cable can be connected to video equipment that supports contact closure tally signals, such as Blackmagic SmartView Duo and SmartView HD. Up to 8 tally receiving devices can be supported with a single GPI and Tally Interface. Only one GPI and Tally Interface unit is needed when used with an ATEM 1 M/E Production Switcher, ATEM Production Studio 4K or an ATEM Television Studio . Two units of GPI and Tally Interface are needed when used with the 16 inputs of ATEM 2 M/E Production Switcher.

The GPI inputs are optical isolators which are triggered by connection to ground with a maximum of 5V at 14mA.

The tally outputs are mechanical relay contact closures to ground with a maximum of 30V at 1A.

The following table illustrates which tally signal is sent when a switcher input is selected on the program output. When using GPI and Tally Interface with an ATEM 2 M/E Production Switcher, use ATEM Setup Utility to set one unit to signal on tally outputs 1 - 8 and the second unit to signal on tally outputs 9 - 16.

| Program Output   | Tally signal |
|------------------|--------------|
| Switcher Input 1 | Tally 1      |
| Switcher Input 2 | Tally 2      |
| Switcher Input 3 | Tally 3      |
| Switcher Input 4 | Tally 4      |
| Switcher Input 5 | Tally 5      |
| Switcher Input 6 | Tally 6      |
| Switcher Input 7 | Tally 7      |
| Switcher Input 8 | Tally 8      |

| Program Output    | Tally signal |
|-------------------|--------------|
| Switcher Input 9  | Tally 9      |
| Switcher Input 10 | Tally 10     |
| Switcher Input 11 | Tally 11     |
| Switcher Input 12 | Tally 12     |
| Switcher Input 13 | Tally 13     |
| Switcher Input 14 | Tally 14     |
| Switcher Input 15 | Tally 15     |
| Switcher Input 16 | Tally 16     |
|                   |              |

## 109 Using Tally

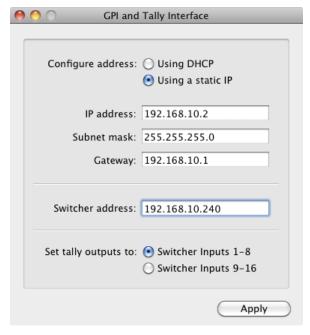

Network and Tally Settings for the GPI and Tally Interface

#### Changing the Network and Tally Settings

The ATEM Setup Utility is used to configure the network settings in the GPI and Tally Interface so it will communicate with your ATEM switcher. The GPI and Tally Interface must be connected via USB in order to configure its settings with the ATEM Setup Utility.

- Step 1. Connect the GPI and Tally Interface to the same Ethernet network as your ATEM switcher.
- **Step 2.** Connect the GPI and Tally Interface to a USB port on your computer and also connect the included power supply.
- Step 3. Launch the ATEM Setup Utility.
- **Step 4.** If your ATEM switcher connects directly to your computer or ATEM broadcast panel without an Ethernet network switch, choose to "Configure Address Using Static IP". The GPI and Tally Interface defaults to a fixed IP address of 192.168.10.2 when shipped and we suggest you use this number for simplicity. If you are using two GPI and Tally Interface units with an ATEM 2 M/E Production Switcher, we suggest setting the second unit to 192.168.10.3.

If you want to choose a different static IP address, you can set it to anything you like that's in the same range as the ATEM switcher, so long as it's not already in use by another device on your network. Default IP addresses for ATEM products are best avoided for this reason, including: 192.168.10.1, 192.168.10.2, 192.168.10.3, 192.168.10.10, 192.168.10.50 and 192.168.10.240.

If your ATEM switcher connects via an existing Ethernet network switch, you may wish to choose "Configure Address Using DHCP" as this setting automatically obtains the IP Address, Subnet Mask and Gateway information from your DHCP server.

- **Step 5.** Type in the IP address of your ATEM switcher in the "Switcher Address" field. Your ATEM switcher defaults to a fixed IP address of 192.168.10.240 when shipped and this is the number you should type in this field unless you have changed it.
- **Step 6.** "Set tally outputs" should be set to "Switcher Inputs 1-8" unless you are configuring a second unit to provide tally outputs for switcher inputs 9-16 of an ATEM 2 M/E Production Switcher.
- **Step 7.** Click "Apply". The white LED to the right of the USB port should stop flashing and remain on to indicate it has successfully found the ATEM switcher. The GPI and Tally Interface is now ready.
- **Step 8.** Close out of the ATEM Setup Utility and disconnect your USB cable.

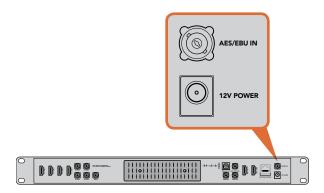

ATEM Television Studio has an AES/EBU digital audio input

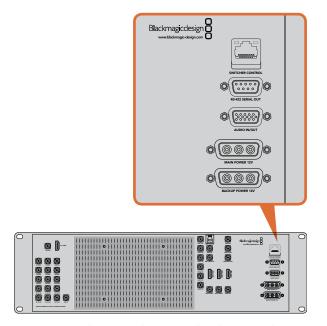

ATEM 1 M/E and 2 M/E Production Switchers have an audio in/out port which connects to an analog audio breakout cable.

### Plugging in Audio and Other Audio Sources

All ATEM switchers include a built-in audio mixer which allows any switcher to use embedded HDMI and SDI audio from your cameras as well as external audio from the dedicated audio input. The audio input can be used for audio sources which might not have been embedded in a video signal, such as camera microphones and pre-recorded audio.

ATEM Production Studio 4K features standard balanced XLR audio inputs and outputs, and unbalanced RCA audio inputs so you can connect your external audio source directly. RCA audio connectors are useful when using audio from consumer equipment such as a HiFi system or iPod. XLR audio connectors are balanced and provide the best quality. Balanced connectors are designed to reduce any potential interference and noise, and are also important when long cable lengths are required.

If you're using an ATEM Television Studio with an external digital audio source, such as a digital microphone or mixer, you can connect the AES/EBU audio output of the source directly to the AES/EBU IN port on the switcher. Otherwise use an inexpensive A/D converter, such as the Behringer SRC2496, to take the analog audio output of your audio source and convert it to AES/EBU audio for your switcher.

If you have an ATEM 1 M/E or 2 M/E Production Switcher, you can use the included breakout cable or make your own custom breakout cable to connect your external audio source's professional, balanced, analog audio output to the switcher.

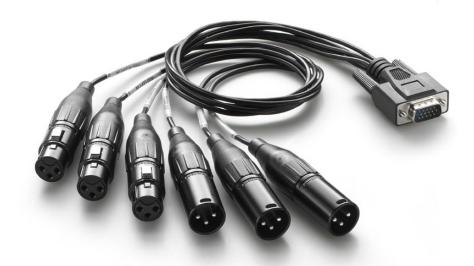

The audio breakout cable included with ATEM 1 M/E and 2 M/E Production Switchers connects to the AUDIO IN/OUT port.

### Making Your Own Audio Breakout Cable

If you have an ATEM Production Switcher, then you can use the included breakout cable or make your own custom breakout cable to connect your mixer's professional, balanced, analog audio output to the switcher.

The table on the next page shows a pinout diagram for making your own custom cable. It connects to the switcher with a DB-15HD connector.

There are slight physical variations in different brands of DB-15HD connectors which can cause problems connecting to the audio port on the switcher. It's a good idea to test plugging in your DB-15HD connector before spending time wiring your custom cable. You can use the DB-15HD connector on the included breakout cable to provide physical guidance when sourcing your own DB-15HD connectors.

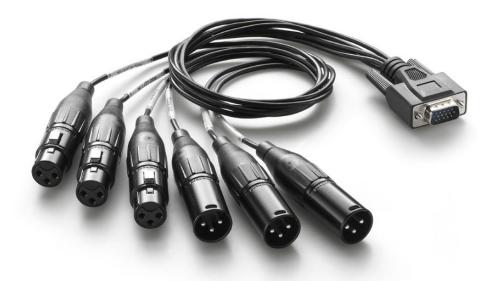

You can use the DB-15HD connector on the included audio breakout cable to provide physical guidance when sourcing your own DB-15HD connectors.

|                             |             | XLR BREAKOUT CABLE CONNECTIONS |                              |
|-----------------------------|-------------|--------------------------------|------------------------------|
| CABLE CONNECTOR<br>DB15HD-M | SIGNAL NAME | 1. AUD LEFT IN<br>XLR-Female   | 2. AUD RIGHT IN XLR-Female   |
| 7                           | AUD_IN_L_N  | 3                              |                              |
| 2                           | AUD_IN_L_P  | 2                              |                              |
| 6                           | AUD_IN_R_N  |                                | 3                            |
| 1                           | AUD_IN_R_P  |                                | 2                            |
| 8                           | GND         | 1, Shield                      | 1, Shield                    |
|                             |             | 3. AUD_LEFT_OUT<br>XLR-Male    | 4. AUD_RIGHT_OUT<br>XLR-Male |
| 10                          | AUD_OUT_L_N | 3                              |                              |
| 5                           | AUD_OUT_L_P | 2                              |                              |
| 9                           | AUD_OUT_R_N |                                | 3                            |
| 4                           | AUD_OUT_R_P |                                | 2                            |
| 3                           | GND         | 1, Shield                      | 1, Shield                    |
|                             |             | 5. TCODE_IN<br>XLR-Female      | 6. TCODE_OUT<br>XLR-Male     |
| 12                          | TCODE_IN_N  | 3                              |                              |
| 11                          | TCODE_IN_P  | 2                              |                              |
| 15                          | TCODE_OUT_N |                                | 3                            |
| 14                          | TCODE_OUT_P |                                | 2                            |
| 13                          | GND         | 1, Shield                      | 1, Shield                    |

ATEM Production Switcher audio breakout cable wiring diagram

### Using Embedded SDI and HDMI Audio Sources

All ATEM switchers include a built-in audio mixer that lets you use the embedded HDMI and SDI audio from your cameras, media servers and other inputs without the need for an external audio mixer.

Once you've connected your SDI and HDMI cameras to the switcher for vision mixing, there are no other connections to make as the audio mixer uses the embedded audio in the video signal. This saves space and makes setup very fast and low cost as you don't need separate audio connections for every video source, and you don't need an external audio mixer unless you prefer to use one.

The audio is mixed in the Audio tab of ATEM Software Control and output over the SDI and HDMI program outputs as embedded digital audio.

ATEM Production Studio 4K, 1 M/E and 2 M/E Production Switcher models also feature XLR outputs which let you monitor mixed audio on the audio output. The audio mixer contains independent controls for setting the monitor audio level and also for selecting solo audio monitoring when working with these ATEM switcher models.

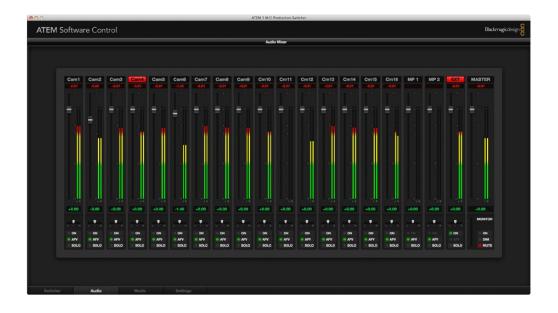

### Using a Third Party Audio Mixer Control Surface

### Using an Audio Mixer Control Surface

In the fast-paced world of live TV production, sometimes a bit of help from equipment takes the pressure off. If you need to mix more than one audio source at a time on your ATEM switcher then here's an idea that can help. Connecting a hardware audio mixer control surface to the ATEM switcher provides you with the ability to adjust multiple audio levels at the same time. By contrast, a mouse can only adjust one fader at a time in the audio mixer software interface.

An audio mixer control surface can be connected to your Mac or PC as a MIDI device using Mackie Control commands to communicate with the ATEM switcher.

Many third party MIDI control surfaces are compatible with your ATEM switcher but please check with the manufacturer of your control surface if in doubt.

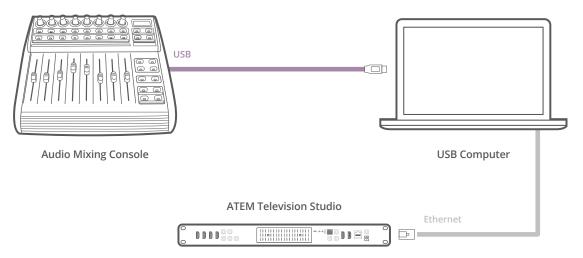

You can adjust multiple audio levels at the same time by connecting a hardware audio mixer to the computer which is running ATEM Software Control.

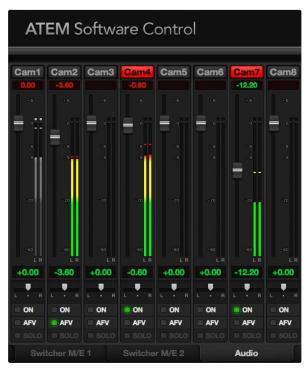

Step 4: Try sliding the gain faders up and down on your hardware control surface and verify that the audio mixer faders show a corresponding increase and decrease in the software on your computer screen.

#### **Connecting Your Audio Mixer Control Surface**

- **Step 1.** Connect your compatible MIDI control surface to your Mac or PC. Most modern control surfaces use USB
- **Step 2.** Verify that your control surface is recognized by your computer as a MIDI device.

For Mac OS X computers, go to Applications/Utilities/Audio MIDI Setup and launch the application. Go to the Window menu and choose Show MIDI Window. Ensure your control surface appears as a MIDI device in this window.

For Windows computers, go to Computer/Properties/Device Manager/Sound, Video and Game Controllers and ensure your control surface appears in the list of icons.

**Step 3.** The ATEM audio mixer is designed to communicate with your control surface using Mackie Control commands so your control surface will need to support Mackie Control. You'll also need to make sure your control surface is configured to use native Mackie Control or Mackie Control emulation. Please refer to your control surface's user manual for configuration details.

Some control surfaces offer several types of Mackie Control emulation and you should choose the one that activates the most features on your control surface. For example, with the Behringer BCF 2000, choosing "Mackie Control Mapping for Cakewalk Sonar 3 [MCSo]" enables level faders, bank selectors, balance control, AFV and ON/MUTE functions, and also activates the LED screen which displays which bank of faders you have selected for your audio mix. The LED screen will not activate if you choose another Mackie Control emulation.

**Step 4.** Launch ATEM Software Control and it will automatically look for your control surface using the first port on the first MIDI device that it finds. Click on the Audio tab in ATEM Software Control to display the ATEM audio mixer. Try sliding the gain faders up and down on your hardware control surface and verify that the audio mixer faders show a corresponding increase and decrease in the software on your computer screen. If so, you have successfully configured your control surface to work with the ATEM switcher.

#### The MUTE button

In the ATEM audio mixer interface, audio is always on, or present in the mix, when the ON checkbox is selected. When the ON checkbox is deselected, audio is not present or is muted. To match the software interface, you'll find the MUTE button on your audio mixer control surface will be lit when audio is always on or present in the mix. The MUTE button will be unlit when audio is not present or is muted.

#### **Decibel Scales**

All hardware audio mixer control surfaces are made differently, and therefore the scale printed on your control surface may not match the scale in the ATEM audio mixer interface. Always refer to the ATEM audio mixer levels for the true decibel scales.

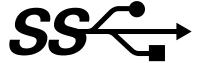

### Before connecting Blackmagic Design USB 3.0 hardware to your computer

It is essential to install the latest USB 3.0 software drivers and internal software for your USB 3.0 equipped motherboard, before connecting your ATEM Production Switcher to a Windows computer. Currently the Renesas USB 3.0 host controller uPD720200 is used by all motherboards recommended by Blackmagic Design, and requires the installation of the latest Renesas Electronics USB 3.0 drivers and internal software. These updates can be found on the websites of motherboard and computer manufacturers as well as via third party driver websites.

### **Media Express**

Blackmagic Media Express software lets you capture uncompressed video from the ATEM 1 M/E and 2 M/E production switchers using a compatible Windows PC with USB 3.0. Whatever video and audio is output on Aux 1 is also output on the USB 3.0 port. This video and audio can be captured by Blackmagic Media Express to uncompressed or intraframe-compressed files which are perfect for post production. Media Express is documented later in this manual.

If your computer does not have a suitable USB 3.0 port, but has PCI Express slots, you can use any DeckLink card on Mac OS X, Windows and Linux to capture the SDI output of your ATEM switcher. Computers with a Thunderbolt<sup>™</sup> port can also capture the SDI output by using an UltraStudio model with a Thunderbolt port.

If your Mac or Windows computer does not have PCI Express slots or a Thunderbolt port, you can use a H.264 Pro Recorder, connected via USB 2.0, to capture the SDI output of your ATEM switcher to H.264 compressed files.

### UltraScope Waveform Monitoring

Blackmagic UltraScope software lets you perform waveform monitoring from the ATEM 1 M/E and 2 M/E production switchers using a compatible Windows PC with USB 3.0. Whatever video and audio is output on Aux 1 is also output on the USB 3.0 port and can be monitored live by Blackmagic UltraScope. Blackmagic UltraScope is documented later in this manual.

If your computer does not have a suitable USB 3.0 port, but has PCI Express slots, you can use an UltraScope card on Mac OS X and Windows for waveform monitoring of the SDI output of your ATEM switcher. Alternatively you can use a Blackmagic SmartScope for waveform monitoring of the SDI output of your ATEM switcher.

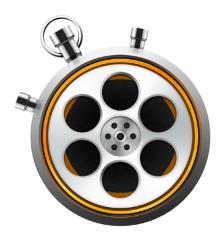

## What is Media Express?

Blackmagic Media Express 3 software is included with ATEM switchers to perform video and audio capture to files. Blackmagic Media Express 3 is a great tool when you don't need the complexity of NLE software but simply want to capture the live video of your switcher's USB output.

ATEM 1 M/E and 2 M/E production switchers with USB 3.0 can perform uncompressed video capture to DPX, uncompressed YUV and MJPEG files in the AVI file format. USB 3.0 capture is supported on compatible Windows computers with USB 3.0.

ATEM Television Studio with USB 2.0 can perform compressed video capture to H.264 files in the MP4 file format on Mac OS X and Windows computers. Media Express automatically detects whether the switcher's Program Output is HD1080i, HD720p, NTSC or PAL. Captured files are stored in a progressive format for maximum compatibility with media player software on Mac OS X, Windows and portable video players.

ATEM Production Studio 4K does not output video via USB but video and audio can still be captured by using external video capture hardware such as DeckLink 4K Extreme or UltraStudio 4K.

#### The User Interface

Media Express can easily be scaled for different sizes of monitors or even small notebook screens. When you open Media Express, you'll notice the log and capture, playback and edit to tape views are color-coded so you will know at a glance which mode is being used. The edit to tape view is not used by ATEM Television Studio but may be used with other Blackmagic Design capture and playback products.

#### Media List

The left "media list" always displays the scratch, any bins you have created and also any media you have imported or captured. Media can be displayed in Timecode List view or Thumbnail view and you can even filter media by favorites. The Search field makes it easy to find media by name or by attributes captured in the media metadata. The project name and format are shown in the bottom-left corner of the Media Express window. The top-right pane always displays the video preview. Timecode is displayed at the top of the video preview pane.

### Log and Capture

Click on the red Log and Capture tab. The video preview pane shows the source video from your ATEM switcher. Here you can enter metadata for the clips you will capture including name, description, favorite and more. Double-clicking a captured clip in the media list will automatically switch Media Express to Playback view.

### Playback

In the green Playback view, the video preview pane shows the video of the clip being played. Click the favorites button to add to your favorites in the media list.

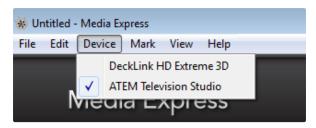

Select your ATEM Switcher from the Device menu.

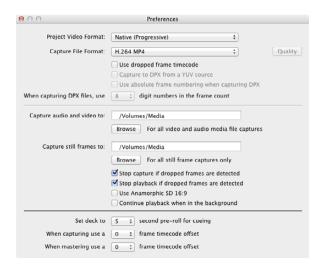

### Capturing Video and Audio Files

#### Selecting Your ATEM Switcher

If you have more than one Blackmagic Design capture product installed or connected to your computer, go to the Device menu in Media Express and select your ATEM switcher. In the example pictured on this page, a DeckLink card and an ATEM Television Studio are both installed in the same computer. Selecting your ATEM switcher will allow you to choose suitable video settings for your project.

#### Setting Up a Project

Before capturing any clips in Media Express, you will need to select the settings for your project. Go to Media Express>Preferences on Mac OS X or Edit>Preferences on Windows. Any settings which are grayed out are only used with other Blackmagic Design capture products and are not required by your ATEM switcher.

With ATEM 1 M/E and 2 M/E production switchers, select whether the Aux 1 output is HD1080i, HD720p, NTSC or PAL and also set the frame rate. Select from a range of professional compressed and uncompressed capture file formats or even a DPX image sequence. Video will be captured in the chosen format and saved to an AVI file.

With ATEM Television Studio, the Project Video Format defines the frame size of the current H.264 project. Choose "Native (Progressive)" for full resolution encoding of the Program Output or select from a number of popular device presets including iPad and YouTube. ATEM Television Studio automatically detects the frame rate of your Program Output. Video will be encoded in the H.264 format and saved to an MP4 file.

Set the storage location for your captured video and audio and choose whether to stop capture or playback if dropped frames are detected.

Standard definition projects are set to the 4:3 aspect ratio unless you enable the Anamorphic SD 16:9 checkbox.

Usually video applications stop playing video if you send them to the background. If you want Media Express to keep playing video, even if you open another application in the foreground, enable the checkbox to "Continue playback when in the background".

The final options are not used by your ATEM switcher as they relate to tape decks with RS-422 deck control.

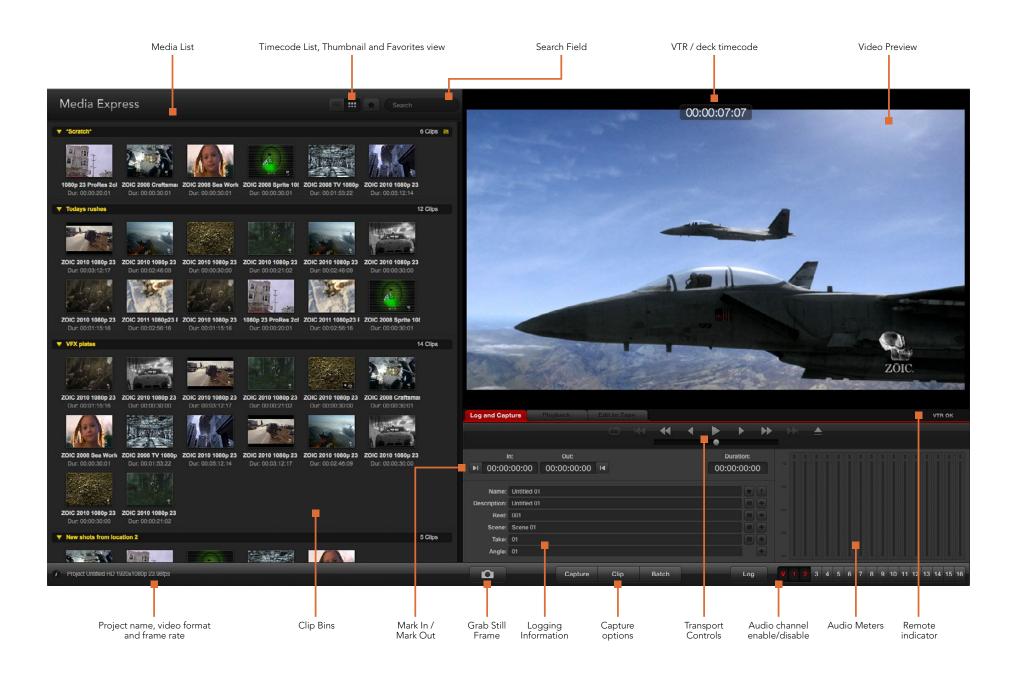

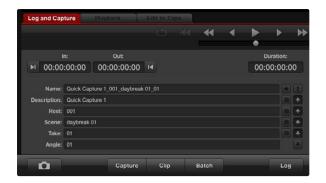

Enter a description for your video

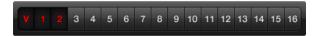

Set the desired number of audio channels to be captured

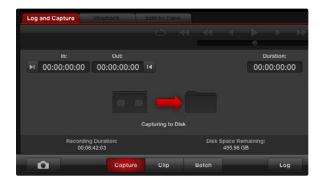

Click the "Capture" button to commence recording

#### Capture

Capturing video is easy and all you need to do is connect a video source, set the Media Express preferences and press the Capture button.

For ATEM 1 M/E or 2 M/E production switchers, connect the switcher to your computer via a USB 3.0 cable.

For ATEM Television Studio, connect the switcher to your computer via a USB 2.0 cable.

Open Media Express and set its preferences to the desired project video format.

Click the red Log and Capture tab and enter a description for your video into the Description field of the logging information area.

Click the "+" button next to the Description to add it to the automatic Name field. Click the "+" button next to any of the other fields that you wish to add to the Name field.

You can increment the value in each of these fields by clicking on the corresponding clapper board icon. Alternatively you can type directly in to any field to customize its name and number.

The text in the automatic Name field will be applied to the clip(s) which are about to be captured.

Click the "star" icon next to the Name field if you want to log the clip as a favorite.

Click the "!" icon next to the Name field if you wish a clip name confirmation prompt to appear before every capture. This will provide you with the chance to change the clip name.

Set whether audio channels 1 and 2 are to be captured and then click the "Capture" button to start recording. The Clip, Batch and Log buttons are not used to capture from ATEM switchers. They relate to capturing from tape decks with RS-422 deck control.

To end capture, click the "Capture" button again to automatically keep the clip. Alternatively press the "Esc" key if you want to be prompted to delete or save the clip.

The captured clips will be added to the Media List.

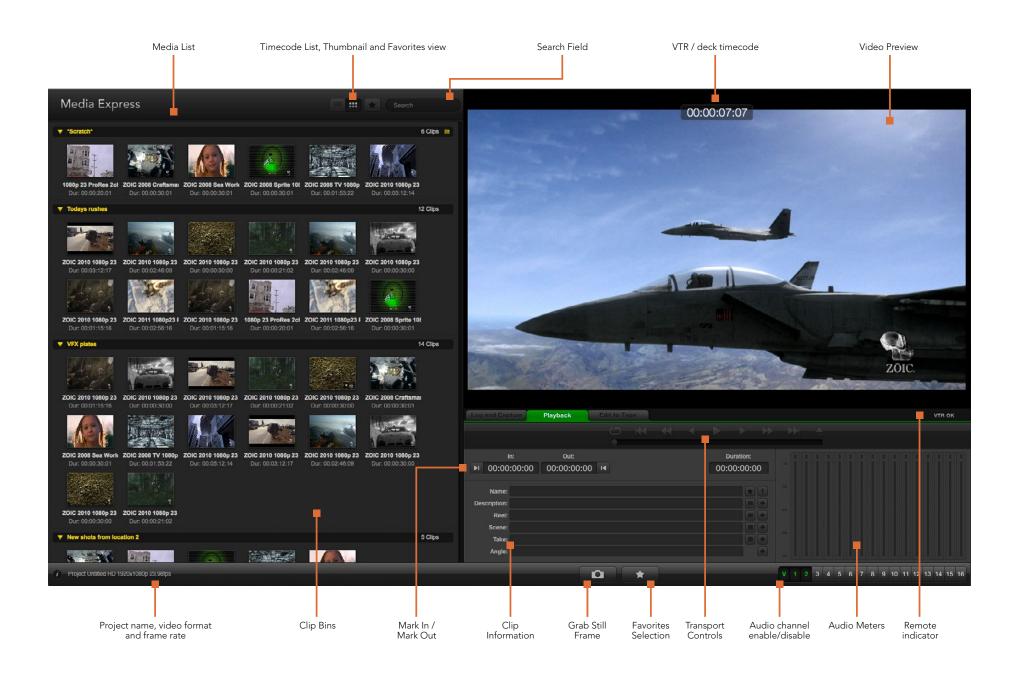

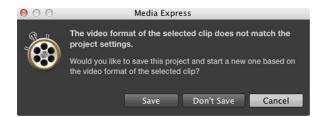

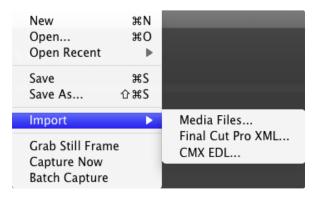

There are three ways to import clips in to Media Express.

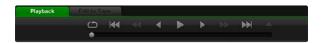

You can use the transport controls to play, stop, jump to the next or previous clip and loop playback of your clips.

### Playing Back Video and Audio Files

#### **Importing Clips**

You can play back your video and audio files after capturing video or importing media in to Media Express in any of the following ways:

- Double-click an empty area of the Media List.
- Right-click an empty area of the Media List and select Import Clip from the contextual menu.
- Go to the File menu, select Import and then Media Files.

Then select the clip(s) you wish to import from the Open Video Clip dialog box. The clips will appear in the Scratch area of the Media List. If you have created your own bins in the Media List, you can drag the clips in to the desired bin.

If you want to import media directly to a bin, right-click within the desired bin and select Import Clip from the contextual menu.

If the files being imported do not match the frame rate and size of existing clips in the Media List, you will be prompted to create a new project and to save the current project.

The Final Cut Pro XML import option is not used by ATEM switchers. This option relates to capturing from tape decks with RS-422 deck control.

The CMX EDL import option is not used by ATEM switchers. This option relates to capturing from tape decks with RS-422 deck control.

### Playing Back Single and Multiple Clips

You can play back files in the video preview pane of Media Express, and monitor audio via the default sound output of your computer. Alternatively use a media player such as QuickTime Player, iTunes, Windows Media Player or VLC to play back your files in full screen.

To play back a single clip, double-click the clip in the Media List. Alternatively select the clip in the Media List and press the space bar on your keyboard or the play button in the transport controls.

To play back multiple clips, select the clips in the Media List and then press the space bar on your keyboard or the play button in the transport controls.

Your video will play back in the video preview pane of Media Express. During playback, the audio channels being monitored can be switched on or off via the track enable/disable buttons.

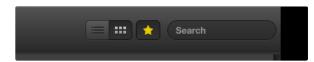

In the Media List, choose to view your clips in Timecode List view or Thumbnail view.

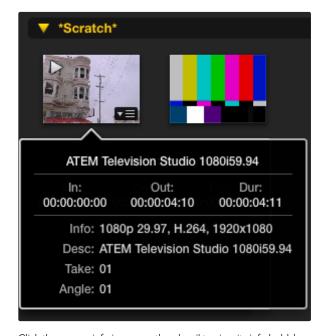

Click the popup info icon on a thumbnail to view its info bubble.

## **Browsing Media**

In the Media List, you can view your clips in Thumbnail view or Timecode List view by clicking on the desired view button at the top-right of the Media List.

#### Thumbnail View

Thumbnails are the most intuitive way to display your clips. To get information for a clip, hover your mouse over the clip's thumbnail and then click on the popup info icon which will appear at the bottom-right of the thumbnail. Click the info bubble to hide it.

With ATEM Television Studio, interlaced video is stored in a progressive format so the info bubble will often report progressive video even though the Program Output of your switcher is interlaced video.

#### **List View**

You can view your clips in Timecode List view by clicking on the Timecode List button at the top-right of the Media List. Use the horizontal scroll bar at the bottom of the Media List to view all the columns of information for your clips including: in and out points, video format, audio channels, field dominance and logging information.

#### **Creating and Using Bins**

To create a bin for your clips, right click an empty spot in the Media List and select "Create Bin". Type in a name for the new bin.

You can move clips from the Scratch, or from one bin to another, by dragging the clip icons to the desired bin. If you want a clip to appear in more than one bin, import the same clip again by right-clicking on the bin and choosing "Import Clip".

By default, logged clips appear in the Scratch. If you want to log clips and have them appear in a new bin, right-click the new bin and choose "Select As Log Bin".

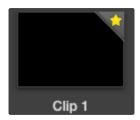

Clips marked as favorites are easily identified by the yellow star in their icon

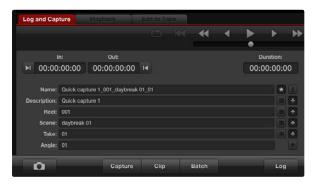

In the Log and Capture tab, click the "star" icon next to the Name field if you want to log the clip as a favorite.

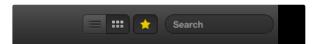

Click the Favorites button at the top of the Media List to only show your favorite clips. Type in the Search field to find clips.

#### **Creating and Using Favorites**

In the Log and Capture tab, click the "star" icon next to the Name field if you want to capture a clip as a favorite.

In the Playback tab, clicking the "star" icon will make the clip a favorite if it is selected in the Media List. Click the "star" icon again to deselect it as a favorite.

Clips marked as favorites will show a yellow star in their icon in Timecode List view and Thumbnail view.

Once you have marked clips as favorites, click on the gray, Favorites, star button at the top of the Media list and it will turn yellow. All clips in your Media List will be hidden except for those marked as favorites. This is similar to creating a playlist and makes it easy to only play back your favorite clips.

#### **Deleting Clips and Bins**

To delete clips, select the unwanted clips and press the forward delete button on your keyboard. This will only delete the clips from the Media List and they will safely remain on your disk storage.

To delete bins, right-click within a bin and choose "Delete Bin". This action will delete the bin and any clips it contained. This will only delete the clips from the Media List and they will safely remain on your disk storage.

#### Searching the Media List

Clips can easily be found in a project by typing the name of your clips in the Search field at the top of the Media List. When used in conjunction with the favorites feature, the search will be confined to your favorite clips so you will see a shorter list of found clips.

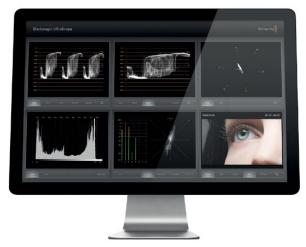

Blackmagic UltraScope

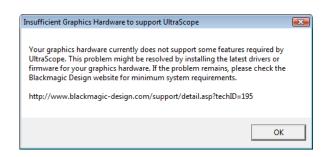

## What is Blackmagic UltraScope?

Now with ATEM Production Switchers, you get the incredible features of Blackmagic UltraScope with a USB 3.0 connection which you can even use with compatible Windows notebook computers! Blackmagic UltraScope software is installed by the Blackmagic ATEM Switchers Installer on Windows computers.

Previously broadcast quality television and post production scopes were incredibly expensive custom solutions that only let you see one scope at a time on a tiny screen! Some scopes look ugly and don't really look good in front of your client. With Blackmagic UltraScope, you get 6 wonderful scopes that let you see all aspects of your video signals which is perfect for checking levels on cameras and other video sources that are connected to your ATEM Production Switcher during live production. Any adjustments made to the video source can immediately be seen with Blackmagic UltraScope!

Blackmagic UltraScope software provides waveform monitoring of the Aux 1 output of your ATEM Production Switcher. Anything that gets routed to Aux 1 is also available on USB 3.0. Simply connect a USB 3.0 cable between your compatible Windows computer and an ATEM Production Switcher and away you go!

### Installation Requirements for Windows

ATEM 1 M/E and 2 M/E Production Switchers connect via USB 3.0. Older computers have USB 2.0 ports that provide insufficient data rates for UltraScope, therefore it is essential that your ATEM Production Switcher connects directly to a dedicated USB 3.0 port.

In desktop computers, a x16 lane PCI Express 2.0 slot is required for the graphics card in your computer. The latest list of compatible graphics cards can be found in the support pages at www.blackmagicdesign.com. Full frame-rate HD monitoring of all 6 scopes requires either an NVIDIA GeForce 9800 GT or faster, or an ATI Radeon 4670 or faster graphics card. Suitable graphics cards can be purchased for less than US\$100. More expensive graphics cards are no guarantee of compatibility. It is essential to check the list of compatible graphics cards before buying a graphics card for use with Blackmagic UltraScope. If you launch the Blackmagic UltraScope application with an incompatible graphics card installed, you may encounter an error message similar to that pictured on this page. The solution is to replace the graphics card with a compatible graphics card.

Please see the support pages at www.blackmagicdesign.com for a comprehensive list of the latest, minimum system requirements for Blackmagic UltraScope for Windows.

### Before connecting Blackmagic Design USB 3.0 hardware to your computer

It is very important you have installed the latest USB 3.0 software drivers and firmware for your computer before installing your Blackmagic Design hardware. Please visit the computer vendor's website.

## Blackmagic UltraScope Interface

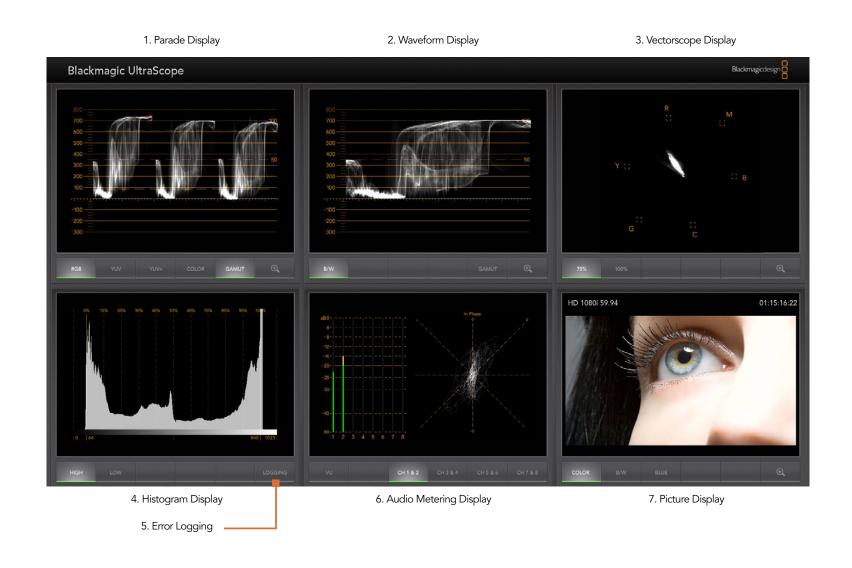

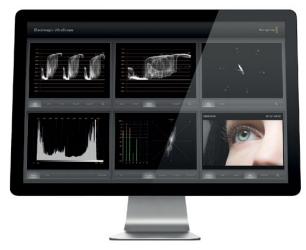

Full Screen view

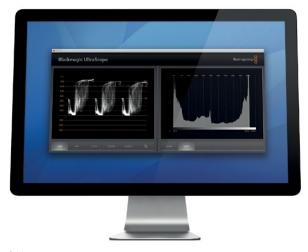

2-Up view

### Understanding Blackmagic UltraScope Views

Blackmagic UltraScope has two different views available depending on your workflow needs and screen resolution. You have the choice of viewing six displays in "Full Screen" view, or for more compact viewing, choose any 2 displays in "2-up" view.

The display view can be selected from the View menu.

Choose Full Screen to enter "Full Screen" view. If this option is unchecked, "2-up" view will be displayed. You can quickly switch between Full Screen view and 2-up view by using the hot key CTRL-F on Windows.

In "2-up" view, select the desired left and right scopes by opening the View menu or by right-clicking anywhere in the UltraScope window. Make your selections from the Left View and Right View menu options. If you attempt to choose the same scopes for both the Left View and Right View, the existing scopes will swap sides.

### Screen Resolution Requirements for Display Views

- Full Screen view: 1920 x 1200 pixels or 1920 x 1080 pixels. If your monitor doesn't support these resolutions, then Full Screen view will not be available.
- 2-up view: minimum resolution of 1280 x 800 pixels.

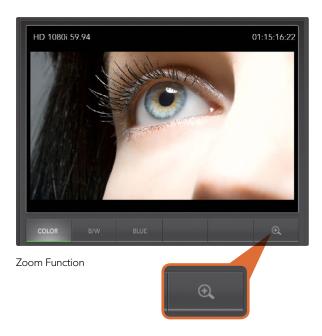

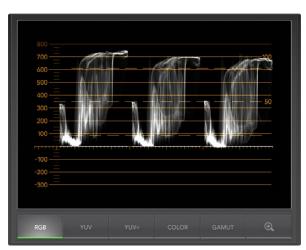

Parade Display

### **Zoom Function**

Blackmagic UltraScope allows you to zoom in on various displays for a more detailed analysis. This helpful function will also pan and zoom the graticules for each display in high resolution.

The zoom function is available in the Parade, Waveform, Vectorscope and Picture displays.

To zoom in, simply click 🕰 on the bottom right of each respective display. Now you will be able to view the display in finer detail. Drag the mouse within the display area to pan around the zoomed display. Clicking (+) again, will return the display back to its normal view.

## Parade Display

Parade Display is perfect for checking for illegal colors and checking levels.

Press the RGB button to display the full height of each color channel as red, green and blue. Monitoring the levels of each red, green and blue color channel makes it is easy to view color balance in the blacks, mids and whites of the video signal. Parade Display enables you to identify details common to the red, green and blue channels.

It's often important to make sure you're not clipping the video levels. Make sure the video is full level but not clipped. You can turn on the GAMUT function, and any illegal levels will be highlighted in bright red, so they are easy to see. Instructions for setting gamut limits can be found in the Error Logging Display section of this manual. If you want to increase the video level, then make sure it doesn't go above upper RGB limit or you will encounter illegal levels. Some equipment won't let you generate illegal 100% RGB levels, however other equipment will. Blackmagic UltraScope lets you see illegal levels whenever they occur.

Illegal video can also happen in blacks as well as whites. Some equipment produces black levels which can be lowered below the black point of 0%. The levels will be shown as bright red if this falls below the lower gamut limit and the GAMUT warning mode is enabled. If you observe illegal black levels, just add some "lift" or gain to eliminate them but check the 100% graticule level to make sure the whole video signal has not lifted and generated illegal colors in the whites.

To check levels, simply press the YUV or YUV+ button.

The COLOR setting switches the RGB display to color rather than traditional black and white. When the COLOR setting is used with the YUV or YUV+ display, luma (brightness) remains white, B-Y (difference between blue and luma) appears blue and R-Y (difference between red and luma) appears red. The COLOR setting is not a professional setting and should usually be switched off, especially when showing video to clients.

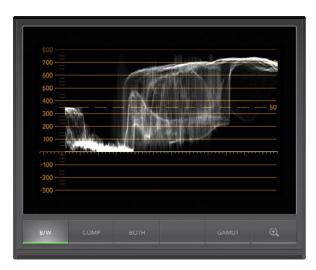

Waveform Display on Windows can show Luminance, Composite or Both views.

## **Waveform Display**

The Waveform Display is similar to traditional composite waveform monitors seen in many broadcast studios. On Windows, select B/W for the luminance only view, COMP for the composite only view, and BOTH for the twin luminance and composite view.

Select B/W for the luminance view which provides a digitally encoded waveform similar to traditional luminance waveform monitors. The luminance view is very useful when adjusting luma (brightness) levels in an image. Turn on the GAMUT function, and any illegal luma levels will be highlighted in bright red, so they are easy to see. Instructions for setting luma limits can be found in the Error Logging Display section of this manual. Traditional luminance waveform monitors only supported composite analog standard definition video. However UltraScope's luminance view works in high definition as well as standard definition, so you have a consistent and easy way to adjust luma levels even when monitoring high definition digital video formats!

For Windows users, the composite view is exciting because it's a fully digitally encoded composite waveform view and similar to a traditional waveform monitor. This provides a much easier way to align to test signals, such as color bars, because you can use the composite waveform exactly the same way as it has always been used. Composite view also works in high definition, so you have a consistent and traditional way to adjust video even when working in high definition!

When BOTH view is selected on a Windows PC, the composite and luminance waveforms display side by side in a twin view. This is incredibly useful when adjusting video levels or color correcting. It's impossible for a vectorscope to show which objects in the video have color because a vectorscope just shows what colors are in the whole image and not which objects have color. When color correcting, you often need to look for specific parts of the image, remove the color and produce a neutral state. This is because the composite waveform is the same as the luminance signal but with chroma added.

Choosing this twin view makes it easy to identify similar items in the luminance and composite waveforms, and if more blur or chroma is observed in the composite area, the item has color. If some part of the video image is neutral gray, then it should look the same on both waveforms because no chroma will be present. With the twin view, you can look around the waveform and see the levels of color or chroma of various objects. Now you can see if specific objects in the video image are color or black and white. You can make technical and creative decisions using the Waveform Display.

When the Waveform display is zoomed in, you can toggle between COMP and B/W, and view the same region of an image in the zoomed display.

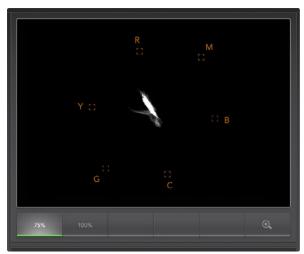

Vectorscope Display

## **Vectorscope Display**

The Vectorscope Display uses a vector view to show the colors in a video signal. You can see color bar video levels by using the color boxes in the graticule. All you need to do is select 75% or 100% color bars, depending on the standard of color bar test signals used in your facility!

Some people think you can use a vectorscope to check for illegal levels. However this is not correct and the Parade Display should be used, and set to RGB, for checking for illegal colors. The reason you cannot use a vectorscope to check for illegal levels is that both chroma and luminance values are required. For example, colors near the white or black points in video cannot be as saturated as the much stronger colors, which can be used in the mid-grays. Because Vectorscope Display only shows colors, and not luminance values, it cannot be used to check for illegal colors.

Vectorscope Display is the best tool for checking color levels from older, analog videotape where you need to adjust chroma levels. Just play back the color-bar segment of the videotape, and then adjust the chroma and hue settings, to set the colors of the video within the square boxes in the graticule.

Vectorscope Display is also perfect for color grading, as you can easily see if your video is correctly whitebalanced or if there is a color tint. If your video has a color tint, the Vectorscope display will drift off-center, and you might see two center dots. Normally the blanking in the video signal will create a dot in the center of the vector scope, and this is because the blanking in the video is black video without any color. Blanking provides a useful reference point to help recognize areas of black video without any color information.

If your video has a color tint, you should see the blacks move off-color and off-center. The degree of shift represents the amount of color tint in your video and you can see the shift in both the white and black details of your video. This makes Vectorscope Display valuable for removing color tint and regaining correct white balance.

Vectorscope Display lets you push colors in your video to the limits, without accidentally adding unwanted color tints to blacks and whites. While color balance can be monitored on both the RGB Parade Display and Vectorscope Display, color balance issues will often be easier to see in Vectorscope Display.

When color correcting footage of skin tone, particularly faces, you will want to keep your warm color saturation along a line at approximately 10 o'clock on the vectorscope. This is known as the "fleshtone line" and is based on the color of blood beneath the skin's surface. The fleshtone line is therefore applicable to all skin pigmentations and is the best way to ensure the skin tones of your talent look natural.

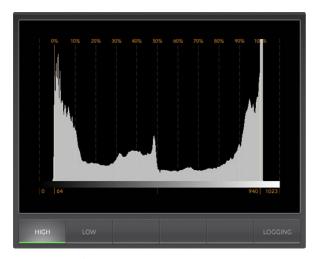

Histogram Display

## Histogram Display

Histogram Display is most familiar to graphic designers and camera operators. Histogram Display shows the distribution of white to black information and lets you monitor how close the detail is to being clipped off in the whites or blacks of the video. Histogram Display also lets you see the effects of gamma changes in the video.

Black video is shown on the left of the display, and whites are shown on the right. All video should usually be found between the 0% and 100% intervals of the Histogram Display. Your video is being clipped if it moves below 0% or above 100%. Video clipping can be really bad, when you're on a shoot, as detail in the blacks and whites must be preserved if you subsequently want to perform color-correction in a controlled environment. When shooting, keep the video above the black clip, and below the white clip, so you can have more freedom later to adjust colors without whites and blacks appearing flat and lacking in detail.

When shooting video, you might decide to clip your video, and in which case Histogram Display will show the effect of clipping the video, and how much it is being clipped. You can even use gamma to create a similar look, with less clipping, while retaining more detail.

You cannot really use Histogram Display to check for illegal levels although you can use it to see illegal blacks and whites. Histogram Display does not show colors and so the histogram might appear to show legal levels, even though your video may contain illegal colors. Again, RGB Parade Display provides the best way to watch out for illegal levels as it shows them in both the color and luminance elements of the video signal.

The HIGH and LOW buttons simply control how bright the histogram appears on your computer display. If you find the white area of the histogram is too bright in a dark studio, choose LOW for a more comfortable brightness level.

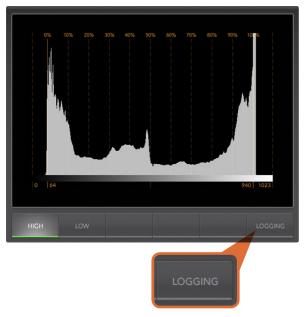

From the Histogram Display, select the Logging button to switch to the Error Logging Display.

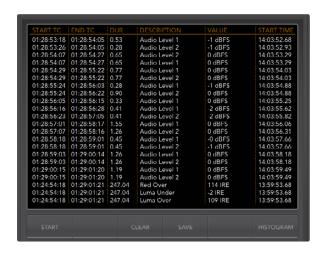

## **Error Logging Display**

Error Logging records errors in video and audio and is indispensable when reviewing video and for unattended operation. Errors may be logged for color, brightness or audio threshold levels as well as loss of video signal, change of video format or audio silence. After setting the parameters which define when an error should be logged, you can choose to start or stop error logging, save the log to a file, or clear the log. These functions can be selected from the buttons in the Error Logging Display or from the Error Logging pulldown menu.

Errors are recorded against timecode and time of day to make them easy to find. If timecode is not present, errors can be found by reviewing the time of day at which they were recorded. As computer clocks can drift, it is a good idea to inspect the Date & Time settings on your computer, and set the clock to synchronize with an Internet time server to ensure accurate time of day logging.

In Full Screen view, Histogram Display and Error Logging Display share the same area of the UltraScope interface. Select the LOGGING button, below the Histogram Display, to switch to the Error Logging Display. Select the HISTOGRAM button, below the Error Logging Display, to switch back to the Histogram Display. After quitting and reopening the UltraScope application, the last viewed display will be made visible again, i.e. either Histogram or Error Logging.

In 2-up view, Histogram Display and Error Logging Display can be viewed simultaneously and so there are no LOGGING or HISTOGRAM buttons.

When viewing the Error Logging Display for the first time, the display will initially be blank other than for some column headings. Select the START button to commence logging. In Full Screen view, you can switch back to the Histogram Display and UltraScope will continue to perform error logging until you choose to stop it.

When error logging is being performed, the STOP button replaces the START button. When the STOP button has been selected, you can choose to START again and any new errors will be appended to the existing log. When error logging has been stopped, you can choose to SAVE the log to a CSV file or alternatively CLEAR the log. The SAVE and CLEAR buttons will not appear if no errors have been recorded. The CSV file can be analyzed in many applications including spreadsheet and database software.

By default, error logging is performed using the EBU-R103 standard set down by the European Broadcasting Union. This standard is popular worldwide and is commonly used as a template for making new error logging profiles.

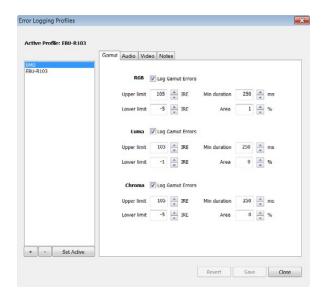

Gamut error tolerance settings for color and brightness

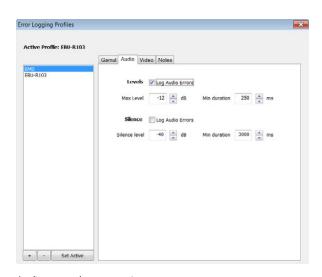

Audio error tolerance settings

### How to Customize Error Logging

To customize error logging, go to the Error Logging menu and choose Profiles to open the Error Logging Profiles window. Saved profiles appear in the profile list at the left and the current, active profile appears in bold above the list.

The standard EBU-R103 profile cannot be deleted or modified and is grayed out. You can add a profile by clicking the add (+) button and typing a name for your profile. The new profile will initially contain the same parameters as the EBU-R103 profile but these can be changed as required.

Under the Gamut tab, upper and lower limits can be adjusted as a percentage of IRE units for RGB, Luma and Chroma. Set the minimum time in milliseconds (ms) for which these conditions must be sustained before being logged as errors. Set the percentage area, of pixels in error to total pixels in a frame, below which errors can be ignored. The Area setting acts like sensitivity.

Under the Audio tab, the maximum audio level can be set in decibels (dBFS) as can the audio level below which audio is regarded as silence. Set the minimum time in milliseconds (ms) for which these conditions must be sustained before being logged as errors.

Under the Video tab, loss of video signal and change of video format can be logged as errors.

Under the Notes tab, write a brief description of the new profile to help distinguish it from other profiles.

To modify a new or existing profile, ensure it is selected and then change its parameters as desired. Press Save to save these changes or choose Revert to leave the profile unchanged.

Choosing Save saves the changes to the profile but does not determine which profile is active. To activate a profile, select it from the profile list and then choose Set Active.

You can delete a profile by selecting it in the profile list and clicking the delete (-) button.

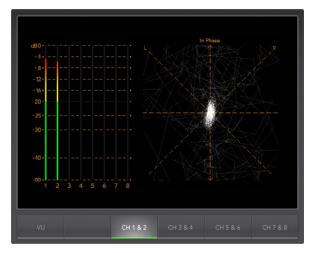

Audio Metering Display

## 6. Audio Metering Display

Audio Metering Display shows you the audio levels in the embedded audio of the SDI video signal. The 2 channels of embedded audio from your ATEM Production Switcher are de-embedded and then displayed in either dBFS or VU format. The VU button switches between dBFS and VU audio metering standards.

dBFS is essentially a meter of the overall digital audio signal and is common on modern digital equipment.

The VU meter shows average signal levels, is easy to use and very common on older equipment. VU is calibrated to the SMPTE recommendation of a 1 kHz tone test signal set to -20 dBFS.

The right hand audio scope can monitor two channels of audio. The audio scope presents audio in an X-Y view so you can see audio balance issues, out of phase conditions and whether an audio track is mono or stereo. Mono audio should appear as a single, vertical, "in phase" line. If the line is horizontal, then your audio is "out of phase" and could cancel out (i.e. loss of audio) when received by downstream equipment. Audio phase is one of the most common audio faults in large facilities, where cables can be incorrectly connected.

When monitoring stereo audio, the Audio Metering Display will puff out a little like a flower, which represents the difference between the left and right audio channels. The more stereo sound is contained in the audio track, the more circular the display will appear. If the audio contains minimal stereo content, then the display will appear more concentrated around the vertical axis.

While spoken dialog tends to appear as a vertical line, music with plenty of stereo content will puff out. This is because mono audio is L+R, and will display on the vertical axis, whereas stereo content is L-R, and will display on the horizontal axis to show the stereo difference.

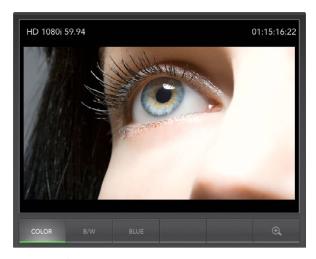

Picture Display

## 7. Picture Display

The Picture Display is a handy confidence monitor so you can see the video that is being received by Blackmagic UltraScope. The Picture Display has three settings: COLOR, B/W (black & white) and BLUE (Blue Only).

Set to COLOR or B/W depending on the needs of your facility. Black & white is popular for use in colorcorrection studios so clients don't get confused when seeing multiple color displays, and not understanding which color display is the correct, color-calibrated display. You may wish to select B/W so there is only a single, calibrated, color display in the room. The black & white display can also provide a useful visual reference.

Blue Only is used with color bar test signals for setting hue on playback decks. When adjusting hue, make sure all the blue bars are a constant brightness to attain the correct hue level.

Blue Only can also be used for evaluating noise levels in cameras and telecines. Blue has the least amount of signal level, in a color video signal, and so is more susceptible to noise. The BLUE setting can provide a good way to check on noise levels in a video signal.

The SDI and OPTICAL buttons are not used with ATEM Production Switchers which always use whatever video and audio is routed to Aux 1. These buttons are used with the dedicated Blackmagic UltraScope hardware which includes both SDI and optical fiber SDI connections.

The Picture Display will also decode RP-188 HD and VITC SD timecode information, from the SDI video input signal, and display it on the right side of the display. If the timecode information is incorrect, check your deck to ensure it is outputting the correct timecode signal encoded as VITC or RP188.

It is worth noting that some standard definition broadcast decks let you "re-stripe" the timecode track independently of the VITC, which was encoded as part of the image. This meant the VITC could not be changed without copying the video down another generation. Consequently some standard definition decks had different timecode in the VITC to the normal LTC track on the SDI video output. It is always worth checking master tapes if you think the displayed timecode is incorrect.

Lastly, the video standard is displayed on the left side of the Picture Display, so you can verify the video standard, and confirm you're monitoring the correct video feed.

## 136 USB 3.0 Frequently Asked Questions

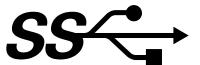

### Can I use an ATEM 1 M/E or 2 M/E Production Switcher for uncompressed video capture or waveform monitoring on my Mac?

No, however you can use a Mac Pro with any DeckLink or UltraScope card to capture or waveform monitor the SDI output of your ATEM switcher. Macintosh computers with a Thunderbolt™ port can use an UltraStudio 3D or UltraStudio Express to capture the HDMI or SDI output of your ATEM switcher.

#### Can I use an ATEM 1 M/E or 2 M/E Production Switcher for uncompressed video capture or waveform monitoring on my Linux PC?

No, currently there is no isochronous USB 3.0 driver support for Linux. However you can use a Linux PC with any DeckLink card to capture the SDI output of your ATEM switcher.

### Can I use a third party USB 3.0 PCIe card, in my Mac Pro, for uncompressed video capture or waveform monitoring?

No, currently there is not a suitable USB 3.0 PCle card that is appropriate for use with an ATEM 1 M/E or 2 M/E Production Switcher. However you can use a DeckLink or UltraScope PCle card to capture or waveform monitor the SDI output of your ATEM switcher.

### Can I use a third party USB 3.0 PCIe card, in my Windows PC, for uncompressed video capture or waveform monitoring?

Yes. Please refer to the Blackmagic Design website: http://www.blackmagicdesign.com/support/detail/ fags/?sid=3958&pid=4035&os=win for the latest support information, including supported PCIe cards with USB 3.0.

#### Can I use a third party USB 3.0 ExpressCard, in my Mac or Windows notebook, for uncompressed video capture or waveform monitoring?

No, currently there is not a USB 3.0 ExpressCard with adequate bandwidth for use with an ATEM 1 M/E or 2 M/E Production Switcher. However if you have a computer with a Thunderbolt port, you can use an UltraStudio 3D or UltraStudio Express to capture the HDMI or SDI output of your ATEM switcher.

#### What happens if I plug an ATEM 1 M/E or 2 M/E Production Switcher into a USB 2.0 slot?

Uncompressed video capture and waveform monitoring will not function as USB 2.0 does not provide enough bandwidth for uncompressed video. A USB 3.0 port is required for uncompressed video.

## 137 USB 3.0 Frequently Asked Questions

If your computer does not have a suitable USB 3.0 port, but has PCI Express slots, you can use any DeckLink card to capture the SDI output of your ATEM switcher, or use an UltraScope card on Mac OS X and Windows for waveform monitoring.

Computers with a Thunderbolt port can also capture the SDI output by using an UltraStudio 3D or UltraStudio Express.

If your Mac OS X or Windows computer does not have PCI Express slots or a Thunderbolt port, you can use a H.264 Pro Recorder, connected via USB 2.0, to capture the SDI output of your ATEM switcher to H.264 compressed files.

#### What USB 3.0 motherboards can I use for uncompressed video capture or waveform monitoring?

Please refer to the Blackmagic Design website: http://www.blackmagicdesign.com/support/detail/ fags/?sid=3958&pid=4035&os=win for the latest support information, including supported motherboards with USB 3.0.

#### Which USB 3.0 notebooks can I use for uncompressed video capture or waveform monitoring?

We currently recommend the HP PAVILION dv7 with 2nd generation Intel Core i7-2670QM processor 2.2GHz or faster, with an ATI Radeon HD7690MXT 2GB GDDR5 graphics processor or faster, and a 1920 x 1080 display resolution. We are in the process of qualifying more notebooks.

#### Do I need to update my USB 3.0 drivers and firmware to use an ATEM 1 M/E or 2 M/E **Production Switcher?**

Yes, it is essential to run the latest USB 3.0 drivers and firmware for Windows for your USB 3.0 equipped motherboard or USB 3.0 PCle card.

# 138 ATEM Television Studio Power Supply

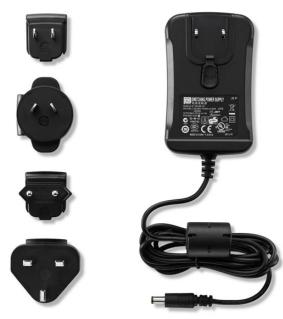

The standard power supply for ATEM Television Studio includes international socket adapters for all countries.

## Alternative Power Supply for ATEM Television Studio

The standard power adapter included with ATEM Television Studio is the plug pack type which comes with international socket adapters for all countries.

Some customers may prefer a power supply which has an IEC port, particularly where power socket space is too limited for an AC/DC plug pack adapter. If ordering the power supply, you will need to ask your Blackmagic Design reseller for a "Power Supply - UltraStudio 12V30W". You will also need to provide an IEC power cord, with a standard C13 connector, for your country.

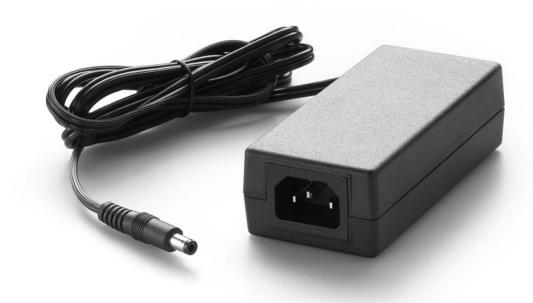

The alternative power supply for ATEM Television Studio has an IEC port. The "Power Supply - UltraStudio 12V30W" can be ordered through Blackmagic Design resellers.

## 139 Help

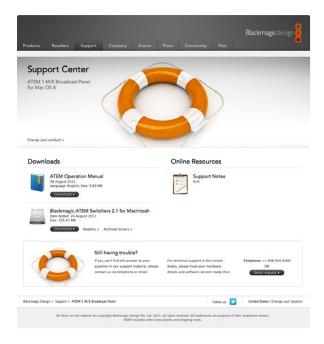

### **Getting Help**

The fastest way to obtain help is to go to the Blackmagic Design online support pages and check the latest support material available for your ATEM switcher.

### Blackmagic Design online support pages

The latest manual, software and support notes can be found at the Blackmagic Support Center at www.blackmagicdesign.com/support.

### Contacting Blackmagic Design support

If you can't find the help you need in our support material, please use the "Send request" button, on the support page for your ATEM switcher model, to email a support request. Alternatively call your nearest Blackmagic Design support office at www.blackmagicdesign.com/company.

### Checking the version currently installed

To check which version of ATEM software is installed on your computer, open the About ATEM Software Control window.

- On Mac OS X, open ATEM Software Control from the Applications folder. Select About ATEM Software Control from the application menu to reveal the version number.
- On Windows 7, open ATEM Software Control from your Start menu. Click on the Help menu and select About ATEM Software Control to reveal the version number.

### How to get the latest updates

After checking the version of ATEM software installed on your computer, please visit the Blackmagic Support Center at www.blackmagicdesign.com/support to check for the latest updates. While it is usually a good idea to run the latest updates, it is a wise practice to avoid updating any software if you are in the middle of an important project.

# 140 Warnings

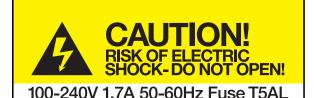

Caution label
Warnetikett
Avertissement

### Caution: Risk of Electric Shock

On the ATEM Production Studio 4K enclosure you will see a yellow warning label marked 'Caution: Risk of Electric Shock'. This is intended to warn users that there may be the presence of uninsulated "dangerous" voltage within the ATEM Production Studio 4K enclosure which may be of sufficient magnitude to constitute a risk of electric shock to the user. Blackmagic Design advises you not to open the ATEM Production Studio 4K unit, but rather contact your nearest Blackmagic Design service center should assistance be required.

## Achtung: Stromschlaggefahr

Auf dem ATEM Production Studio 4K-Gehäuse befindet sich ein gelbes Warnetikett mit der Aufschrift 'Caution: Risk of Electric Shock'. Dieses warnt den Benutzer vor einer möglichen, nicht isolierten, "gefährlichen" Spannung innerhalb des ATEM Production Studio 4K-Gehäuses, die einen Elektroschock verursachen kann. Blackmagic Design empfiehlt das Gehäuse des ATEM Production Studio 4K nicht selbst zu öffnen, sondern bei Hilfebedarf das nächstgelegene Blackmagic Design Servicecenter zu kontaktieren.

### Attention: Risque de choc électrique

Sur le boîtier du ATEM Production Studio 4K, vous verrez une étiquette d'avertissement de couleur jaune sur laquelle est inscrit « Attention : Risque de choc électrique ». Cette mise en garde est destinée à avertir les utilisateurs de la présence possible d'une tension « dangereuse » non isolée à l'intérieur du boîtier du ATEM Production Studio 4K, laquelle tension pouvant avoir une amplitude suffisante pour constituer un risque de choc électrique à l'utilisateur. Blackmagic Design vous déconseille donc d'ouvrir l'unité ATEM Production Studio 4K, et vous recommande de contacter votre centre de service Blackmagic Design le plus proche en cas de nécessité.

# 141 Warranty

### 12 Month Limited Warranty

Blackmagic Design warrants that this product will be free from defects in materials and workmanship for a period of 12 months from the date of purchase. If a product proves to be defective during this warranty period, Blackmagic Design, at its option, either will repair the defective product without charge for parts and labor, or will provide a replacement in exchange for the defective product.

In order to obtain service under this warranty, you the Customer, must notify Blackmagic Design of the defect before the expiration of the warranty period and make suitable arrangements for the performance of service. The Customer shall be responsible for packaging and shipping the defective product to a designated service center nominated by Blackmagic Design, with shipping charges pre paid. Customer shall be responsible for paying all shipping charges, insurance, duties, taxes, and any other charges for products returned to us for any reason.

This warranty shall not apply to any defect, failure or damage caused by improper use or improper or inadequate maintenance and care. Blackmagic Design shall not be obligated to furnish service under this warranty: a) to repair damage resulting from attempts by personnel other than Blackmagic Design representatives to install, repair or service the product, b) to repair damage resulting from improper use or connection to incompatible equipment, c) to repair any damage or malfunction caused by the use of non Blackmagic Design parts or supplies, or d) to service a product that has been modified or integrated with other products when the effect of such a modification or integration increases the time or difficulty of servicing the product. THIS WARRANTY IS GIVEN BY BLACKMAGIC DESIGN IN LIEU OF ANY OTHER WARRANTIES, EXPRESS OR IMPLIED. BLACKMAGIC DESIGN AND ITS VENDORS DISCLAIM ANY IMPLIED WARRANTIES OF MERCHANTABILITY OR FITNESS FOR A PARTICULAR PURPOSE. BLACKMAGIC DESIGN'S RESPONSIBILITY TO REPAIR OR REPLACE DEFECTIVE PRODUCTS IS THE WHOLE AND EXCLUSIVE REMEDY PROVIDED TO THE CUSTOMER FOR ANY INDIRECT, SPECIAL. INCIDENTAL OR CONSEQUENTIAL DAMAGES IRRESPECTIVE OF WHETHER BLACKMAGIC DESIGN OR THE VENDOR HAS ADVANCE NOTICE OF THE POSSIBILITY OF SUCH DAMAGES. BLACKMAGIC DESIGN IS NOT LIABLE FOR ANY ILLEGAL USE OF EQUIPMENT BY CUSTOMER, BLACKMAGIC IS NOT LIABLE FOR ANY DAMAGES RESULTING FROM USE OF THIS PRODUCT. USER OPERATES THIS PRODUCT AT OWN RISK.

© Copyright 2013 Blackmagic Design. All rights reserved. 'Blackmagic Design', 'DeckLink', 'HDLink', 'Workgroup Videohub', 'Multibridge Pro', 'Multibridge Extreme', 'Intensity' and 'Leading the creative video revolution' are registered trademarks in the US and other countries. All other company and product names may be trade marks of their respective companies with which they are associated.

Thunderbolt and the Thunderbolt logo are trademarks of Intel Corporation in the U.S. and/or other countries.